# Controller (CPL) Driver

| 1 | System Configuration             | 3   |
|---|----------------------------------|-----|
| 2 | Selection of External Device     | 11  |
| 3 | Example of Communication Setting | 12  |
| 4 | Setup Items                      | 98  |
| 5 | Cable Diagram                    | 103 |
| 6 | Supported Devices                | 229 |
| 7 | Device Code and Address Code     | 252 |
| 8 | Error Messages                   | 257 |

### Introduction

This manual describes how to connect the Display and the External Device (target controller). In this manual, the connection procedure will be described by following the sections below:

System Configuration "1 System Configuration" (page 3) This section shows the types of External Devices that can be connected and SIO type. Selection of External Device "2 Selection of External Device" (page 11) Select the model (series) of the External Device to be connected and its connection method. 3 Example of Communication Settings "3 Example of Communication Setting" (page This section shows setting examples for 12) communicating between the Display and the External Device. Setup Items 4 🦃 "4 Setup Items" (page 98) This section describes communication setup items on the Display. Set the communication settings of the Display with GP-Pro EX or in offline mode. Cable Diagram 🦈 "5 Cable Diagram" (page 103) This section shows cables and adapters for connecting the Display and the External Device. Operation

# 1 System Configuration

The following shows the system configuration where the External Device from Azbil Corporation and the Display are connected.

| Series   | Controller                                                       | Link I/F                                                                                                    | SIO Type                          | Setting<br>Example                 | Cable<br>Diagram                 |
|----------|------------------------------------------------------------------|----------------------------------------------------------------------------------------------------|-----------------------------------|------------------------------------|----------------------------------|
| SDC10    | C10□□□□05□□                                                      | Terminal block on the controller                                                                                                    | RS422/485<br>(2wire)              | Setting<br>Example 1<br>(page 12)  | Cable Diagram 5 (page 134)       |
| SDC15    | C15□□□□□03□□<br>C15□□□□□□06□□                                    | Terminal block on the controller                                                                                                    | RS422/485<br>(2wire)              | Setting<br>Example 2<br>(page 14)  | Cable<br>Diagram 6<br>(page 145) |
| 0000/04  | C20                                                              | Terminal block<br>on the controller                                                                                                    | RS232C                            | Setting<br>Example 3<br>(page 16)  | Cable<br>Diagram 1<br>(page 103) |
| SDC20/21 | C2000000200<br>C2000000400<br>C2000000900                        | Terminal block on the controller RS422/485 (2wire)                                                                                                    | Setting<br>Example 4<br>(page 18) | Cable<br>Diagram 2<br>(page 105)   |                                  |
|          | C21                                                              |                                                                                                    |                                   | Setting Example 5 (page 20)        | Cable Diagram 3 (page 112)       |
| SDC25/26 | C25□□□□□□2□□<br>C26□□□□□□□2□□                                    | Terminal block on the controller                                                                                                    | RS422/485<br>(2wire)              | Setting<br>Example 6<br>(page 22)  | Cable<br>Diagram 6<br>(page 145) |
| SDC30/31 | C30□□□□040□□<br>C30□□□□041□□<br>C31□□□□045□□                     | Terminal block on the controller  RS422/485 (4wire)  RS422/485 (page 24)  RS422/485 (2wire)  RS422/485 (2wire)  Setting Example 7 (page 24)  Setting Example 8 (page 26) | Cable<br>Diagram 2<br>(page 105)  |                                    |                                  |
| 32030/31 | C31□□□□446□□ C31□□□□546□□                                        |                                                                                                    | Example 8                         | Cable Diagram 3 (page 112)         |                                  |
| SDC35/36 | C35□□□□□□2□□ C35□□□□□□□4□□ C36□□□□□□□□□□□□□□□□□□□□□□□□□□□□□□□□□□ | Terminal block on the controller                                                                                                    | RS422/485<br>(2wire)              | Setting<br>Example 9<br>(page 28)  | Cable<br>Diagram 6<br>(page 145) |
|          | C40A□□□□□□□3□□                                                   | Terminal block on the controller                                                                                                    | RS232C                            | Setting<br>Example 10<br>(page 30) | Cable Diagram 1 (page 103)       |
| SDC40A   | C40ADDDDDDDDDD                                                   | Terminal block                                                                                                    | RS422/485<br>(4wire)              | Setting<br>Example 11<br>(page 32) | Cable<br>Diagram 2<br>(page 105) |
|          | C-t/ALLILLILLILLILLILLILLILLILLILLILLILLILLI                     | on the controller                                                                                                    | RS422/485<br>(2wire)              | Setting<br>Example 12<br>(page 34) | Cable<br>Diagram 3<br>(page 112) |

| Series   | Controller                               | Link I/F                           | SIO Type             | Setting<br>Example                       | Cable<br>Diagram                 |
|----------|------------------------------------------|------------------------------------|----------------------|------------------------------------------|----------------------------------|
|          | C40B□□□□□□□3□□                           | Terminal block on the controller   | RS232C               | Setting<br>Example 13<br>(page 36)       | Cable Diagram 1 (page 103)       |
| SDC40B   | C40B                                     | Terminal block                     | RS422/485<br>(4wire) | Setting<br>Example 14<br>(page 38)       | Cable Diagram 2 (page 105)       |
|          | C40B111111111111111111111111111111111111 | on the controller                  | RS422/485<br>(2wire) | Setting<br>Example 15<br>(page 40)       | Cable Diagram 3 (page 112)       |
| SDC40G   | G C40G□□□□□095□□ Terminal block          |                                    | RS422/485<br>(4wire) | Setting<br>Example 16<br>(page 42)       | Cable Diagram 2 (page 105)       |
| 350400   | C400111111093111                         | on the controller                  | RS422/485<br>(2wire) | Setting<br>Example 17<br>(page 44)       | Cable Diagram 3 (page 112)       |
| SDC45/46 | C45A□□□□□□□□□□□□□□□□□□□□□□□□□□□□□□□□□□□□ | Terminal block on the controller   | RS422/485<br>(2wire) | Setting<br>Example 29<br>(page 68)       | Cable Diagram 8 (page 163)       |
| DMC10    | DMC10□□□□□□□                             | Terminal block on the controller   | RS422/485<br>(2wire) | Setting<br>Example 18<br>(page 46)       | Cable Diagram 4 (page 123)       |
|          | DMC50CH20□□□                             | Terminal block<br>on<br>DMC50MR20□ | RS422/485<br>(4wire) | Example 18 (page 46)  Setting Example 30 | Cable Diagram 2 (page 105)       |
| DMC50    | DMC50CH40□□□ DMC50CS20□□□ DMC50CS40□□□   | Terminal block on DMC50ME20□       | RS422/485<br>(2wire) | Setting<br>Example 31<br>(page 72)       | Cable<br>Diagram 3<br>(page 112) |
| DCP31    | P31ADDDDDDDDDD                           | Terminal block                     | RS422/485<br>(4wire) | Setting<br>Example 19<br>(page 48)       | Cable Diagram 2 (page 105)       |
| DOI 31   | TSIAUUUUUUU                              | on the controller RS42             | RS422/485<br>(2wire) | Setting<br>Example 20<br>(page 50)       | Cable Diagram 3 (page 112)       |
| DCP32    |                                          | Terminal block                     | RS422/485<br>(4wire) | Setting<br>Example 21<br>(page 52)       | Cable Diagram 2 (page 105)       |
| DOP32    | P32A□□□□□□□2□□                           | on the controller                  | RS422/485<br>(2wire) | Setting<br>Example 22<br>(page 54)       | Cable Diagram 3 (page 112)       |

| Series | Controller   | Link I/F                                  | SIO Type                                                                                                    | Setting<br>Example                 | Cable<br>Diagram                  |
|--------|--------------|-------------------------------------------|----------------------------------------------------------------------------------------------------|------------------------------------|-----------------------------------|
|        |              | RS232C Exa                                | Setting<br>Example 23<br>(page 56)                                                                                                    | Cable Diagram 1 (page 103)         |                                   |
| DCP551 | DCP551□□□2□□ | Terminal block on the controller          | RS422/485<br>(4wire)                                                                                                    | Setting<br>Example 24<br>(page 58) | Cable<br>Diagram 2<br>(page 105)  |
|        |              |                                           | RS422/485<br>(2wire)                                                                                                    | Setting<br>Example 25<br>(page 60) | Cable<br>Diagram 3<br>(page 112)  |
|        |              |                                           | RS232C                                                                                                    | Setting<br>Example 26<br>(page 62) | Cable Diagram 1 (page 103)        |
| DCP552 | DCP552□□□2□□ | Terminal block on the controller          | RS422/485 (4wire) Setting Example 27 (page 64) Diagram 2 (page 64)  RS422/485 (2wire) Setting Example 28 Diagram 3 (page 66) (page 112)  Setting Cable Diagram 3 (page 66) (page 112) |                                    |                                   |
|        |              |                                           |                                                                                                    | Diagram 3                          |                                   |
| CMC10B | CMC10B       | Communications connector on the host side | RS422/485<br>(4wire)                                                                                                    | Setting<br>Example 32<br>(page 74) | Cable<br>Diagram 7<br>(page 156)  |
| PBC    | PBC-201VN2   | Terminal block                            | RS422/485<br>(4wire)                                                                                                    | Setting                            | Cable<br>Diagram 2<br>(page 105)  |
| PBC    | PBC-201 VIV2 | on the controller                         | RS422/485<br>(2wire)                                                                                                    | Setting<br>Example 34<br>(page 78) | Cable Diagram 3 (page 112)        |
| CMS    | CMS9500      | Terminal block<br>on the controller       | RS422/485<br>(2wire)                                                                                                    | Setting<br>Example 35<br>(page 80) | Cable<br>Diagram 8<br>(page 163)  |
|        | CMF015□      | Terminal block on the controller          | RS422/485<br>(2wire)                                                                                                    | Setting<br>Example 35<br>(page 80) | Cable Diagram 8 (page 163)        |
| CMF    |              | Terminal block<br>on the controller       | RS422/485<br>(4wire)                                                                                                    | Setting<br>Example 36<br>(page 82) | Cable<br>Diagram 9<br>(page 174)  |
|        | CMF050       |                                           | RS422/485<br>(2wire)                                                                                                    | Setting<br>Example 37<br>(page 84) | Cable<br>Diagram 10<br>(page 187) |

| Series  | Controller                                | Link I/F                         | SIO Type             | Setting<br>Example                 | Cable<br>Diagram                  |
|---------|-------------------------------------------|----------------------------------|----------------------|------------------------------------|-----------------------------------|
| CMQ-V   | MQV90050000000000000000000000000000000000 | Terminal block                   | RS422/485<br>(2wire) | Setting<br>Example 38<br>(page 86) | Cable<br>Diagram 11<br>(page 208) |
| MPC     | MPC0002000000000000000000000000000000000  | Terminal block on the controller | RS422/485<br>(2wire) | Setting<br>Example 39<br>(page 88) | Cable<br>Diagram 8<br>(page 163)  |
| MVF     | MVF05000000010000000000000000000000000000 | Terminal block on the controller | RS422/485<br>(2wire) | Setting<br>Example 40<br>(page 90) | Cable<br>Diagram 8<br>(page 163)  |
| CML     | CML050000001000010000                     | Terminal block                   | (2wire) Example 40   | Cable<br>Diagram 9<br>(page 174)   |                                   |
| CIVIL   | CML1000000010000000000000000000000000000  | Terminar block                   |                      | Cable Diagram 10 (page 187)        |                                   |
| AUR350C | AUR350C□□□□□                              | Terminal block on the controller | RS422/485<br>(2wire) | Setting<br>Example 41<br>(page 92) | Cable<br>Diagram 4<br>(page 123)  |
| AUR450C | AUR450C□□□□□□□                            | Terminal block on the controller | RS422/485<br>(2wire) | Setting<br>Example 42<br>(page 94) | Cable<br>Diagram 4<br>(page 123)  |
| RX      | RX-L80□□□□□□                              | Terminal block on the controller | RS422/485<br>(2wire) | Setting<br>Example 43<br>(page 96) | Cable<br>Diagram 8<br>(page 163)  |

# ◆ Connection Configuration

• 1:1 Connection

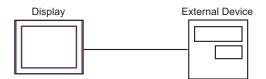

• 1:n Connection using 1 port

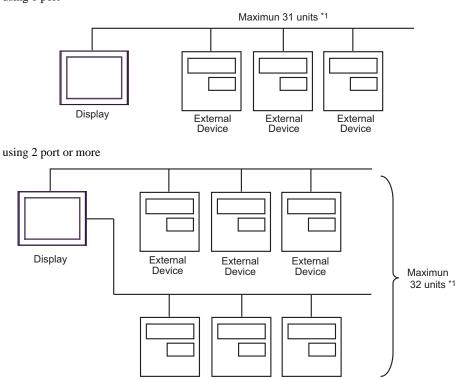

External

Device

External

Device

External

Device

• 1:n Connection (when CMC10B is used)

Up to 16 units of CMC10B can be connected to one Display.

In addition, up to 31 External Devices that support CPL communication can be connected to CMC10B.CMC10B always collects set data, allowing improved communication performance when many devices are connected.

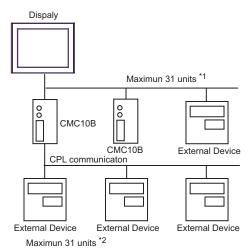

- \*1 Up to 15 units can be connected if the External Devices include DMC10 or DMC50.
- \*2 Up to 15 units can be connected if the External Devices include DMC10. Note that DMC50 cannot be used.

NOTE

- For 1:n connection, do not add termination resistors if the Controllers to be connected include any of the following series.
  - -SDC15
  - -SDC25/26
  - -SDC35/36
  - -DMC10

### ■ IPC COM Port

When connecting IPC with an External Device, the COM port used depends on the series and SIO type. Please refer to the IPC manual for details.

### Usable port

| Series                                        | Usable Port                                               |                    |                    |  |
|-----------------------------------------------|-----------------------------------------------------------|--------------------|--------------------|--|
| Selles                                        | RS-232C                                                   | RS-422/485(4 wire) | RS-422/485(2 wire) |  |
| PS-2000B                                      | COM1 <sup>*1</sup> , COM2,<br>COM3 <sup>*1</sup> , COM4   | -                  | -                  |  |
| PS-3450A, PS-3451A,<br>PS3000-BA, PS3001-BD   | COM1, COM2*1*2                                            | COM2*1*2           | COM2*1*2           |  |
| PS-3650A (T41 model),<br>PS-3651A (T41 model) | COM1*1                                                    | -                  | -                  |  |
| PS-3650A (T42 model),<br>PS-3651A (T42 model) | COM1*1*2, COM2                                            | COM1*1*2           | COM1*1*2           |  |
| PS-3700A (Pentium®4-M)<br>PS-3710A            | COM1*1, COM2*1,<br>COM3*2, COM4                           | COM3*2             | COM3*2             |  |
| PS-3711A                                      | COM1*1, COM2*2                                            | COM2*2             | COM2*2             |  |
| PS4000*3                                      | COM1, COM2                                                | -                  | -                  |  |
| PL3000                                        | COM1 <sup>*1*2</sup> , COM2 <sup>*1</sup> ,<br>COM3, COM4 | COM1*1*2           | COM1*1*2           |  |

<sup>\*1</sup> The RI/5V can be switched. Use the IPC's switch to change if necessary.

For connection with External Device, use user-created cables and disable Pin Nos. 1, 4, 6 and 9. Please refer to the IPC manual for details of pin layout.

### DIP Switch setting: RS-232C

| DIP Switch | Setting | Description                                             |  |
|------------|---------|---------------------------------------------------------|--|
| 1          | OFF*1   | Reserved (always OFF)                                   |  |
| 2          | OFF     | SIO type: RS-232C                                       |  |
| 3          | OFF     | 510 type. R5-232c                                       |  |
| 4          | OFF     | Output mode of SD (TXD) data: Always output             |  |
| 5          | OFF     | Terminal resistance (220Ω) insertion to SD (TXD): None  |  |
| 6          | OFF     | Terminal resistance (220Ω) insertion to RD (RXD): None  |  |
| 7          | OFF     | Short-circuit of SDA (TXA) and RDA (RXA): Not available |  |
| 8          | OFF     | Short-circuit of SDB (TXB) and RDB (RXB): Not available |  |
| 9          | OFF     | RS (RTS) Auto control mode: Disabled                    |  |
| 10         | OFF     | No (N15) Flato control mode. Disabled                   |  |

<sup>\*1</sup> When using PS-3450A, PS-3451A, PS3000-BA and PS3001-BD, turn ON the set value.

<sup>\*2</sup> Set up the SIO type with the DIP Switch. Please set up as follows according to SIO type to be used.

<sup>\*3</sup> When making communication between an External Device and COM port on the Expansion slot, only RS-232C is supported. However, ER (DTR/CTS) control cannot be executed because of the specification of COM port.

# DIP Switch setting: RS-422/485 (4 wire)

| DIP Switch | Setting | Description                                             |
|------------|---------|---------------------------------------------------------|
| 1          | OFF     | Reserved (always OFF)                                   |
| 2          | ON      | SIO type: RS-422/485                                    |
| 3          | ON      | 310 type. R3-422/463                                    |
| 4          | OFF     | Output mode of SD (TXD) data: Always output             |
| 5          | OFF     | Terminal resistance (220Ω) insertion to SD (TXD): None  |
| 6          | OFF     | Terminal resistance (220Ω) insertion to RD (RXD): None  |
| 7          | OFF     | Short-circuit of SDA (TXA) and RDA (RXA): Not available |
| 8          | OFF     | Short-circuit of SDB (TXB) and RDB (RXB): Not available |
| 9          | OFF     | RS (RTS) Auto control mode: Disabled                    |
| 10         | OFF     | NS (N13) Auto control mode. Disabled                    |

# DIP Switch setting: RS-422/485 (2 wire)

| DIP Switch | Setting | Description                                            |
|------------|---------|--------------------------------------------------------|
| 1          | OFF     | Reserved (always OFF)                                  |
| 2          | ON      | SIO type: RS-422/485                                   |
| 3          | ON      | 510 type. R5-422/465                                   |
| 4          | OFF     | Output mode of SD (TXD) data: Always output            |
| 5          | OFF     | Terminal resistance (220Ω) insertion to SD (TXD): None |
| 6          | OFF     | Terminal resistance (220Ω) insertion to RD (RXD): None |
| 7          | ON      | Short-circuit of SDA (TXA) and RDA (RXA): Available    |
| 8          | ON      | Short-circuit of SDB (TXB) and RDB (RXB): Available    |
| 9          | ON      | RS (RTS) Auto control mode: Enabled                    |
| 10         | ON      | NS (NTS) / NGO COMITO MOGE. Emabled                    |

# 2 Selection of External Device

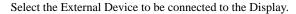

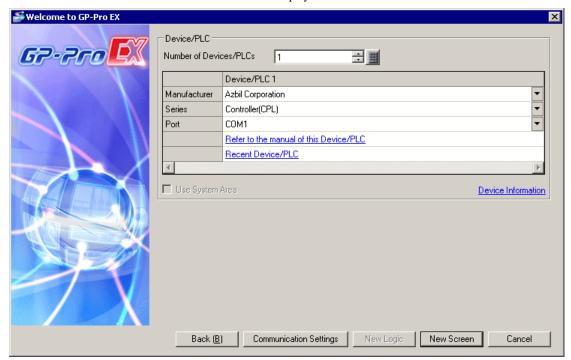

| Setup Items                                                          | Setup Description                                                                                                    |
|----------------------------------------------------------------------|----------------------------------------------------------------------------------------------------|
| Number of Devices/<br>PLCs                                           | Enter an integer from 1 to 4 to define the number of Devices/PLCs to connect to the display.                                                                                                    |
| Manufacturer                                                         | Select the manufacturer of the External Device to connect. Select "Azbil Corporation".                                                                                                    |
| Series                                                               | Select the External Device model (series) and the connection method. Select "Controller(CPL)".  In System configuration, make sure the External Device you are connecting is supported by "Controller(CPL)".  "1 System Configuration" (page 3) |
| Port Select the Display port to be connected to the External Device. |                                                                                                    |
| Use System Area                                                      | Not available in this driver.                                                                                                    |

# 3 Example of Communication Setting

The following shows examples of communication settings for the Display and the External Device, which are recommended by Pro-face.

### 3.1 Setting Example 1

- Setting of GP-Pro EX
- ◆ Communication Settings

To display the setup screen, from the [Project] menu, point to [System Settings] and select [Device/PLC].

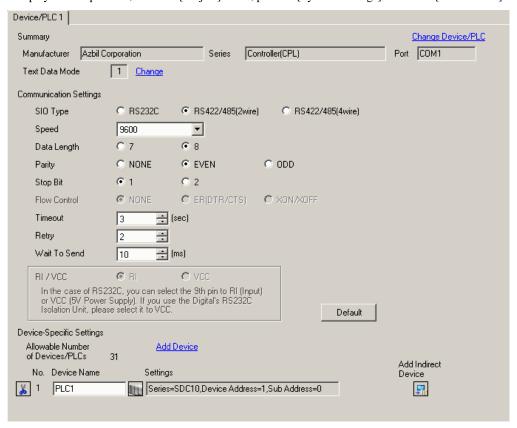

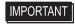

To use SDC10, you need to set Wait To Send to 70ms or more.

### ◆ Device Setting

To display the [Individual Device Settings] dialog box, from [Device-Specific Settings] in the [Device/PLC] window, select the external device and click [Settings] .

To connect multiple External Devices, from [Device-Specific Settings] in the [Device/PLC] window, click [Add Device] to add another External Device.

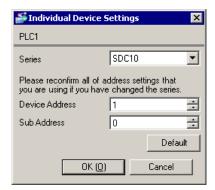

## ■ Settings of External Device

To configure communication settings for the External Device, use the PARA, ENT, Down and Up keys on the front of the Controller. Refer to your Controller manual for details.

### ◆ Procedure

- 1 In operation mode, press and hold the PARA key (for 3 seconds) to move to parameter mode.
- 2 In parameter mode, press and hold the PARA key (for 3 seconds) to move to setup mode.
- **3** Press the PARA key several times to display the desired setup item.
- 4 Use the Down/Up keys to select a setting. (The set value will blink.)
- 5 When no operation is performed for 2 seconds, the set value stops blinking and the change is fixed.
- 6 Press and hold the PARA key (for 3 seconds) to move to the basic display.

### Settings

| Setup Items | Settings |
|-------------|----------|
| C22         | 1        |
| C23         | 0        |

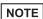

### 3.2 Setting Example 2

### ■ Setting of GP-Pro EX

### ◆ Communication Settings

To display the setup screen, from the [Project] menu, point to [System Settings] and select [Device/PLC].

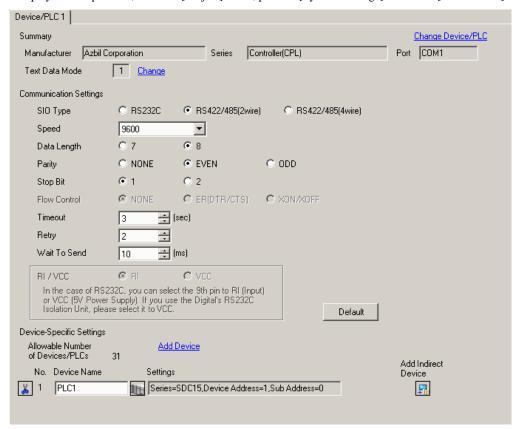

### ◆ Device Setting

To display the [Individual Device Settings] dialog box, from [Device-Specific Settings] in the [Device/PLC] window, select the external device and click [Settings] .

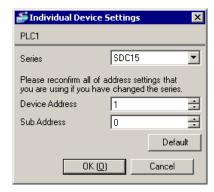

To configure communication settings for the External Device, use the PARA, mode, Down and Up keys on the front of the Controller. Refer to your Controller manual for details.

### ◆ Procedure

- 1 In the operation display, press and hold the PARA key (for 2 seconds) to move to the parameter setting display.
- 2 In the parameter setting display, press and hold the PARA key (for 2 seconds) to move to the setup display.
- **3** Press the PARA key several times to display the desired setup item.
- **4** Use the Down/Up keys to select a setting. (The set value will blink.)
- 5 When no operation is performed for 2 seconds, the set value stops blinking and the change is fixed.
- 6 Press the mode key to move to the basic display.

### ◆ Settings

| Setup Items | Settings |
|-------------|----------|
| C64         | 0        |
| C65         | 1        |
| C66         | 1        |
| C67         | 1        |
| C68         | 0        |
| C69         | 0        |

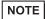

### 3.3 Setting Example 3

### ■ Setting of GP-Pro EX

### Communication Settings

To display the setup screen, from the [Project] menu, point to [System Settings] and select [Device/PLC].

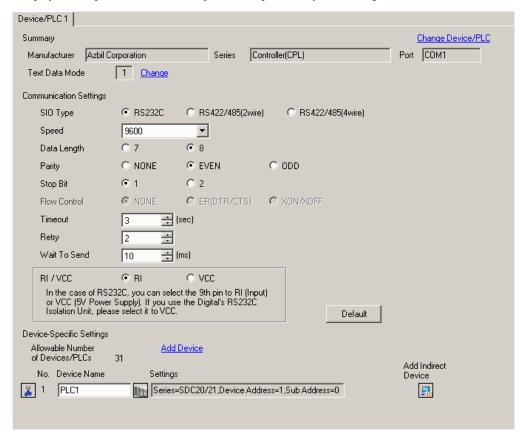

### Device Setting

To display the [Individual Device Settings] dialog box, from [Device-Specific Settings] in the [Device/PLC] window, select the external device and click [Settings] [Fig. 2.]

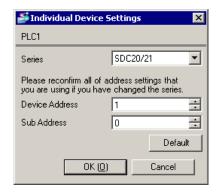

To configure communication settings for the External Device, use the ENT, DISP, Down and Up keys on the front of the Controller. Refer to your Controller manual for details.

### ◆ Procedure

- 1 In the basic display, press and hold the ENT and Down keys simultaneously (for 3 seconds or more) to display the setup items.
- 2 Press the Down/Up keys to select a setup item and press the ENT key.
- **3** Use the Down/Up keys to select a setting and press the ENT key.
- 4 Press the DISP key to move to the basic display.

### ◆ Settings

| Setup Items | Settings |
|-------------|----------|
| C31         | 1        |
| C32         | 0        |
| C33         | 0        |

NOTE

### 3.4 Setting Example 4

## ■ Setting of GP-Pro EX

### ◆ Communication Settings

To display the setup screen, from the [Project] menu, point to [System Settings] and select [Device/PLC].

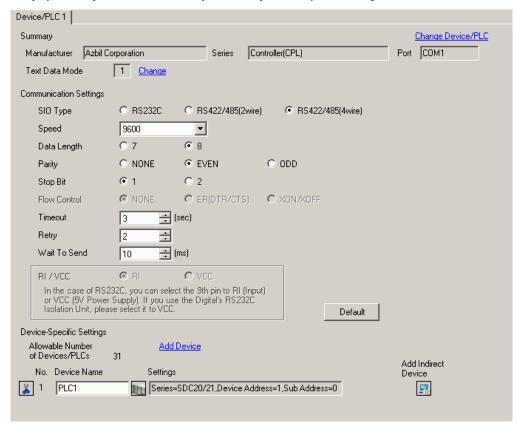

### Device Setting

To display the [Individual Device Settings] dialog box, from [Device-Specific Settings] in the [Device/PLC] window, select the external device and click [Settings] [[]].

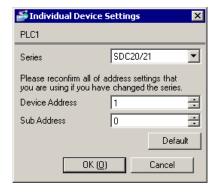

To configure communication settings for the External Device, use the ENT, DISP, Down and Up keys on the front of the Controller. Refer to your Controller manual for details.

### ◆ Procedure

- 1 In the basic display, press and hold the ENT and Down keys simultaneously (for 3 seconds or more) to display the setup items.
- 2 Press the Down/Up keys to select a setup item and press the ENT key.
- **3** Use the Down/Up keys to select a setting and press the ENT key.
- 4 Press the DISP key to move to the basic display.

### ◆ Settings

| Setup Items | Settings |
|-------------|----------|
| C31         | 1        |
| C32         | 0        |
| C33         | 0        |

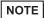

### 3.5 Setting Example 5

### ■ Setting of GP-Pro EX

### Communication Settings

To display the setup screen, from the [Project] menu, point to [System Settings] and select [Device/PLC].

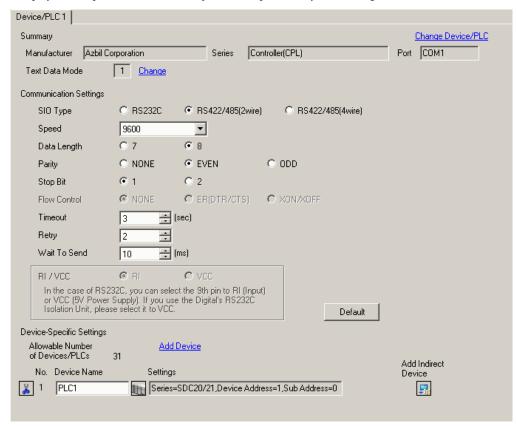

### ◆ Device Setting

To display the [Individual Device Settings] dialog box, from [Device-Specific Settings] in the [Device/PLC] window, select the external device and click [Settings] [[]].

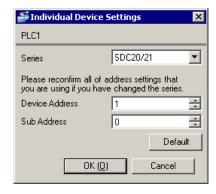

To configure communication settings for the External Device, use the ENT, DISP, Down and Up keys on the front of the Controller. Refer to your Controller manual for details.

### ◆ Procedure

- 1 In the basic display, press and hold the ENT and Down keys simultaneously (for 3 seconds or more) to display the setup items.
- 2 Press the Down/Up keys to select a setup item and press the ENT key.
- **3** Use the Down/Up keys to select a setting and press the ENT key.
- 4 Press the DISP key to move to the basic display.

### ◆ Settings

| Setup Items | Settings |
|-------------|----------|
| C31         | 1        |
| C32         | 0        |
| C33         | 0        |

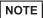

### 3.6 Setting Example 6

### ■ Setting of GP-Pro EX

### ◆ Communication Settings

To display the setup screen, from the [Project] menu, point to [System Settings] and select [Device/PLC].

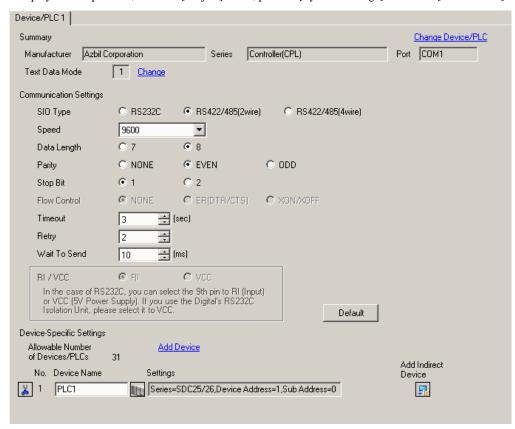

### ◆ Device Setting

To display the [Individual Device Settings] dialog box, from [Device-Specific Settings] in the [Device/PLC] window, select the external device and click [Settings] .

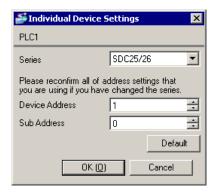

To configure communication settings for the External Device, use the para, mode, enter, Down and Up keys on the front of the Controller. Refer to your Controller manual for details.

### ◆ Procedure

- 1 In the operation display, press and hold the para key (for 2 seconds) to move to the bank selection display.
- 2 In the bank selection display, press the enter key to move to the bank setup display.
- **3** Press the para key several times to display the desired setup item.
- 4 Press the enter key to blink the set value displayed.
- **5** Use the Down/Up keys to select a setting.
- 6 Press the enter key to fix the change.
- **7** Press the mode key to move to the operation display.

### ◆ Settings

| Setup Items | Settings |
|-------------|----------|
| C64         | 0        |
| C65         | 1        |
| C66         | 1        |
| C67         | 1        |
| C68         | 0        |
| C69         | 0        |

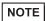

### 3.7 Setting Example 7

### ■ Setting of GP-Pro EX

### ◆ Communication Settings

To display the setup screen, from the [Project] menu, point to [System Settings] and select [Device/PLC].

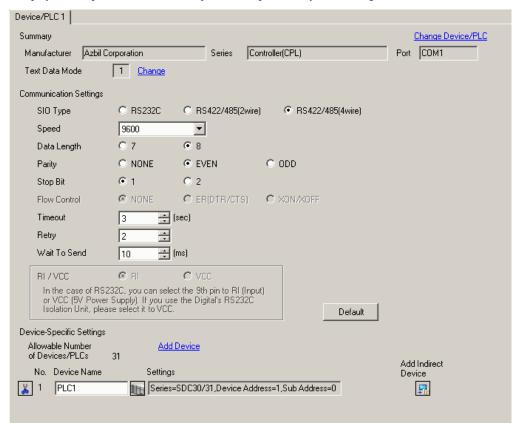

### Device Setting

To display the [Individual Device Settings] dialog box, from [Device-Specific Settings] in the [Device/PLC] window, select the external device and click [Settings] .

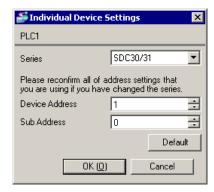

To configure communication settings for the External Device, use the ENT, DISP, MODE, Down and Up keys on the front of the Controller. You can change the communication settings only in READY mode. Switch the External Device to READY mode before setting.

Refer to your Controller manual for details.

### ◆ Procedure

- 1 In the basic display, press the MODE key twice. In the RUN/READY mode switching display that appears, change to READY mode.
- 2 In the basic display, press and hold the ENT and Down keys simultaneously for 3 seconds or more to display the setup items.
- **3** Press the Down/Up keys to select a setup item and press the ENT key.
- 4 Use the Down/Up keys to select a setting and press the ENT key.
- **5** Press the DISP key to move to the basic display.

### ◆ Settings

| Setup Items | Settings |
|-------------|----------|
| C31         | 1        |
| C32         | 0        |
| C33         | 0        |

NOTE

### 3.8 Setting Example 8

## ■ Setting of GP-Pro EX

### ◆ Communication Settings

To display the setup screen, from the [Project] menu, point to [System Settings] and select [Device/PLC].

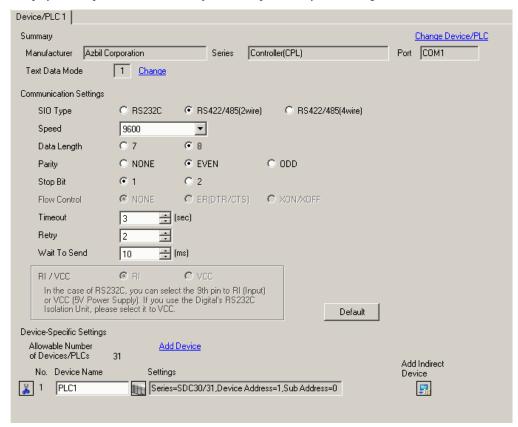

### ◆ Device Setting

To display the [Individual Device Settings] dialog box, from [Device-Specific Settings] in the [Device/PLC] window, select the external device and click [Settings] .

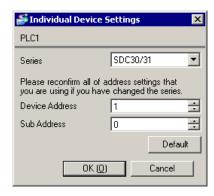

To configure communication settings for the External Device, use the ENT, DISP, MODE, Down and Up keys on the front of the Controller. You can change the communication settings only in READY mode. Switch the External Device to READY mode before setting.

Refer to your Controller manual for details.

### ◆ Procedure

- 1 In the basic display, press the MODE key twice. In the RUN/READY mode switching display that appears, change to
- 2 In the basic display, press and hold the ENT and Down keys simultaneously for 3 seconds or more to display the setup items.
- **3** Press the Down/Up keys to select a setup item and press the ENT key.
- 4 Use the Down/Up keys to select a setting and press the ENT key.
- **5** Press the DISP key to move to the basic display.

### ◆ Settings

| Setup Items | Settings |
|-------------|----------|
| C31         | 1        |
| C32         | 0        |
| C33         | 0        |

NOTE

### 3.9 Setting Example 9

## Setting of GP-Pro EX

### ◆ Communication Settings

To display the setup screen, from the [Project] menu, point to [System Settings] and select [Device/PLC].

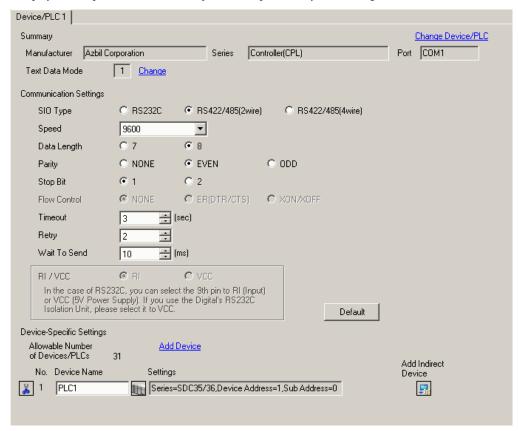

### ◆ Device Setting

To display the [Individual Device Settings] dialog box, from [Device-Specific Settings] in the [Device/PLC] window, select the external device and click [Settings] .

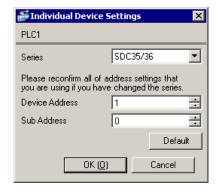

To configure communication settings for the External Device, use the para, mode, enter, Down and Up keys on the front of the Controller. Refer to your Controller manual for details.

### ◆ Procedure

- 1 In the operation display, press and hold the para key (for 2 seconds) to move to the bank selection display.
- 2 In the bank selection display, press the enter key to move to the bank setup display.
- **3** Press the para key several times to display the desired setup item.
- 4 Press the enter key to blink the set value displayed.
- **5** Use the Down/Up keys to select a setting.
- 6 Press the enter key to fix the change.
- **7** Press the mode key to move to the operation display.

### ◆ Settings

| Setup Items | Settings |
|-------------|----------|
| C64         | 0        |
| C65         | 1        |
| C66         | 1        |
| C67         | 1        |
| C68         | 0        |
| C69         | 0        |

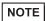

### 3.10 Setting Example 10

### ■ Setting of GP-Pro EX

### ◆ Communication Settings

To display the setup screen, from the [Project] menu, point to [System Settings] and select [Device/PLC].

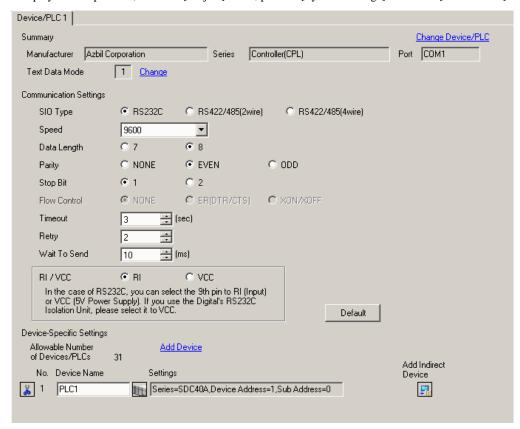

### ◆ Device Setting

To display the [Individual Device Settings] dialog box, from [Device-Specific Settings] in the [Device/PLC] window, select the external device and click [Settings] .

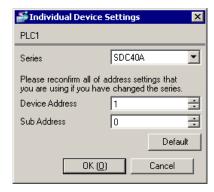

To configure communication settings for the External Device, use the PARA, ENT, DISP, Down and Up keys on the front of the Controller. You can change the communication settings only in READY mode. Switch the External Device to READY mode before setting.

Refer to your Controller manual for details.

### ◆ Procedure

- 1 In the basic display, press the PARA key to display PARA. Then press the ENT key to display rnry and move to READY mode.
- 2 In the basic display, press the PARA key several times to display SETUP.
- **3** Press the ENT key to display the setup items.
- 4 Press the Down/Up keys to select a setup item and press the ENT key.
- **5** Use the Down/Up keys to select a setting and press the ENT key.
- 6 Press the DISP key to move to the basic display.

### ◆ Settings

| Setup Items | Settings |
|-------------|----------|
| C84         | 1        |
| C85         | 0        |

NOTE

### 3.11 Setting Example 11

### ■ Setting of GP-Pro EX

### ◆ Communication Settings

To display the setup screen, from the [Project] menu, point to [System Settings] and select [Device/PLC].

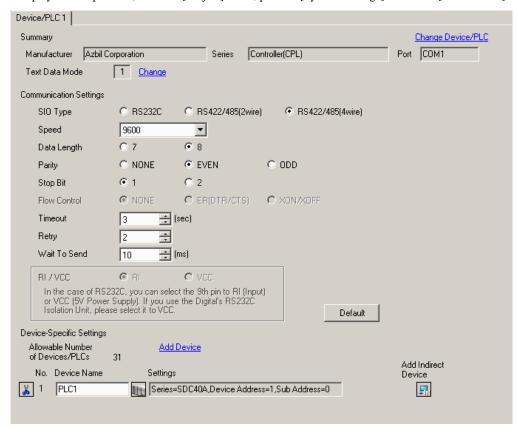

### ◆ Device Setting

To display the [Individual Device Settings] dialog box, from [Device-Specific Settings] in the [Device/PLC] window, select the external device and click [Settings] .

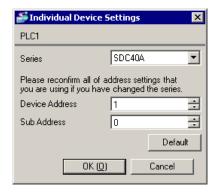

To configure communication settings for the External Device, use the PARA, ENT, DISP, Down and Up keys on the front of the Controller. You can change the communication settings only in READY mode. Switch the External Device to READY mode before setting.

Refer to your Controller manual for details.

### ◆ Procedure

- 1 In the basic display, press the PARA key to display PARA. Then press the ENT key to display rnry and move to READY mode.
- 2 In the basic display, press the PARA key several times to display SETUP.
- **3** Press the ENT key to display the setup items.
- 4 Press the Down/Up keys to select a setup item and press the ENT key.
- **5** Use the Down/Up keys to select a setting and press the ENT key.
- 6 Press the DISP key to move to the basic display.

### ◆ Settings

| Setup Items | Settings |
|-------------|----------|
| C84         | 1        |
| C85         | 0        |

NOTE

### 3.12 Setting Example 12

### ■ Setting of GP-Pro EX

### Communication Settings

To display the setup screen, from the [Project] menu, point to [System Settings] and select [Device/PLC].

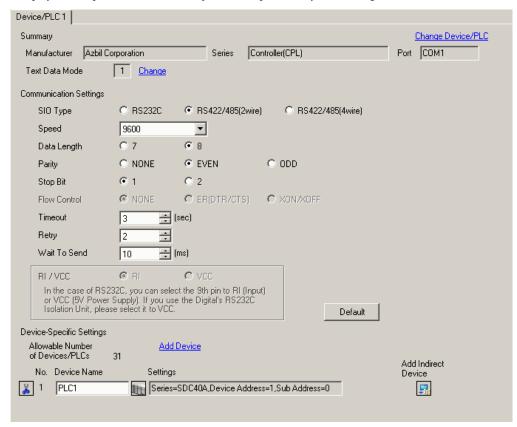

### Device Setting

To display the [Individual Device Settings] dialog box, from [Device-Specific Settings] in the [Device/PLC] window, select the external device and click [Settings] .

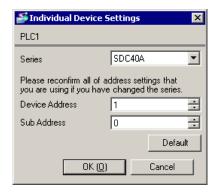

To configure communication settings for the External Device, use the PARA, ENT, DISP, Down and Up keys on the front of the Controller. You can change the communication settings only in READY mode. Switch the External Device to READY mode before setting.

Refer to your Controller manual for details.

### ◆ Procedure

- 1 In the basic display, press the PARA key to display PARA. Then press the ENT key to display rnry and move to READY mode.
- 2 In the basic display, press the PARA key several times to display SETUP.
- **3** Press the ENT key to display the setup items.
- 4 Press the Down/Up keys to select a setup item and press the ENT key.
- **5** Use the Down/Up keys to select a setting and press the ENT key.
- 6 Press the DISP key to move to the basic display.

### ◆ Settings

| Setup Items | Settings |
|-------------|----------|
| C84         | 1        |
| C85         | 0        |

NOTE

### 3.13 Setting Example 13

### ■ Setting of GP-Pro EX

### ◆ Communication Settings

To display the setup screen, from the [Project] menu, point to [System Settings] and select [Device/PLC].

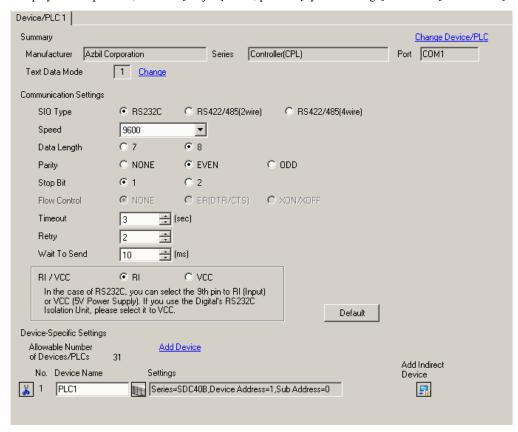

### ◆ Device Setting

To display the [Individual Device Settings] dialog box, from [Device-Specific Settings] in the [Device/PLC] window, select the external device and click [Settings] .

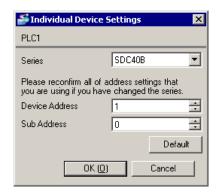

To configure communication settings for the External Device, use the PARA, ENT, DISP, Down and Up keys on the front of the Controller. Refer to your Controller manual for details.

#### ◆ Procedure

- 1 In the basic display, press the PARA key to move to setup mode.
- **2** Press the ENT key to display the setup items.
- **3** Press the Down/Up keys to select a setup item and press the ENT key.
- 4 Use the Down/Up keys to select a setting and press the ENT key.
- **5** Press the DISP key to move to the basic display.

#### ◆ Settings

| Setup Items | Settings |
|-------------|----------|
| C25         | 1        |
| C26         | 0        |
| C27         | 0        |

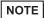

## 3.14 Setting Example 14

## ■ Setting of GP-Pro EX

#### Communication Settings

To display the setup screen, from the [Project] menu, point to [System Settings] and select [Device/PLC].

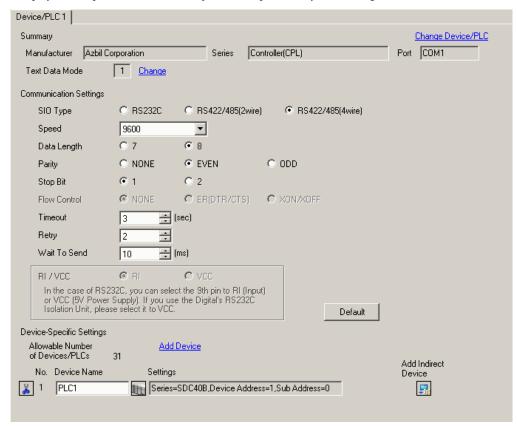

#### ◆ Device Setting

To display the [Individual Device Settings] dialog box, from [Device-Specific Settings] in the [Device/PLC] window, select the external device and click [Settings] .

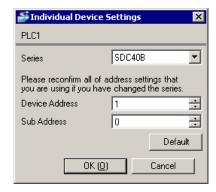

To configure communication settings for the External Device, use the PARA, ENT, DISP, Down and Up keys on the front of the Controller. Refer to your Controller manual for details.

#### ◆ Procedure

- 1 In the basic display, press the PARA key to move to setup mode.
- **2** Press the ENT key to display the setup items.
- **3** Press the Down/Up keys to select a setup item and press the ENT key.
- 4 Use the Down/Up keys to select a setting and press the ENT key.
- **5** Press the DISP key to move to the basic display.

#### ◆ Settings

| Setup Items | Settings |
|-------------|----------|
| C25         | 1        |
| C26         | 0        |
| C27         | 0        |

NOTE

## 3.15 Setting Example 15

## ■ Setting of GP-Pro EX

#### ◆ Communication Settings

To display the setup screen, from the [Project] menu, point to [System Settings] and select [Device/PLC].

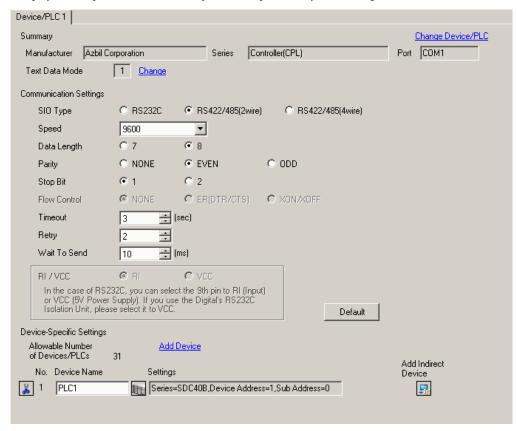

#### ◆ Device Setting

To display the [Individual Device Settings] dialog box, from [Device-Specific Settings] in the [Device/PLC] window, select the external device and click [Settings] .

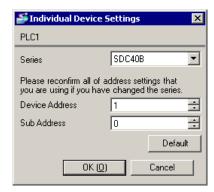

To configure communication settings for the External Device, use the PARA, ENT, DISP, Down and Up keys on the front of the Controller. Refer to your Controller manual for details.

#### ◆ Procedure

- 1 In the basic display, press the PARA key to move to setup mode.
- **2** Press the ENT key to display the setup items.
- **3** Press the Down/Up keys to select a setup item and press the ENT key.
- 4 Use the Down/Up keys to select a setting and press the ENT key.
- **5** Press the DISP key to move to the basic display.

#### ◆ Settings

| Setup Items | Settings |
|-------------|----------|
| C25         | 1        |
| C26         | 0        |
| C27         | 0        |

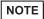

## 3.16 Setting Example 16

## ■ Setting of GP-Pro EX

#### ◆ Communication Settings

To display the setup screen, from the [Project] menu, point to [System Settings] and select [Device/PLC].

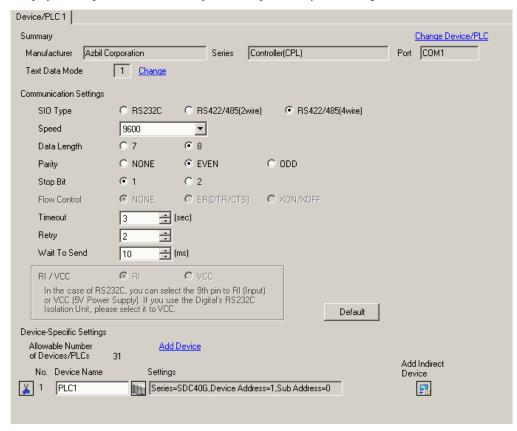

#### ◆ Device Setting

To display the [Individual Device Settings] dialog box, from [Device-Specific Settings] in the [Device/PLC] window, select the external device and click [Settings] .

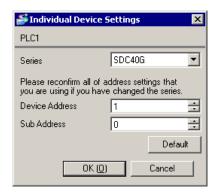

To configure communication settings for the External Device, use the PARA, ENT, DISP, Down and Up keys on the front of the Controller. You can change the communication settings only in READY mode. Switch the External Device to READY mode before setting.

Refer to your Controller manual for details.

#### ◆ Procedure

- 1 In the basic display, press the PARA key to display PARA. Then press the ENT key to display rnry and move to READY
- 2 In the basic display, press the PARA key several times to display SETUP.
- **3** Press the ENT key to display the setup items.
- 4 Press the Down/Up keys to select a setup item and press the ENT key.
- **5** Use the Down/Up keys to select a setting and press the ENT key.
- 6 Press the DISP key to move to the basic display.

## ◆ Settings

| Setup Items | Settings |
|-------------|----------|
| C25         | 1        |
| C26         | 0        |
| C27         | 0        |

NOTE

## 3.17 Setting Example 17

## ■ Setting of GP-Pro EX

#### ◆ Communication Settings

To display the setup screen, from the [Project] menu, point to [System Settings] and select [Device/PLC].

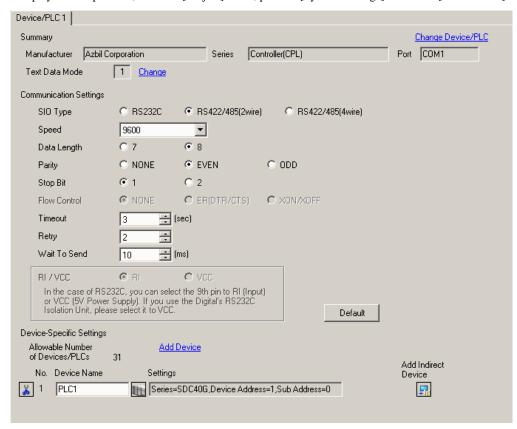

#### Device Setting

To display the [Individual Device Settings] dialog box, from [Device-Specific Settings] in the [Device/PLC] window, select the external device and click [Settings] .

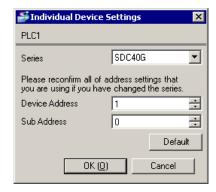

To configure communication settings for the External Device, use the PARA, ENT, DISP, Down and Up keys on the front of the Controller. You can change the communication settings only in READY mode. Switch the External Device to READY mode before setting.

Refer to your Controller manual for details.

#### ◆ Procedure

- 1 In the basic display, press the PARA key to display PARA. Then press the ENT key to display rnry and move to READY
- 2 In the basic display, press the PARA key several times to display SETUP.
- **3** Press the ENT key to display the setup items.
- 4 Press the Down/Up keys to select a setup item and press the ENT key.
- **5** Use the Down/Up keys to select a setting and press the ENT key.
- 6 Press the DISP key to move to the basic display.

## ◆ Settings

| Setup Items | Settings |
|-------------|----------|
| C25         | 1        |
| C26         | 0        |
| C27         | 0        |

NOTE

## 3.18 Setting Example 18

## ■ Setting of GP-Pro EX

#### ◆ Communication Settings

To display the setup screen, from the [Project] menu, point to [System Settings] and select [Device/PLC].

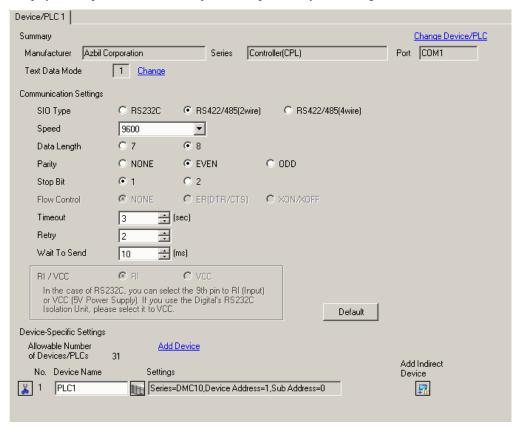

#### ◆ Device Setting

To display the [Individual Device Settings] dialog box, from [Device-Specific Settings] in the [Device/PLC] window, select the external device and click [Settings] .

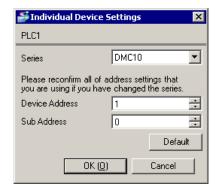

Use the ladder software to configure communication settings for the External Device. (Operation confirmed using the the Smart Loader Package SLP-D10 V3.0.1.) Set the device address of the External Device using the rotary switch on the front of the Controller.

Refer to your Controller manual for details.

#### ◆ Procedure

- 1 Set the device address using the device address setting rotary switch on the front of the Controller.

  After setting the address, reboot the External Device.
- 2 Click [Set] in the ladder software to display the setting screen.
- 3 Click [Model Setting] from the menu and select the model No. of the External Device.
- 4 Click [Environmental Setting] from the menu and configure the setup transfer settings.
- 5 Select [Communication] from [Basic Function] in the tree view and configure the communication settings.
- 6 Transfer the settings to the External Device.

  When the writing is complete, reboot the External Device.

#### ◆ Settings

| Setup Items                                          | Settings |
|------------------------------------------------------|----------|
| Speed                                                | 3        |
| Data format                                          | 0        |
| Min. communication response time                     | 1        |
| Additional value of min. communication response time | 0        |
| CPL/MODBUSswitching                                  | 0        |
| Memory protection                                    | 0        |

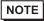

## 3.19 Setting Example 19

### ■ Setting of GP-Pro EX

### ◆ Communication Settings

To display the setup screen, from the [Project] menu, point to [System Settings] and select [Device/PLC].

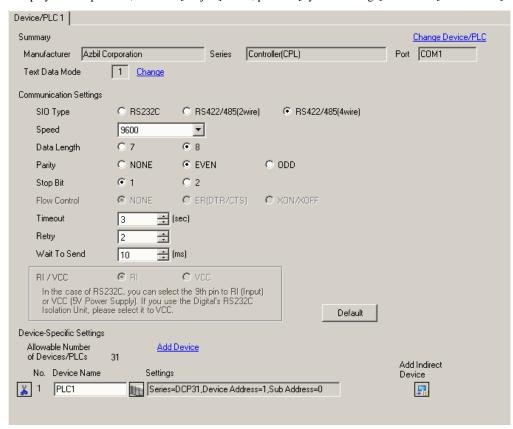

#### ◆ Device Setting

To display the [Individual Device Settings] dialog box, from [Device-Specific Settings] in the [Device/PLC] window, select the external device and click [Settings] .

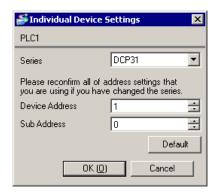

To configure communication settings for the External Device, use the FUNC, PARA, ENT, DISP, Down and Up keys on the front of the Controller. Refer to your Controller manual for details.

#### ◆ Procedure

- 1 In the basic display, press the PARA key while holding down the FUNC key to move to the setting group selection screen.
- 2 Press the PARA key several times to display the setup data setting group, and press the ENT key.
- **3** Press the Down/Up keys several times to select a setup item and press the ENT key.
- 4 Use the Down/Up keys to select a setting and press the ENT key.
- **5** Press the DISP key to move to the basic display.

#### ◆ Settings

| Setup Items | Settings |
|-------------|----------|
| C84         | 1        |
| C85         | 0        |
| C93         | 0        |

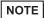

## 3.20 Setting Example 20

## ■ Setting of GP-Pro EX

#### ◆ Communication Settings

To display the setup screen, from the [Project] menu, point to [System Settings] and select [Device/PLC].

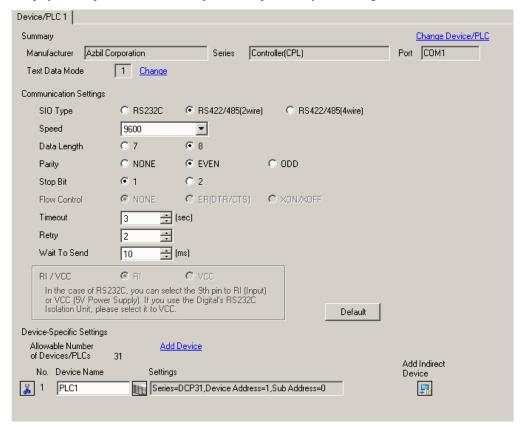

#### ◆ Device Setting

To display the [Individual Device Settings] dialog box, from [Device-Specific Settings] in the [Device/PLC] window, select the external device and click [Settings] [[]].

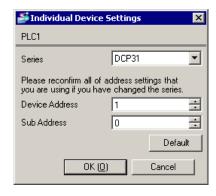

To configure communication settings for the External Device, use the FUNC, PARA, ENT, DISP, Down and Up keys on the front of the Controller. Refer to your Controller manual for details.

#### ◆ Procedure

- 1 In the basic display, press the PARA key while holding down the FUNC key to move to the setting group selection screen.
- 2 Press the PARA key several times to display the setup data setting group, and press the ENT key.
- **3** Press the Down/Up keys several times to select a setup item and press the ENT key.
- 4 Use the Down/Up keys to select a setting and press the ENT key.
- **5** Press the DISP key to move to the basic display.

#### ◆ Settings

| Setup Items | Settings |
|-------------|----------|
| C84         | 1        |
| C85         | 0        |
| C93         | 0        |

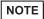

## 3.21 Setting Example 21

## ■ Setting of GP-Pro EX

#### ◆ Communication Settings

To display the setup screen, from the [Project] menu, point to [System Settings] and select [Device/PLC].

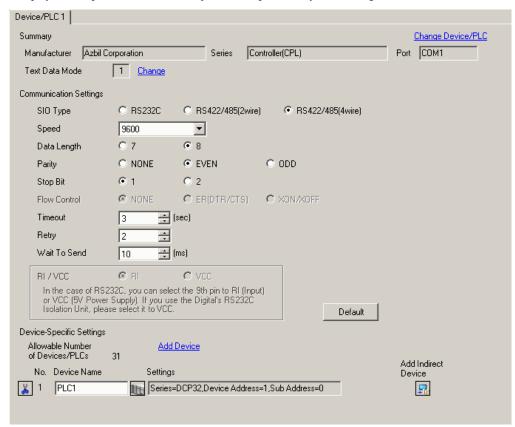

#### Device Setting

To display the [Individual Device Settings] dialog box, from [Device-Specific Settings] in the [Device/PLC] window, select the external device and click [Settings] .

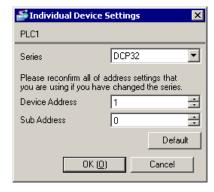

To configure communication settings for the External Device, use the FUNC, PARA, ENT, DISP, Down and Up keys on the front of the Controller. Refer to your Controller manual for details.

#### ◆ Procedure

- 1 In the basic display, press the PARA key while holding down the FUNC key to move to the setting group selection screen.
- 2 Press the PARA key several times to display the setup data setting group, and press the ENT key.
- **3** Press the Down/Up keys several times to select a setup item and press the ENT key.
- 4 Use the Down/Up keys to select a setting and press the ENT key.
- **5** Press the DISP key to move to the basic display.

#### ◆ Settings

| Setup Items | Settings |
|-------------|----------|
| C84         | 1        |
| C85         | 0        |
| C93         | 0        |

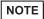

## 3.22 Setting Example 22

## ■ Setting of GP-Pro EX

#### ◆ Communication Settings

To display the setup screen, from the [Project] menu, point to [System Settings] and select [Device/PLC].

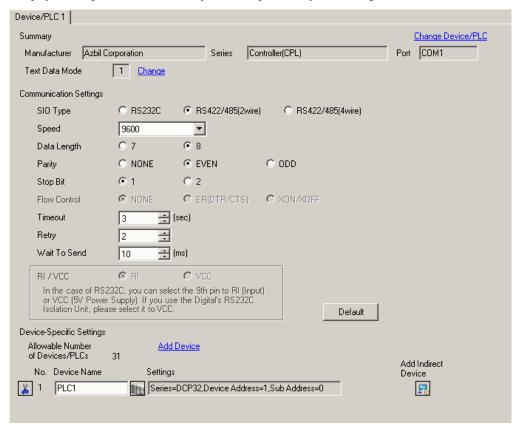

#### Device Setting

To display the [Individual Device Settings] dialog box, from [Device-Specific Settings] in the [Device/PLC] window, select the external device and click [Settings] .

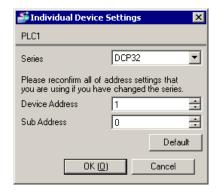

To configure communication settings for the External Device, use the FUNC, PARA, ENT, DISP, Down and Up keys on the front of the Controller. Refer to your Controller manual for details.

#### ◆ Procedure

- 1 In the basic display, press the PARA key while holding down the FUNC key to move to the setting group selection screen.
- 2 Press the PARA key several times to display the setup data setting group, and press the ENT key.
- **3** Press the Down/Up keys several times to select a setup item and press the ENT key.
- 4 Use the Down/Up keys to select a setting and press the ENT key.
- **5** Press the DISP key to move to the basic display.

#### ◆ Settings

| Setup Items | Settings |
|-------------|----------|
| C84         | 1        |
| C85         | 0        |
| C93         | 0        |

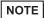

## 3.23 Setting Example 23

## ■ Setting of GP-Pro EX

#### ◆ Communication Settings

To display the setup screen, from the [Project] menu, point to [System Settings] and select [Device/PLC].

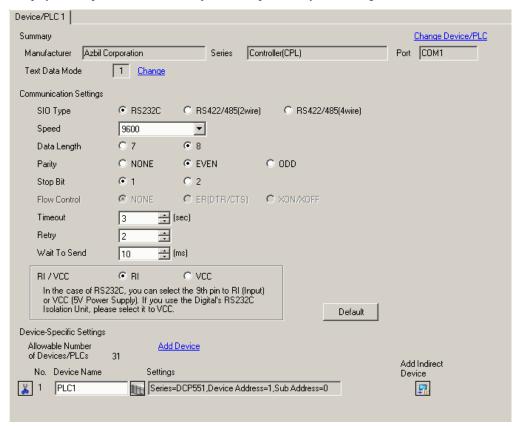

#### Device Setting

To display the [Individual Device Settings] dialog box, from [Device-Specific Settings] in the [Device/PLC] window, select the external device and click [Settings] .

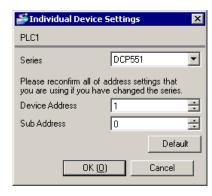

To configure communication settings for the External Device, use the PROG, RUN/HOLD, SETUP, ENT, DISP, Down and Up keys on the front of the Controller. You can change the communication settings only in READY mode. Switch the External Device to READY mode before setting.

Refer to your Controller manual for details.

#### ◆ Procedure

- 1 Press the RUN/HOLD key while holding down the PROG key to move to READY mode.
- 2 In the basic display, press the SETUP key to move to the setup group.
- 3 Press the Down/Up keys several times to select a setup item and press the ENT key.
- 4 Use the Down/Up keys to select a setting and press the ENT key.
- **5** Press the DISP key to move to the basic display.

#### Settings

| Setup Items | Settings |
|-------------|----------|
| C76         | 1        |
| C77         | 0        |
| C78         | 0        |
| C79         | 0        |
| C80         | 1        |
| C97         | 0        |

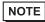

## 3.24 Setting Example 24

## ■ Setting of GP-Pro EX

#### ◆ Communication Settings

To display the setup screen, from the [Project] menu, point to [System Settings] and select [Device/PLC].

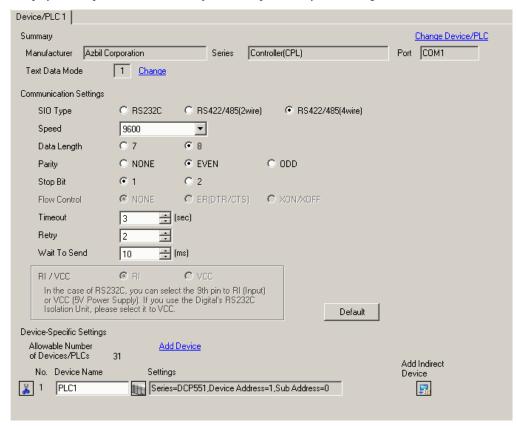

#### Device Setting

To display the [Individual Device Settings] dialog box, from [Device-Specific Settings] in the [Device/PLC] window, select the external device and click [Settings] .

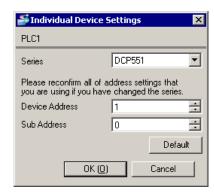

To configure communication settings for the External Device, use the PROG, RUN/HOLD, SETUP, ENT, DISP, Down and Up keys on the front of the Controller. You can change the communication settings only in READY mode. Switch the External Device to READY mode before setting.

Refer to your Controller manual for details.

#### ◆ Procedure

- 1 Press the RUN/HOLD key while holding down the PROG key to move to READY mode.
- 2 In the basic display, press the SETUP key to move to the setup group.
- 3 Press the Down/Up keys several times to select a setup item and press the ENT key.
- 4 Use the Down/Up keys to select a setting and press the ENT key.
- **5** Press the DISP key to move to the basic display.

#### ◆ Settings

| Setup Items | Settings |
|-------------|----------|
| C76         | 1        |
| C77         | 0        |
| C78         | 0        |
| C79         | 0        |
| C80         | 0        |
| C97         | 0        |

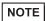

## 3.25 Setting Example 25

## ■ Setting of GP-Pro EX

#### ◆ Communication Settings

To display the setup screen, from the [Project] menu, point to [System Settings] and select [Device/PLC].

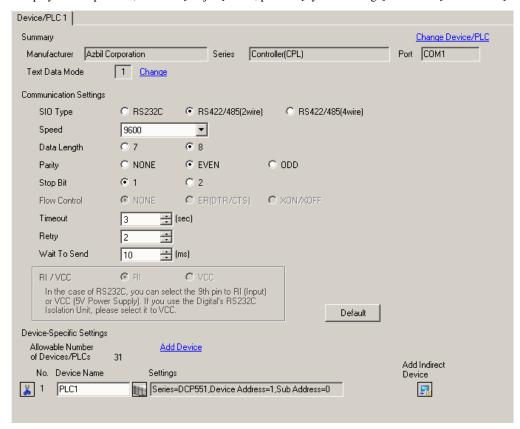

#### ◆ Device Setting

To display the [Individual Device Settings] dialog box, from [Device-Specific Settings] in the [Device/PLC] window, select the external device and click [Settings] .

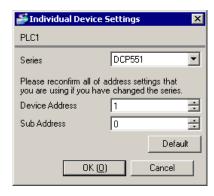

To configure communication settings for the External Device, use the PROG, RUN/HOLD, SETUP, ENT, DISP, Down and Up keys on the front of the Controller. You can change the communication settings only in READY mode. Switch the External Device to READY mode before setting.

Refer to your Controller manual for details.

#### ◆ Procedure

- 1 Press the RUN/HOLD key while holding down the PROG key to move to READY mode.
- 2 In the basic display, press the SETUP key to move to the setup group.
- 3 Press the Down/Up keys several times to select a setup item and press the ENT key.
- 4 Use the Down/Up keys to select a setting and press the ENT key.
- **5** Press the DISP key to move to the basic display.

#### ◆ Settings

| Setup Items | Settings |
|-------------|----------|
| C76         | 1        |
| C77         | 0        |
| C78         | 0        |
| C79         | 0        |
| C80         | 0        |
| C97         | 0        |

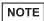

## 3.26 Setting Example 26

## ■ Setting of GP-Pro EX

#### ◆ Communication Settings

To display the setup screen, from the [Project] menu, point to [System Settings] and select [Device/PLC].

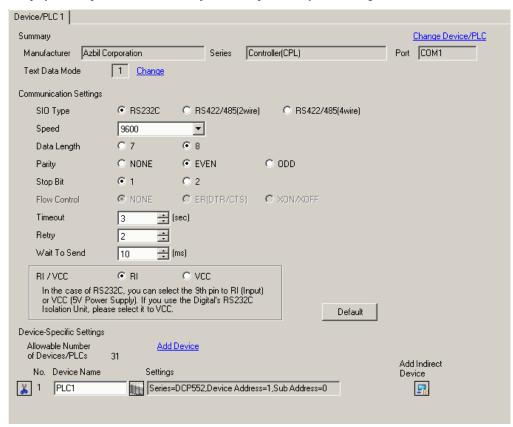

#### Device Setting

To display the [Individual Device Settings] dialog box, from [Device-Specific Settings] in the [Device/PLC] window, select the external device and click [Settings] .

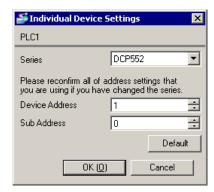

To configure communication settings for the External Device, use the PROG, RUN/HOLD, SETUP, ENT, DISP, Down and Up keys on the front of the Controller. You can change the communication settings only in READY mode. Switch the External Device to READY mode before setting.

Refer to your Controller manual for details.

#### ◆ Procedure

- 1 Press the RUN/HOLD key while holding down the PROG key to move to READY mode.
- 2 In the basic display, press the SETUP key to move to the setup group.
- 3 Press the Down/Up keys several times to select a setup item and press the ENT key.
- 4 Use the Down/Up keys to select a setting and press the ENT key.
- **5** Press the DISP key to move to the basic display.

#### Settings

| Setup Items | Settings |
|-------------|----------|
| C76         | 1        |
| C77         | 0        |
| C78         | 0        |
| C79         | 0        |
| C80         | 1        |
| C97         | 0        |

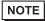

## 3.27 Setting Example 27

## ■ Setting of GP-Pro EX

#### ◆ Communication Settings

To display the setup screen, from the [Project] menu, point to [System Settings] and select [Device/PLC].

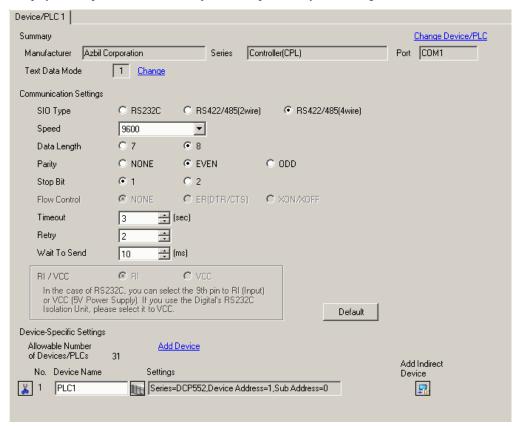

#### Device Setting

To display the [Individual Device Settings] dialog box, from [Device-Specific Settings] in the [Device/PLC] window, select the external device and click [Settings] .

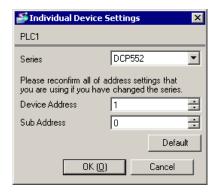

To configure communication settings for the External Device, use the PROG, RUN/HOLD, SETUP, ENT, DISP, Down and Up keys on the front of the Controller. You can change the communication settings only in READY mode. Switch the External Device to READY mode before setting.

Refer to your Controller manual for details.

#### ◆ Procedure

- 1 Press the RUN/HOLD key while holding down the PROG key to move to READY mode.
- 2 In the basic display, press the SETUP key to move to the setup group.
- 3 Press the Down/Up keys several times to select a setup item and press the ENT key.
- 4 Use the Down/Up keys to select a setting and press the ENT key.
- **5** Press the DISP key to move to the basic display.

#### Settings

| Setup Items | Settings |
|-------------|----------|
| C76         | 1        |
| C77         | 0        |
| C78         | 0        |
| C79         | 0        |
| C80         | 0        |
| C97         | 0        |

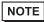

## 3.28 Setting Example 28

## ■ Setting of GP-Pro EX

#### ◆ Communication Settings

To display the setup screen, from the [Project] menu, point to [System Settings] and select [Device/PLC].

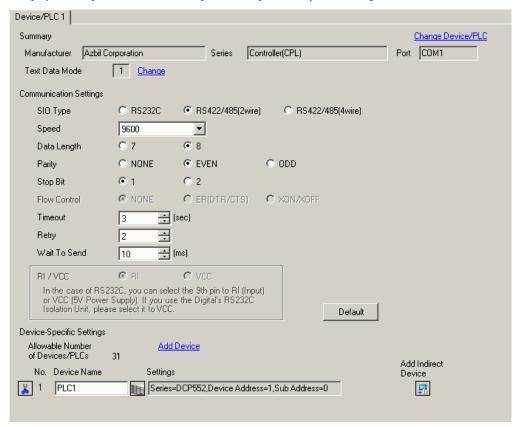

#### ◆ Device Setting

To display the [Individual Device Settings] dialog box, from [Device-Specific Settings] in the [Device/PLC] window, select the external device and click [Settings] .

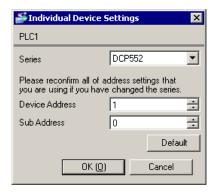

To configure communication settings for the External Device, use the PROG, RUN/HOLD, SETUP, ENT, DISP, Down and Up keys on the front of the Controller. You can change the communication settings only in READY mode. Switch the External Device to READY mode before setting.

Refer to your Controller manual for details.

#### ◆ Procedure

- 1 Press the RUN/HOLD key while holding down the PROG key to move to READY mode.
- 2 In the basic display, press the SETUP key to move to the setup group.
- 3 Press the Down/Up keys several times to select a setup item and press the ENT key.
- 4 Use the Down/Up keys to select a setting and press the ENT key.
- **5** Press the DISP key to move to the basic display.

#### Settings

| Setup Items | Settings |
|-------------|----------|
| C76         | 1        |
| C77         | 0        |
| C78         | 0        |
| C79         | 0        |
| C80         | 0        |
| C97         | 0        |

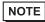

## 3.29 Setting Example 29

## ■ Setting of GP-Pro EX

#### ◆ Communication Settings

To display the setup screen, from the [Project] menu, point to [System Settings] and select [Device/PLC].

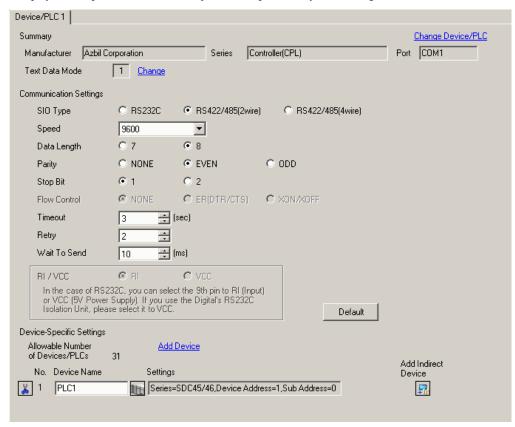

#### ◆ Device Setting

To display the [Individual Device Settings] dialog box, from [Device-Specific Settings] in the [Device/PLC] window, select the external device and click [Settings] .

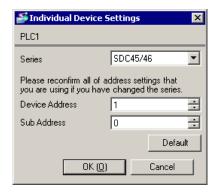

To configure communication settings for the External Device, use the para, enter, display, and cursor keys on the front of the Controller.

Refer to your Controller manual for details.

### ◆ Procedure

- 1 In the operation display, press and hold the para key (for 2 seconds) to move to PARA bank mode.
- 2 Press the para key to display RS-485 communication bank mode (rS485).
- **3** Press the enter key to move to RS-485 communication bank mode.
- 4 Press the para key to select a setup item and press the enter key.
- **5** Use the cursor keys to select a setting and press the enter key.
- **6** Press the display key to move to the operation display.
- 7 Reboot the External Device.

#### ◆ Settings

| Setup Items | Settings |
|-------------|----------|
| Com.02      | 1        |
| Com.03      | 2        |
| Com.04      | 1        |
| Com.05      | 0        |
| Com.06      | 0        |
| Com.07      | 3        |

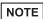

## 3.30 Setting Example 30

## ■ Setting of GP-Pro EX

#### Communication Settings

To display the setup screen, from the [Project] menu, point to [System Settings] and select [Device/PLC].

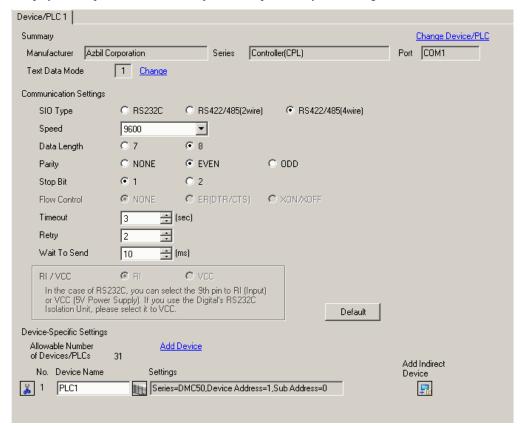

#### Device Setting

To display the [Individual Device Settings] dialog box, from [Device-Specific Settings] in the [Device/PLC] window, select the external device and click [Settings] .

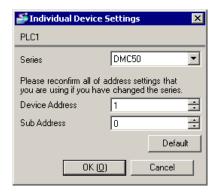

Use the ladder software (Smart Loader Package SLP-D510 V2.2.3) to configure communication settings for the External Device. Use the rotary switch on the front of the Controller to set the device address of the External Device.

Refer to your Controller manual for details.

#### ◆ Procedure

1 Set the device address using the device address setting rotary switch on the front of the Controller, as shown below.

After setting the address, reboot the External Device.

| Rotary Switch | Settings |
|---------------|----------|
| ADR           | 1        |

- 2 Start up the ladder software.
- 3 Select [New Project] from the [Project] menu.
- 4 In the [Project Group] dialog box, click [OK] to display the [Project Definition] dialog box.
- 5 Type a project name in [Project Name].
- 6 Select the module you want to use from [Module Type], and then click [OK].
- 7 Select [System Parameters] [Communication Setup] [Instance] in the tree view.
- 8 Set [Trans.Speed (RS-485 port1)] and [Protocol (RS-485 port1)] on the [Instance Body] tab as shown below.

| Setup Items                | Settings |
|----------------------------|----------|
| Trans.Speed (RS-485 port1) | 3        |
| Protocol (RS-485 port1)    | 1        |

- **9** Right-click the [Instance Body] tab and select [Download] from the menu that appears to download the settings to the External Device.
- 10 Reboot the External Device.

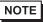

## 3.31 Setting Example 31

## ■ Setting of GP-Pro EX

#### ◆ Communication Settings

To display the setup screen, from the [Project] menu, point to [System Settings] and select [Device/PLC].

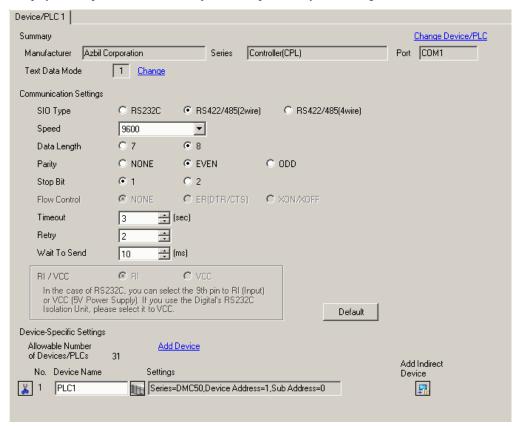

#### Device Setting

To display the [Individual Device Settings] dialog box, from [Device-Specific Settings] in the [Device/PLC] window, select the external device and click [Settings] .

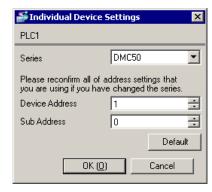

Use the ladder software (Smart Loader Package SLP-D510 V2.2.3) to configure communication settings for the External Device. Use the rotary switch on the front of the Controller to set the device address of the External Device.

Refer to your Controller manual for details.

#### ◆ Procedure

1 Set the device address using the device address setting rotary switch on the front of the Controller, as shown below.

After setting the address, reboot the External Device.

| Rotary Switch | Settings |
|---------------|----------|
| ADR           | 1        |

- 2 Start up the ladder software.
- 3 Select [New Project] from the [Project] menu.
- 4 In the [Project Group] dialog box, click [OK] to display the [Project Definition] dialog box.
- 5 Type a project name in [Project Name].
- 6 Select the module you want to use from [Module Type], and then click [OK].
- 7 Select [System Parameters] [Communication Setup] [Instance] in the tree view.
- 8 Set [Trans.Speed (RS-485 port1)] and [Protocol (RS-485 port1)] on the [Instance Body] tab as shown below.

| Setup Items                | Settings |
|----------------------------|----------|
| Trans.Speed (RS-485 port1) | 3        |
| Protocol (RS-485 port1)    | 1        |

- 9 Right-click the [Instance Body] tab and select [Download] from the menu that appears to download the settings to the External Device.
- 10 Reboot the External Device.

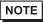

• The parameters to be set vary depending on the Controller. Refer to your Controller manual for details.

## 3.32 Setting Example 32

## ■ Setting of GP-Pro EX

#### Communication Settings

To display the setup screen, from the [Project] menu, point to [System Settings] and select [Device/PLC].

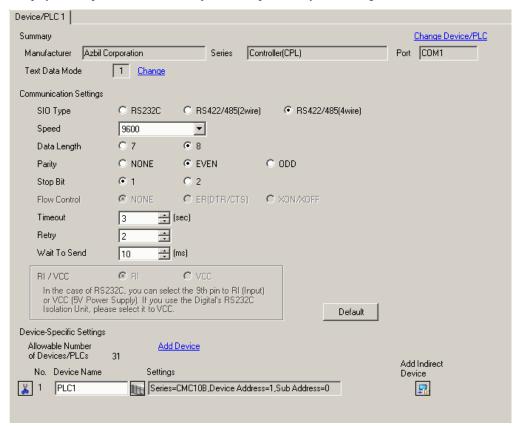

#### ◆ Device Setting

To display the [Individual Device Settings] dialog box, from [Device-Specific Settings] in the [Device/PLC] window, select the external device and click [Settings] .

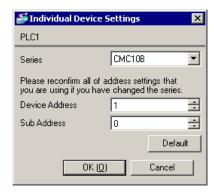

Use the ladder software (Smart Loader Package SLP-CM1 V2.0.1) to configure communication settings for the External Device. Use the rotary switch on the front of the Controller to set the device address and transmission speed of the External Device.

Refer to your Controller manual for details.

#### ◆ Procedure

1 Set the device address and transmission speed using the rotary switch on the front of the Controller, as shown below.

After setting them, reboot the External Device.

| Rotary Switch                        | Settings |
|--------------------------------------|----------|
| CMC ADDRESS (x10)                    | 0        |
| CMC ADDRESS (x1)                     | 1        |
| $HOST \longleftrightarrow CMC BRATE$ | 2        |

- 2 Start the ladder software and select [Setup].
- 3 Select [Communication] [Host] in the tree view and set [Data format] as shown below.

| Setup Items | Settings |
|-------------|----------|
| Data format | 0        |

- 4 Select [Write (SLP10 to CMC10B)] from the [Communication] menu, and download the set data to the External Device.
- **5** Reboot the External Device.

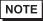

• The parameters to be set vary depending on the Controller. Refer to your Controller manual for details.

## 3.33 Setting Example 33

## ■ Setting of GP-Pro EX

#### ◆ Communication Settings

To display the setup screen, from the [Project] menu, point to [System Settings] and select [Device/PLC].

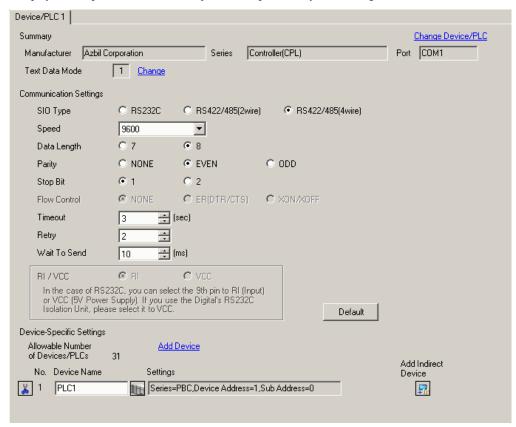

#### ◆ Device Setting

To display the [Individual Device Settings] dialog box, from [Device-Specific Settings] in the [Device/PLC] window, select the external device and click [Settings] .

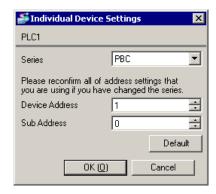

To configure communication settings for the External Device, use the PARA, RUN, UP/DOWN, and ENT keys on the External Device.

Refer to your Controller manual for details.

#### ◆ Procedure

- 1 Press the PARA key in the RUN mode. Move to the Function number selection.
- **2** Press the UP key and DOWN key, and display the laser beam alignment and intensity alignment[Function 1] or store to EEPROM[Function y].
- **3** Press the ENT key, and move to the alignment mode.
- 4 Press the UP key and DOWN key, and display the function number to set.
- **5** Press the ENT key.
- 6 Use the UP key and DOWN key to select a setting and press the ENT key.
- 7 Press the RUN key to move to the RUN mode.

### ◆ Settings

| Function Number | Settings | Setup Description       |
|-----------------|----------|-------------------------|
| P               | 00       | CPL                     |
| r               | 0        | 9600bps                 |
| U               | 0        | Even parity, 1 stop bit |

NOTE

• The data length is fixed to 8 bits.

## 3.34 Setting Example 34

## ■ Setting of GP-Pro EX

#### ◆ Communication Settings

To display the setup screen, from the [Project] menu, point to [System Settings] and select [Device/PLC].

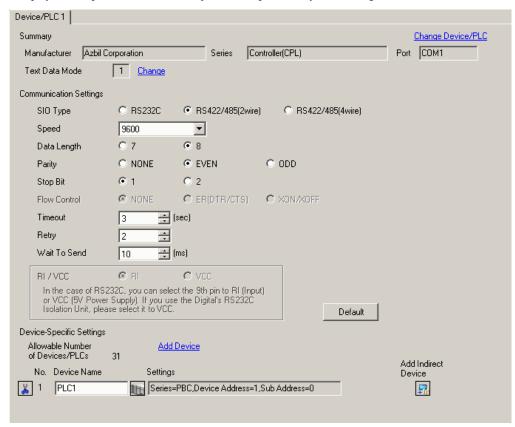

#### Device Setting

To display the [Individual Device Settings] dialog box, from [Device-Specific Settings] in the [Device/PLC] window, select the external device and click [Settings] .

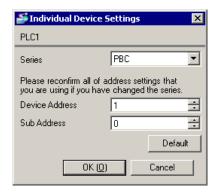

To configure communication settings for the External Device, use the PARA, RUN, UP/DOWN, and ENT keys on the External Device.

Refer to your Controller manual for details.

#### ◆ Procedure

- 1 Press the PARA key in the RUN mode. Move to the Function number selection.
- **2** Press the UP key and DOWN key, and display the laser beam alignment and intensity alignment[Function 1] or store to EEPROM[Function y].
- **3** Press the ENT key, and move to the alignment mode.
- 4 Press the UP key and DOWN key, and display the function number to set.
- **5** Press the ENT key.
- 6 Use the UP key and DOWN key to select a setting and press the ENT key.
- 7 Press the RUN key to move to the RUN mode.

### ◆ Settings

| Function Number | Settings | Setup Description       |
|-----------------|----------|-------------------------|
| P               | 00       | CPL                     |
| r               | 0        | 9600bps                 |
| U               | 0        | Even parity, 1 stop bit |

NOTE

• The data length is fixed to 8 bits.

## 3.35 Setting Example 35

## ■ Setting of GP-Pro EX

#### ◆ Communication Settings

To display the setup screen, from the [Project] menu, point to [System Settings] and select [Device/PLC].

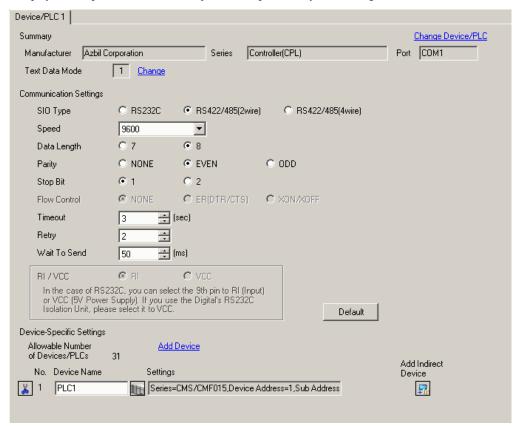

#### ◆ Device Setting

To display the [Individual Device Settings] dialog box, from [Device-Specific Settings] in the [Device/PLC] window, select the external device and click [Settings] .

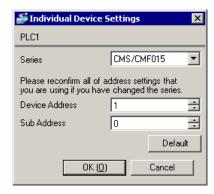

To configure communication settings for the External Device, use the DISP, MODE, UP/DOWN, and ENT keys on the External Device.

Refer to your Controller manual for details.

#### ◆ Procedure

- 1 Press the MODE key in the Normal mode display. Move to the Function setup mode.
- 2 Press UP key and DOWN key, and display the setting mode number.
- 3 Press the ENT key.
- $4\;$  Use the UP key and DOWN key to select a setting, and press the ENT key.
- **5** Press the DISP key to move to the Normal mode display.

## ◆ Settings

| Mode | Settings | Setup Description                    |
|------|----------|--------------------------------------|
| 30   | 1        | Station address                      |
| 31   | 0        | 9600bps                              |
| 32   | 0        | 8 bits data, even parity, 1 stop bit |

## 3.36 Setting Example 36

### ■ Setting of GP-Pro EX

#### Communication Settings

To display the setup screen, from the [Project] menu, point to [System Settings] and select [Device/PLC].

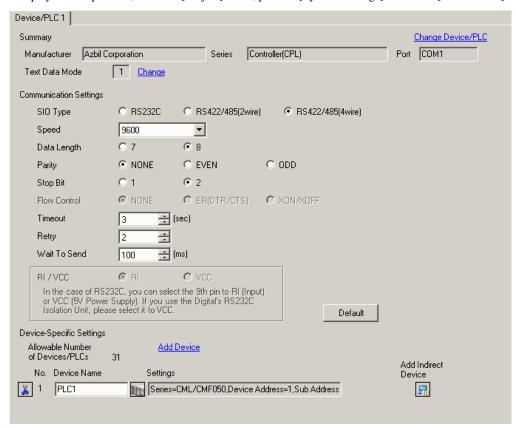

#### Device Setting

To display the [Individual Device Settings] dialog box, from [Device-Specific Settings] in the [Device/PLC] window, select the external device and click [Settings] .

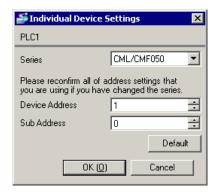

To configure communication settings for the External Device, use the MODE, UP/DOWN, and ENT keys on the External Device.

Refer to your Controller manual for details.

### ◆ Procedure

- 1 Press for more than 3 seconds at the same time the MODE key and UP key in the Normal mode display. Move to the Function setup mode.
- $2\,$  Press UP key and DOWN key, and display the mode number to set.
- 3 Press the ENT key.
- 4 Use the UP key and DOWN key to select a setting, and press the ENT key.
- **5** Press the MODE key to move to the Normal mode display.

### ◆ Settings

| Mode | Settings | Setup Description                  |
|------|----------|------------------------------------|
| 5-30 | 01h      | Station address                    |
| 5-31 | 00       | 9600bps                            |
| 5-32 | 01       | 8-bit data, no parity, 2 stop bits |

## 3.37 Setting Example 37

## ■ Setting of GP-Pro EX

#### ◆ Communication Settings

To display the setup screen, from the [Project] menu, point to [System Settings] and select [Device/PLC].

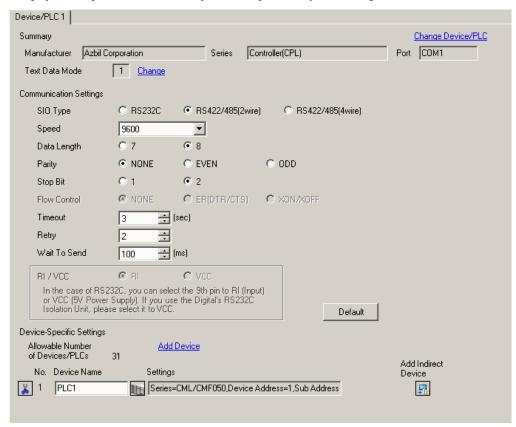

#### ◆ Device Setting

To display the [Individual Device Settings] dialog box, from [Device-Specific Settings] in the [Device/PLC] window, select the external device and click [Settings] .

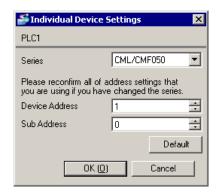

To configure communication settings for the External Device, use the MODE, UP/DOWN, and ENT keys on the External Device.

Refer to your Controller manual for details.

### ◆ Procedure

- 1 Press for more than 3 seconds at the same time the MODE key and UP key in the Normal mode display. Move to the Function setup mode.
- 2 Press UP key and DOWN key, and display the mode number to set.
- 3 Press the ENT key.
- 4 Use the UP key and DOWN key to select a setting, and press the ENT key.
- **5** Press the MODE key to move to the Normal mode display.

### ◆ Settings

| Mode | Settings | Setup Description                  |
|------|----------|------------------------------------|
| 5-30 | 01h      | Station address                    |
| 5-31 | 00       | 9600bps                            |
| 5-32 | 01       | 8-bit data, no parity, 2 stop bits |

## 3.38 Setting Example 38

## ■ Setting of GP-Pro EX

#### ◆ Communication Settings

To display the setup screen, from the [Project] menu, point to [System Settings] and select [Device/PLC].

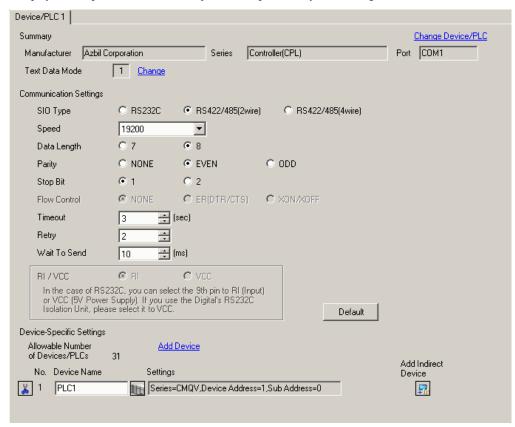

#### Device Setting

To display the [Individual Device Settings] dialog box, from [Device-Specific Settings] in the [Device/PLC] window, select the external device and click [Settings] .

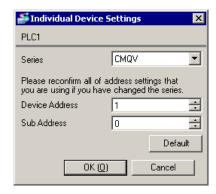

To configure communication settings for the External Device, use the DISP, UP/DOWN, and ENT keys on the External Device.

Refer to your Controller manual for details.

### ◆ Procedure

- 1 Press for more than 3 seconds at the same time the DOWN key and ENT key in the Normal mode display. Move to the Function setup mode.
- 2 Press UP key and DOWN key, and display the Setup item number.
- **3** Press the ENT key.
- 4 Use the UP key and DOWN key to select a setting, and press the ENT key.
- **5** Press the DISP key to move to the Normal mode display.

### ◆ Settings

| Function setup item | Settings | Setup Description                    |
|---------------------|----------|--------------------------------------|
| C-30                | 1        | Station address                      |
| C-31                | 1        | 19200bps                             |
| C-32                | 0        | 8 bits data, even parity, 1 stop bit |

## 3.39 Setting Example 39

## ■ Setting of GP-Pro EX

#### ◆ Communication Settings

To display the setup screen, from the [Project] menu, point to [System Settings] and select [Device/PLC].

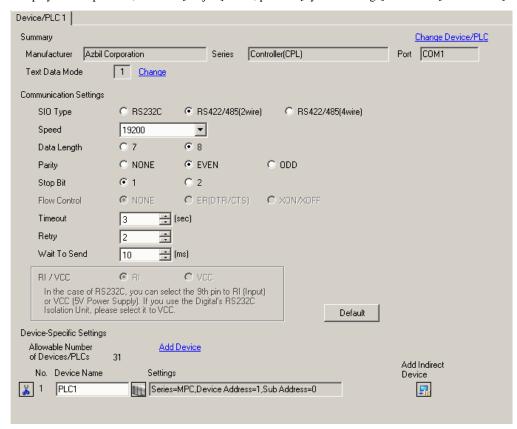

#### ◆ Device Setting

To display the [Individual Device Settings] dialog box, from [Device-Specific Settings] in the [Device/PLC] window, select the external device and click [Settings] .

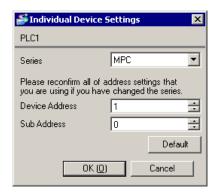

To configure communication settings for the External Device, use the DISP, UP/DOWN, <, and ENT keys on the External Device.

Refer to your Controller manual for details.

### ◆ Procedure

- 1 Press the DISP key, and display the integrated display mode.
- 2 Press for more than 3 seconds the < key. Move to the parameter settings mode.
- **3** Press for more than 3 seconds the < key again. Move to the function setting mode.
- 4 Press UP key and DOWN key, and display a target setting item number.
- **5** Press the ENT key.
- 6 Use the UP key and DOWN key to select a setting, and press the ENT key.
- 7 Press the DISP key to move to the Normal mode display.

### ◆ Settings

| Display | Settings | Setup Description                    |
|---------|----------|--------------------------------------|
| C-30    | 1        | Station address                      |
| C-31    | 1        | 19200bps                             |
| C-32    | 0        | 8 bits data, even parity, 1 stop bit |

## 3.40 Setting Example 40

## ■ Setting of GP-Pro EX

#### ◆ Communication Settings

To display the setup screen, from the [Project] menu, point to [System Settings] and select [Device/PLC].

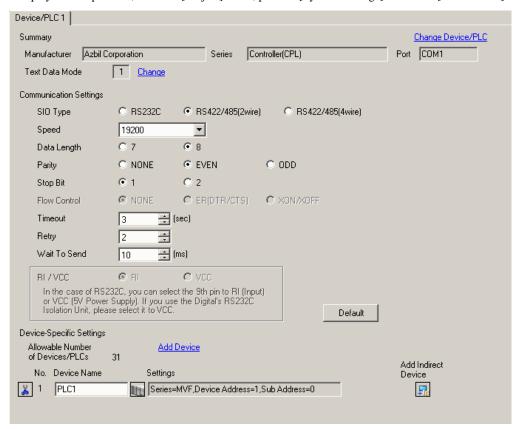

#### ◆ Device Setting

To display the [Individual Device Settings] dialog box, from [Device-Specific Settings] in the [Device/PLC] window, select the external device and click [Settings] .

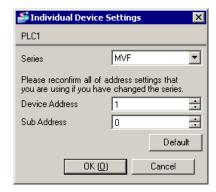

To configure communication settings for the External Device, use the Communications parameters switch and Station address setting switch on the External Device.

Refer to your Controller manual for details.

### · Communications parameters switch

| DIP Switch | Settings | Setup Description                   |
|------------|----------|-------------------------------------|
| 1          | ON       | Setting effective                   |
| 2          | OFF      | 102001                              |
| 3          | OFF      | 19200bps                            |
| 4          | OFF      | 8-bit data, 1 stop bit, even parity |

### · Station address setting switch

|               | Settings | Setup Description |
|---------------|----------|-------------------|
| Rotary switch | 1h       | Station address   |

## 3.41 Setting Example 41

## ■ Setting of GP-Pro EX

#### Communication Settings

To display the setup screen, from the [Project] menu, point to [System Settings] and select [Device/PLC].

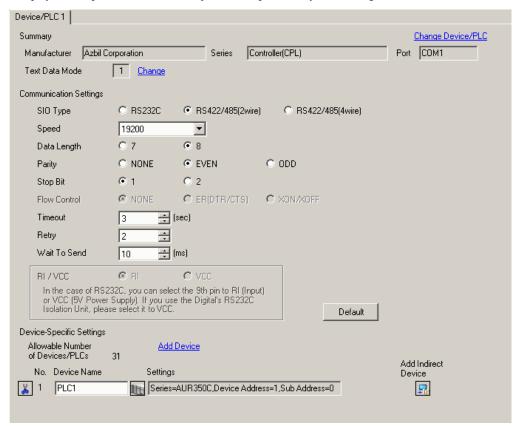

#### Device Setting

To display the [Individual Device Settings] dialog box, from [Device-Specific Settings] in the [Device/PLC] window, select the external device and click [Settings] .

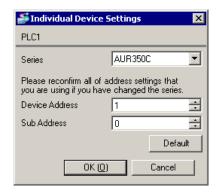

To configure communication settings for the External Device, use the ADDRESS switch on the External Device and the setting tool (Smart Loader Package SLP-A35).

Refer to your Controller manual for details.

#### · ADDRESS switch

Set to "1" using the ADDRESS switch. After setting them, reboot the External Device.

- · Setting tool
- 1 Start up the setting tool.
- 2 Select the [Port setup] from [Menu] menu, and select the using Communication port.
- 3 Select the [Set up] from [Menu] menu, and click the [Basic setup] tab.
- 4 Set the [RS-485 communications settings] as follows:

| Setup Items        | Settings                          |
|--------------------|-----------------------------------|
| Data format        | 0:8 bits, even parity, 1 stop bit |
| Transmission speed | 3:19200bps                        |

**5** Write the settings into the External Device, and reboot the External Device.

### 3.42 Setting Example 42

## ■ Setting of GP-Pro EX

#### Communication Settings

To display the setup screen, from the [Project] menu, point to [System Settings] and select [Device/PLC].

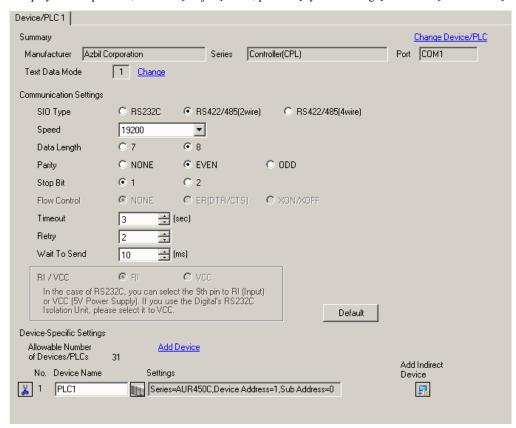

#### Device Setting

To display the [Individual Device Settings] dialog box, from [Device-Specific Settings] in the [Device/PLC] window, select the external device and click [Settings] .

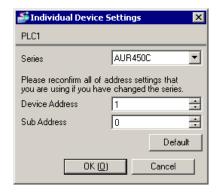

To configure communication settings for the External Device, use the ADDRESS switch on the External Device and the setting tool (Smart Loader Package SLP-A45).

Refer to your Controller manual for details.

#### · ADDRESS switch

Set to "1" using the ADDRESS switch. After setting them, reboot the External Device.

- · Setting tool
- 1 Start up the setting tool.
- 2 Select the [Port setup] from [Menu] menu, and select the using Communication port.
- 3 Select the [Set up] from [Menu] menu.
- 4 Set the [RS-485 communications settings] as follows:

| Setup Items        | Settings                          |
|--------------------|-----------------------------------|
| Data format        | 0:8 bits, even parity, 1 stop bit |
| Transmission speed | 19200bps                          |

**5** Write the settings into the External Device, and reboot the External Device.

## 3.43 Setting Example 43

## ■ Setting of GP-Pro EX

#### ◆ Communication Settings

To display the setup screen, from the [Project] menu, point to [System Settings] and select [Device/PLC].

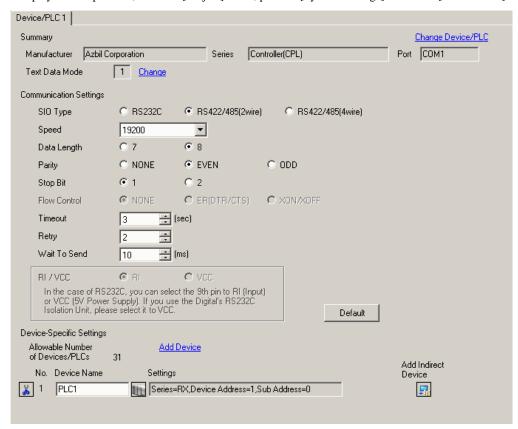

#### ◆ Device Setting

To display the [Individual Device Settings] dialog box, from [Device-Specific Settings] in the [Device/PLC] window, select the external device and click [Settings] .

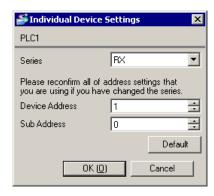

To configure communication settings for the External Device, use the setting tool (Smart Loader Package SLP-RXE).

Refer to your Controller manual for details.

- 1 Start up the setting tool.
- 2 Select the [COM port settings] from [Port setup] menu, and set the port used to communicate.
- 3 Insert the loader cable into the loader jack of the External Device, and select the [Connect] from [Online] menu. The current settings of the External Device are displayed.
- 4 Select the [Communication]-[Host communication]-[RS-485] in the tree view.
- **5** Set the following settings.

| Code | Settings                | Setup Description                         |
|------|-------------------------|-------------------------------------------|
| F-1  | 1                       | Host communication RS-485 Station address |
| F-2  | 19200                   | Host communication RS-485 Baud rate       |
| F-3  | Even parity, 1 stop bit | 8-bit data, even parity, 1 stop bit       |
| F-4  | CPL                     | Host communication RS-485 Protocol        |
| F-5  | Disable                 | RX-R start by communication enable        |

**<sup>6</sup>** Write the settings into the External Device.

# 4 Setup Items

Set the communication settings of the Display with GP-Pro Ex or in offline mode of the Display.

The setting of each parameter must match that of the External Device.

"3 Example of Communication Setting" (page 12)

## 4.1 Setup Items in GP-Pro EX

## ■ Communication Settings

To display the setup screen, from the [Project] menu, point to [System Settings] and select [Device/PLC].

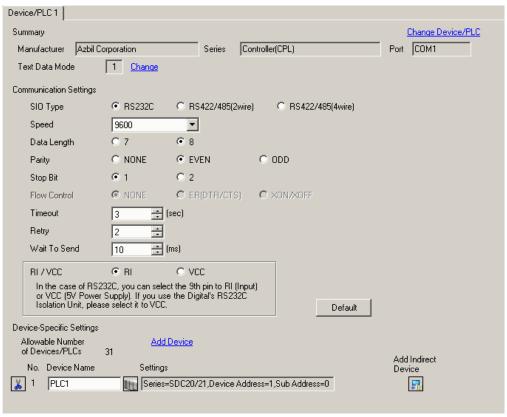

| Setup Items  | Setup Description                                                                                        |
|--------------|----------------------------------------------------------------------------------------------------|
| SIO Type     | Select the SIO type for communicating with the External Device.                                          |
| Speed        | Select the communication speed between the External Device and the Display.                              |
| Data Length  | Select a data length.                                                                                    |
| Parity       | Select how to check parity.                                                                              |
| Stop Bit     | Select a stop bit length.                                                                                |
| Flow Control | Displays the communication control method to prevent overflow of transmission and reception data.        |
| Timeout      | Enter the time (s) for which the Display waits for a response from the External Device, from "1 to 127". |

Continued to next page.

| Setup Items  | Setup Description                                                                                                    |
|--------------|----------------------------------------------------------------------------------------------------|
| Retry        | In case of no response from the External Device, enter how many times the Display retransmits the command, from "0 to 255".                                            |
| Wait To Send | Enter the standby time (ms) from when the Display receives packets until it transmits the next command, from "0 to 255".                                               |
| RI/VCC       | Switches between RI/VCC of the 9th pin.  To connect to the IPC, you need to switch between RI/5V using the IPC selector switch.  Refer to your IPC manual for details. |

NOTE

- Refer to the GP-Pro EX Reference Manual for Indirect Device.
- Cf. GP-Pro EX Reference Manual "Changing the Device/PLC at Runtime (Indirect Device)"

## ■ Device Setting

To display the [Individual Device Settings] dialog box, from [Device-Specific Settings] in the [Device/PLC] window, select the external device and click [Settings] .

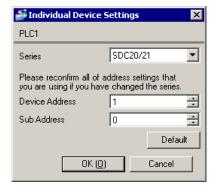

| Setup Items    | Setup Description                                                                                                    |  |
|----------------|----------------------------------------------------------------------------------------------------|--|
| Series         | Displays the model of the External Device.                                                                                                    |  |
| Device Address | Enter the address of the External Device, from "1 to 127".                                                                                                    |  |
| Sub Address    | Enter "0" to communicate with the External Device.  If you communicate with the child station (External Device) via the parent station (CMC10B, DMC10, or DMC50), however, enter "1 to 31" for the child station address. |  |

## 4.2 Settings in Offline Mode

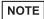

• Refer to the Maintenance/Troubleshooting guide for information on how to enter offline mode or about the operation.

#### Cf. Maintenance/Troubleshooting Guide "Offline Mode"

• The number of the setup items to be displayed for 1 page in the offline mode depends on the Display in use. Please refer to the Reference manual for details.

## ■ Communication Settings

To display the setting screen, touch [Device/PLC Settings] from [Peripheral Equipment Settings] in offline mode. Touch the External Device you want to set from the list that appears.

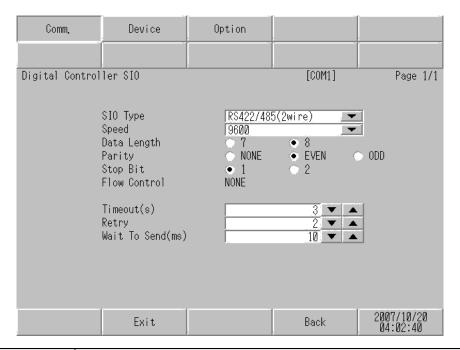

| Setup Items | Setup Description                                                                                                    |  |  |
|-------------|----------------------------------------------------------------------------------------------------|--|--|
| SIO Type    | Select the SIO type for communicating with the External Device.  IMPORTANT  In the communication settings, set [SIO Type] correctly according to the serial interface specifications of the Display.  If you select an SIO type that the serial interface does not support, proper operation cannot be guaranteed. Refer to your Display manual for details on the serial interface specifications. |  |  |
| Speed       | Select the communication speed between the External Device and the Display.                                                                                                    |  |  |
| Data Length | Select a data length.                                                                                                    |  |  |
| Parity      | Select how to check parity.                                                                                                    |  |  |
| Stop Bit    | Select a stop bit length.                                                                                                    |  |  |

Continued to next page.

| Setup Items  | Setup Description                                                                                                    |  |
|--------------|----------------------------------------------------------------------------------------------------|--|
| Flow Control | Displays the communication control method to prevent overflow of transmission and reception data.                           |  |
| Timeout      | Enter the time (s) for which the Display waits for a response from the External Device, from "1 to 127".                    |  |
| Retry        | In case of no response from the External Device, enter how many times the Display retransmits the command, from "0 to 255". |  |
| Wait To Send | Enter the standby time (ms) from when the Display receives packets until it transmits the next command, from "0 to 255".    |  |

## ■ Device Setting

To display the setting screen, touch [Device/PLC Settings] from [Peripheral Equipment Settings]. Touch the External Device you want to set from the list that appears, and touch [Device Settings].

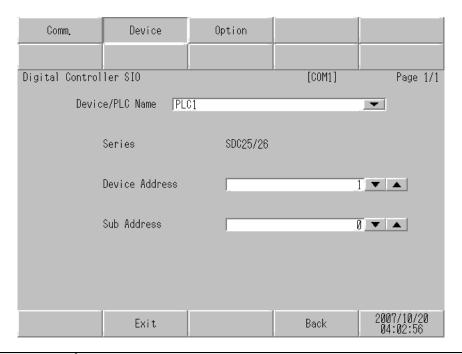

| Setup Items     | Setup Description                                                                                                    |  |
|-----------------|----------------------------------------------------------------------------------------------------|--|
| Device/PLC Name | Select the External Device to set. Device name is the title of the External Device set with GP-Pro EX. (Initial value [PLC])                                                                                              |  |
| Series          | Displays the model of the External Device.                                                                                                    |  |
| Device Address  | Enter the address of the External Device, from "1 to 127".                                                                                                    |  |
| Sub Address     | Enter "0" to communicate with the External Device.  If you communicate with the child station (External Device) via the parent station (CMC10B, DMC10, or DMC50), however, enter "1 to 31" for the child station address. |  |

## ■ Option

To display the setting screen, touch [Device/PLC Settings] from [Peripheral Equipment Settings]. Touch the External Device you want to set from the list that appears, and touch [Option].

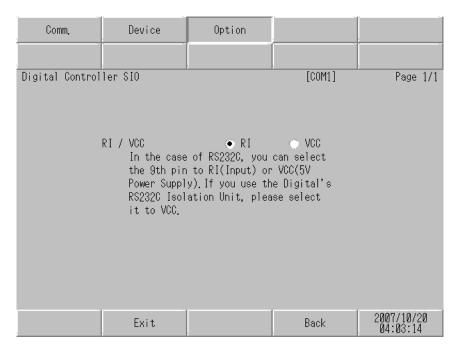

| Setup Items | Setup Description                                                                                                    |
|-------------|----------------------------------------------------------------------------------------------------|
| RI/VCC      | Switches between RI/VCC of the 9th pin.  To connect to the IPC, you need to switch between RI/5V using the IPC selector switch.  Refer to your IPC manual for details. |

NOTE

• GP-4100 series, GP-4\*01TM, LT-4\*01TM and LT-Rear Module do not have the [Option] setting in the offline mode.

# 5 Cable Diagram

The cable diagram shown below may differ from that recommended by Azbil Corporation. Please be assured, however, that there is no operational problem in applying the cable diagram shown in this manual.

- The FG pin on the External Device must be D-class grounded. Refer to your External Device manual for details.
- The SG and FG are connected inside the Display. If you connect the External Device to the SG, do not form any short-circuit loop in the system design.
- Consult your External Device manual for the pin No. on the External Device side. It varies depending on the additional function.
- If the communication is not stable because of noise or other factors, connect an isolation unit.
- · Recommended cable

| Company Name        |         | Model                          |
|---------------------|---------|--------------------------------|
| Fujikura Densen,    | Duplex  | IPEV-S-0.9mm <sup>2</sup> x 1P |
| Ltd.                | Triplex | ITEV-S-0.9mm <sup>2</sup> x 1T |
| Hitachi Cable, Ltd. | Duplex  | KPEV-S-0.9mm <sup>2</sup> x 1P |
|                     | Triplex | KTEV-S-0.9mm <sup>2</sup> x 1T |

#### Cable Diagram 1

| Display<br>(Connection Port)                                                                        |    | Cable                                                | Remarks                   |
|----------------------------------------------------------------------------------------------------|----|------------------------------------------------------|---------------------------|
| GP3000 (COM1)<br>GP4000*1 (COM1)<br>SP5000 (COM1/2)<br>ST (COM1)<br>LT3000 (COM1)<br>IPC*2<br>PC/AT | 1A | User-created cable                                   | Cable length: 15m or less |
| GP-4105 (COM1)                                                                                      | 1B | User-created cable                                   | Cable length: 15m or less |
| LT-4*01TM<br>(COM1)<br>LT-Rear Module<br>(COM1)                                                     | 1C | RJ45 RS-232C Cable (5m) by Pro-face<br>PFXZLMCBRJR21 | Cable length: 5m or less  |

<sup>\*1</sup> All GP4000 models except GP-4100 Series and GP-4203T

<sup>\*2</sup> Available only with COM ports that support RS-232C.

<sup>■</sup> IPC COM Port (page 9)

1A)

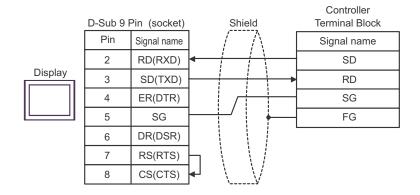

1B)

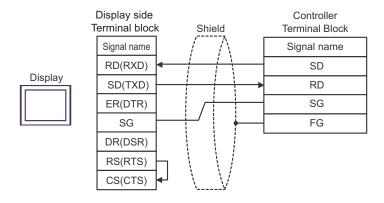

1C)

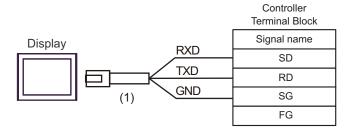

| Number | Name                                                 | Notes |
|--------|------------------------------------------------------|-------|
| (1)    | RJ45 RS-232C Cable (5m) by Pro-face<br>PFXZLMCBRJR21 |       |

## Cable Diagram 2

| Display<br>(Connection Port)                                                                                                    |    | Cable                                                                                                    | Remarks                       |  |
|----------------------------------------------------------------------------------------------------|----|----------------------------------------------------------------------------------------------------|-------------------------------|--|
| GP3000 <sup>*1</sup> (COM1)<br>AGP-3302B (COM2)<br>GP-4*01TM (COM1)<br>ST <sup>*2</sup> (COM2)<br>LT3000 (COM1)<br>IPC <sup>*3</sup> | 2A | COM port conversion adapter by Pro-face.  CA3-ADPCOM-01  +  Connector terminal block conversion adapter by Pro-face  CA3-ADPTRM-01  +  User-created cable                         | Cable length:<br>500m or less |  |
|                                                                                                    | 2B | User-created cable                                                                                                    |                               |  |
| GP3000*4 (COM2)                                                                                                    | 2C | Online adapter by Pro-face CA4-ADPONL-01  + Connector terminal block conversion adapter by Pro-face CA3-ADPTRM-01  + User-created cable  Online adapter by Pro-face CA4-ADPONL-01 | Cable length:<br>500m or less |  |
|                                                                                                    | 20 | +<br>User-created cable                                                                                                    |                               |  |
| GP-4106 (COM1)                                                                                                    | 2E | User-created cable                                                                                                    | Cable length: 500m or less    |  |
| GP4000 <sup>*5</sup> (COM2)<br>GP-4201T (COM1)<br>SP5000 (COM1/2)                                                                    | 2F | RS-422 terminal block conversion adapter by Pro-face PFXZCBADTM1*6  + User-created cable                                                                                          | Cable length: 500m or less    |  |
|                                                                                                    | 2B | User-created cable                                                                                                    |                               |  |

<sup>\*1</sup> All GP3000 models except AGP-3302B

<sup>\*2</sup> All ST models except AST-3211A and AST-3302B

<sup>\*3</sup> Available only with COM ports that support RS-422/485 (4wire).

<sup>■</sup> IPC COM Port (page 9)

<sup>\*4</sup> All GP3000 models except the GP-3200 Series and AGP-3302B

<sup>\*5</sup> All GP4000 models except GP-4100 series, GP-4\*01TM, GP-4201T and GP-4\*03T

<sup>\*6</sup> When using a Terminal Block Conversion Adapter (CA3-ADPTRM-01) instead of the RS-422 Terminal Block Conversion Adapter, refer to Cable Diagram 2A.

#### 2A)

#### • 1:1 Connection

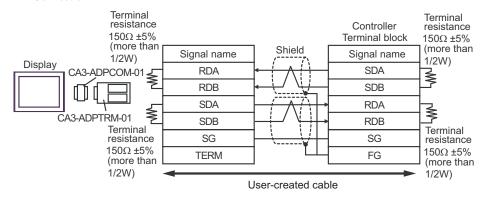

#### • 1:n Connection

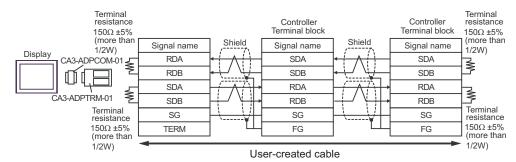

#### 2B)

#### • 1:1 Connection

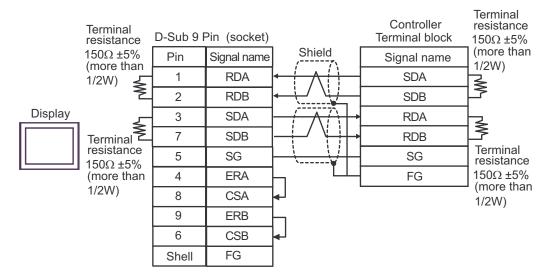

#### • 1:n Connection

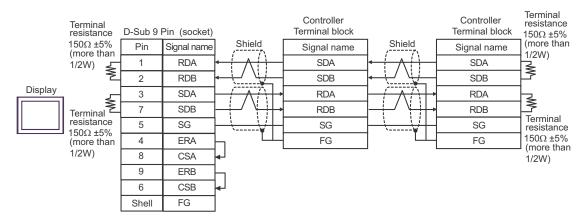

#### 2C)

#### • 1:1 Connection

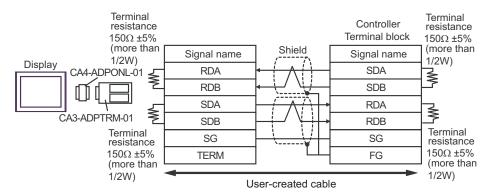

#### 1:n Connection

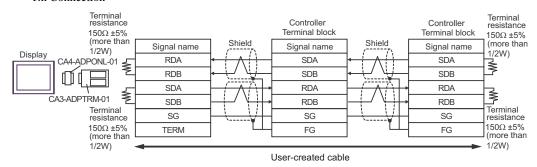

#### 2D)

#### • 1:1 Connection

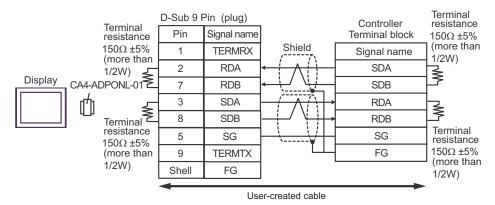

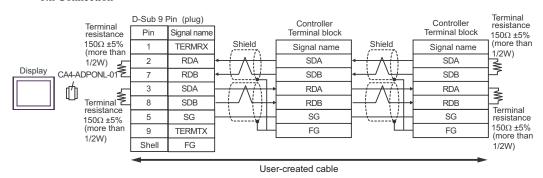

2E)

#### 1:1 Connection

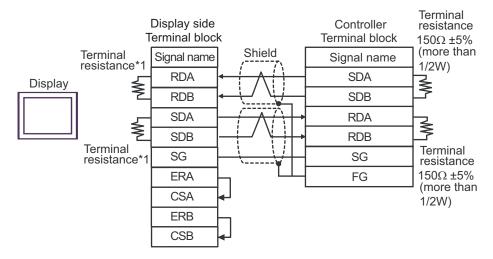

### • 1:n Connection

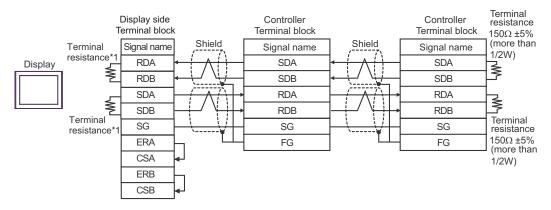

\*1 The resistance in the Display is used as the termination resistance. Set the value of the DIP Switch on the rear of the Display as shown in the table below.

| DIP Switch No. | Set Value |
|----------------|-----------|
| 1              | ON        |
| 2              | ON        |
| 3              | ON        |
| 4              | ON        |

### 2F)

#### • 1:1 Connection

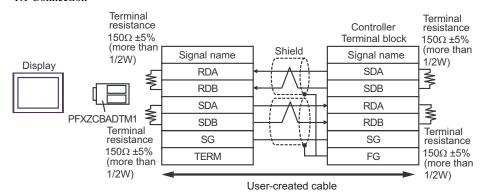

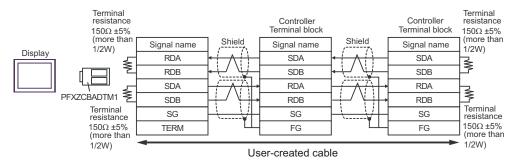

# Cable Diagram 3

| Display<br>(Connection Port)                                                                                    |          | Cable                                                                                                    | Remarks                       |
|----------------------------------------------------------------------------------------------------|----------|----------------------------------------------------------------------------------------------------|-------------------------------|
| GP3000 <sup>*1</sup> (COM1)<br>AGP-3302B (COM2)<br>GP-4*01TM (COM1)<br>ST <sup>*2</sup> (COM2)<br>LT3000 (COM1) | 3A       | COM port conversion adapter by Pro-face.  CA3-ADPCOM-01  +  Connector terminal block conversion adapter by Pro-face  CA3-ADPTRM-01  +  User-created cable  User-created cable | Cable length:<br>500m or less |
| GP3000*3 (COM2)                                                                                                 | 3C       | Online adapter by Pro-face CA4-ADPONL-01  + Connector terminal block conversion adapter by Pro-face CA3-ADPTRM-01  + User-created cable Online adapter by Pro-face            | Cable length: 500m or less    |
|                                                                                                    | 3D       | CA4-ADPONL-01<br>+<br>User-created cable                                                                                                    |                               |
| IPC*4                                                                                                    | 3E       | COM port conversion adapter by Pro-face.  CA3-ADPCOM-01  +  Connector terminal block conversion adapter by Pro-face  CA3-ADPTRM-01  +  User-created cable                     | Cable length: 500m or less    |
| GP-4106 (COM1)                                                                                                  | 3F<br>3G | User-created cable User-created cable                                                                                                    | Cable length: 500m or less    |
| GP-4107 (COM1)<br>GP-4*03T*5 (COM2)<br>GP-4203T (COM1)                                                          | 3Н       | User-created cable                                                                                                    | Cable length: 500m or less    |
| GP4000 <sup>*6</sup> (COM2)<br>GP-4201T (COM1)<br>SP5000 (COM1/2)                                               | 3I<br>3B | RS-422 terminal block conversion adapter by Pro-face PFXZCBADTM1*7  + User-created cable User-created cable                                                                   | Cable length: 500m or less    |
| LT-4*01TM (COM1)<br>LT-Rear Module (COM1)                                                                       | 3J       | RJ45 RS-485 Cable (5m) by Pro-face PFXZLMCBRJR81                                                                                                    | Cable length:<br>200m or less |

<sup>\*1</sup> All GP3000 models except AGP-3302B

<sup>\*2</sup> All ST models except AST-3211A and AST-3302B

<sup>\*3</sup> All GP3000 models except the GP-3200 Series and AGP-3302B

<sup>\*4</sup> Available only with COM ports that support RS-422/485 (2wire). 
■ IPC COM Port (page 9)

<sup>\*5</sup> Except GP-4203T

<sup>\*6</sup> All GP4000 models except GP-4100 series, GP-4\*01TM, GP-4201T and GP-4\*03T

<sup>\*7</sup> When using a Terminal Block Conversion Adapter (CA3-ADPTRM-01) instead of the RS-422 Terminal Block Conversion Adapter, refer to Cable Diagram 3A.

### 3A)

#### 1:1 Connection

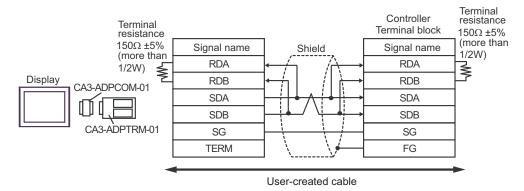

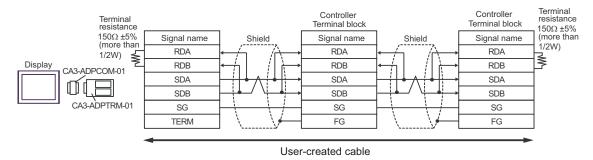

#### 3B)

#### • 1:1 Connection

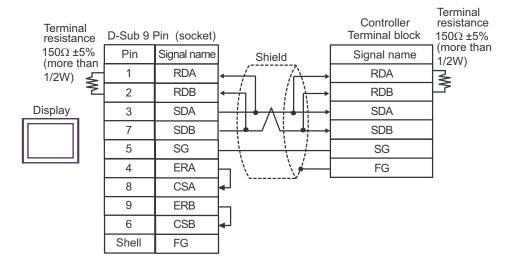

#### 1:n Connection

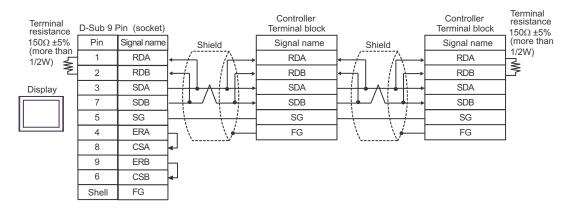

### 3C)

#### • 1:1 Connection

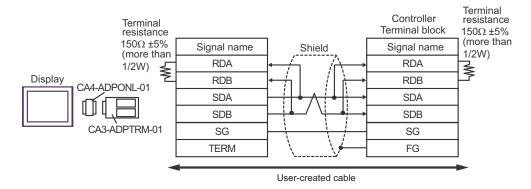

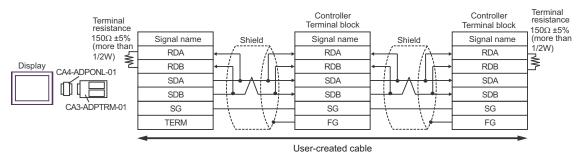

#### 3D)

#### • 1:1 Connection

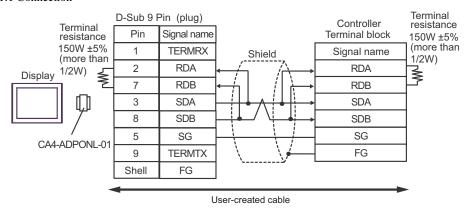

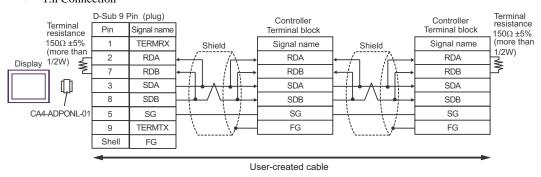

### 3E)

#### • 1:1 Connection

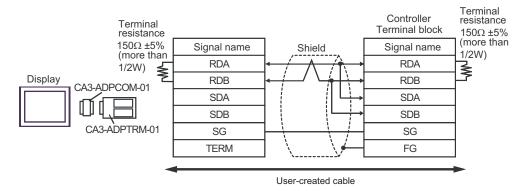

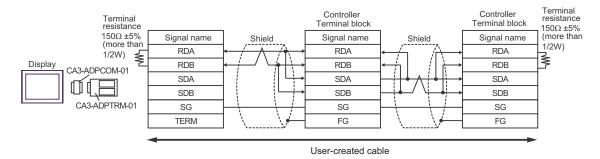

### 3F)

#### • 1:1 Connection

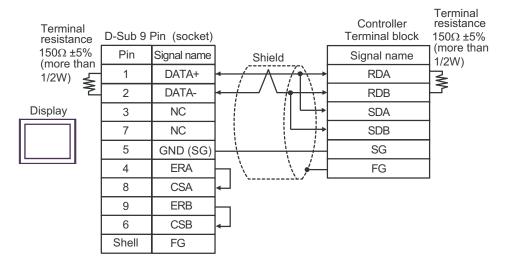

# 1:n Connection

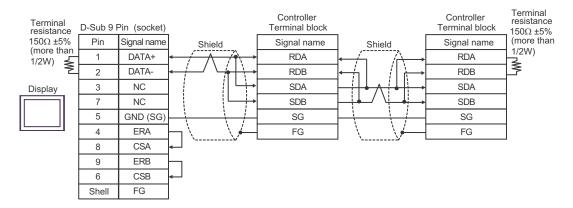

3G)

#### • 1:1 Connection

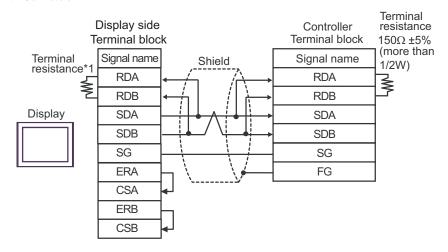

1:n Connection

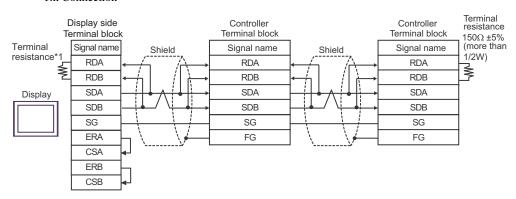

\*1 The resistance in the Display is used as the termination resistance. Set the value of the DIP Switch on the rear of the Display as shown in the table below.

| DIP Switch No. | Set Value |
|----------------|-----------|
| 1              | OFF       |
| 2              | OFF       |
| 3              | ON        |
| 4              | ON        |

#### 3H)

#### • 1:1 Connection

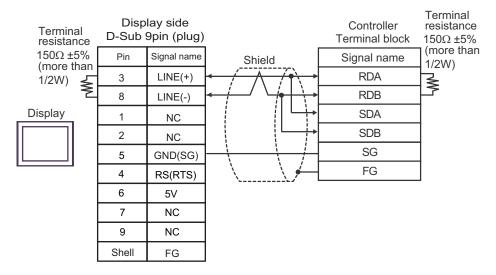

1:n Connection

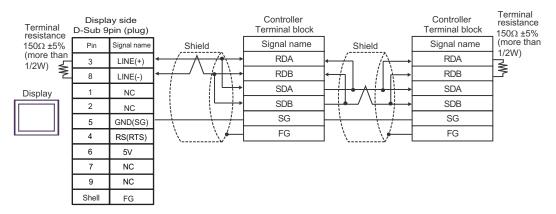

IMPORTANT

 The 5V output (Pin #6) on the Display is the power for the Siemens AG's PROFIBUS connector. Do not use it for other devices.

NOTE

• In COM on the GP-4107, the SG and FG terminals are isolated.

3I)

#### • 1:1 Connection

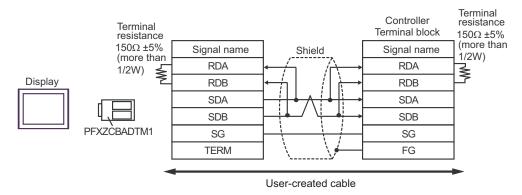

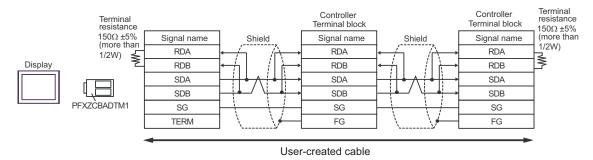

3J)

#### 1:1 Connection

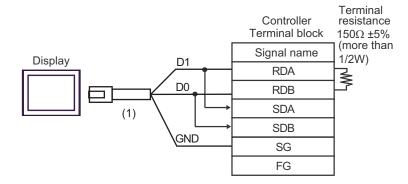

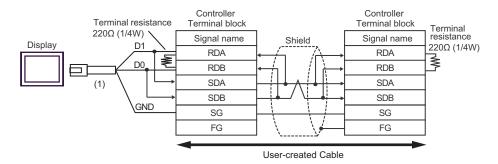

| Number | Name                                                | Notes |
|--------|-----------------------------------------------------|-------|
| (1)    | RJ45 RS-485 Cable (5m) by Pro-face<br>PFXZLMCBRJR81 |       |

# Cable Diagram 4

| Display<br>(Connection Port)                                                                                    | Cable    |                                                                                                    | Remarks                       |
|----------------------------------------------------------------------------------------------------|----------|----------------------------------------------------------------------------------------------------|-------------------------------|
| GP3000 <sup>*1</sup> (COM1)<br>AGP-3302B (COM2)<br>GP-4*01TM (COM1)<br>ST <sup>*2</sup> (COM2)<br>LT3000 (COM1) | 4A<br>4B | COM port conversion adapter by Pro-face.  CA3-ADPCOM-01  +  Connector terminal block conversion adapter by Pro-face  CA3-ADPTRM-01  +  User-created cable  User-created cable                     | Cable length:<br>500m or less |
| GP3000*3 (COM2)                                                                                                 | 4C<br>4D | Online adapter by Pro-face CA4-ADPONL-01  + Connector terminal block conversion adapter by Pro-face CA3-ADPTRM-01  + User-created cable Online adapter by Pro-face CA4-ADPONL-01  +               | Cable length:<br>500m or less |
| IPC*4                                                                                                    | 4E<br>4F | User-created cable  COM port conversion adapter by Pro-face.  CA3-ADPCOM-01  +  Connector terminal block conversion adapter by Pro-face  CA3-ADPTRM-01  +  User-created cable  User-created cable | Cable length:<br>500m or less |
| GP-4106 (COM1)                                                                                                  | 4G       | User-created cable                                                                                                    | Cable length: 500m or less    |
| GP-4107 (COM1)<br>GP-4*03T*5 (COM2)<br>GP-4203T (COM1)                                                          | 4H       | User-created cable                                                                                                    | Cable length: 500m or less    |
| GP4000 <sup>*6</sup> (COM2)<br>GP-4201T (COM1)<br>SP5000 (COM1/2)                                               | 4I<br>4B | RS-422 terminal block conversion adapter by Pro-face PFXZCBADTM1*7  + User-created cable User-created cable                                                                                       | Cable length: 500m or less    |
| LT-4*01TM (COM1)<br>LT-Rear Module (COM1)                                                                       | 4J       | RJ45 RS-485 Cable (5m) by Pro-face<br>PFXZLMCBRJR81                                                                                                    | Cable length:<br>200m or less |

<sup>\*1</sup> All GP3000 models except AGP-3302B

<sup>\*2</sup> All ST models except AST-3211A and AST-3302B

<sup>\*3</sup> All GP3000 models except the GP-3200 Series and AGP-3302B

<sup>\*4</sup> Available only with COM ports that support RS-422/485 (2wire). ■ IPC COM Port (page 9)

<sup>\*5</sup> Except GP-4203T

<sup>\*6</sup> All GP4000 models except GP-4100 series, GP-4\*01TM, GP-4201T and GP-4\*03T

<sup>\*7</sup> When using a Terminal Block Conversion Adapter (CA3-ADPTRM-01) instead of the RS-422 Terminal Block Conversion Adapter, refer to Cable Diagram 4A.

### 4A)

#### • 1:1 Connection

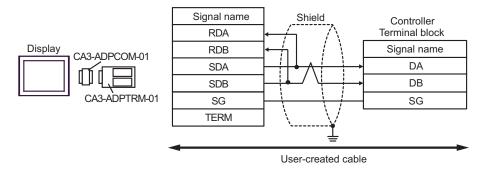

NOTE

· No termination resistor is required.

### • 1:n Connection

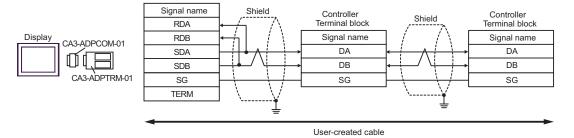

NOTE

### 4B)

# 1:1 Connection

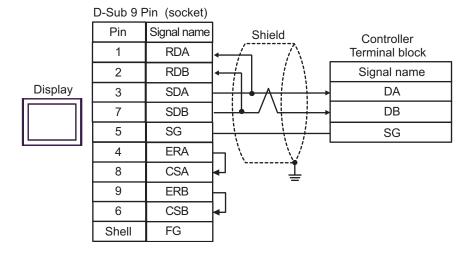

NOTE

• No termination resistor is required.

### • 1:n Connection

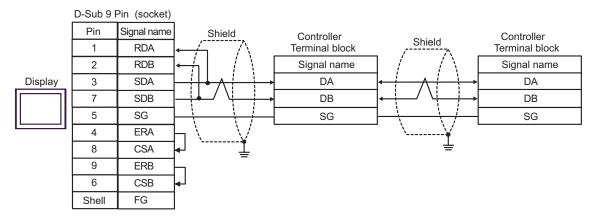

NOTE

4C)

#### • 1:1 Connection

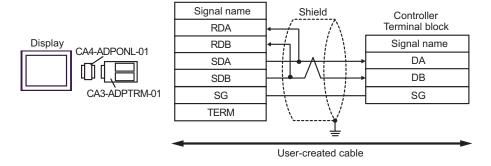

NOTE

• No termination resistor is required.

### • 1:n Connection

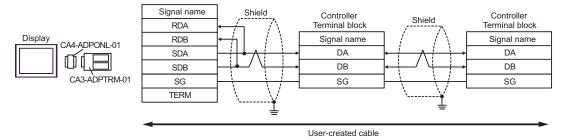

NOTE

### 4D)

#### 1:1 Connection

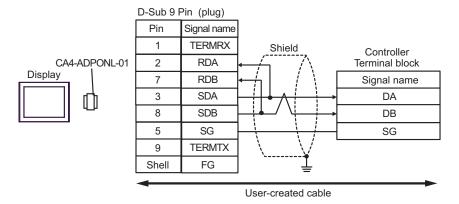

NOTE

• No termination resistor is required.

#### • 1:n Connection

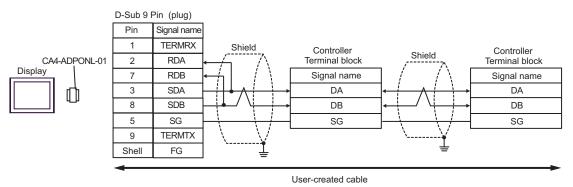

NOTE

4E)

#### 1:1 Connection

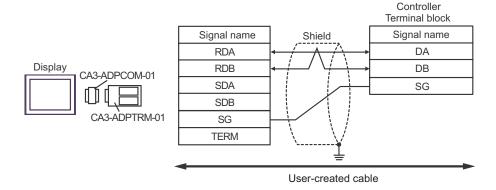

NOTE

• No termination resistor is required.

### • 1:n Connection

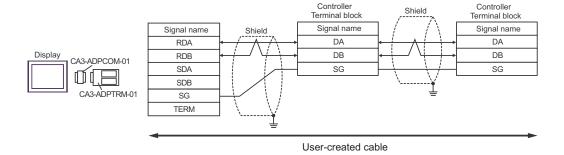

NOTE

4F)

#### • 1:1 Connection

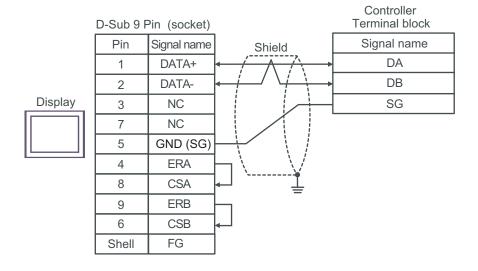

NOTE

• No termination resistor is required.

#### • 1:n Connection

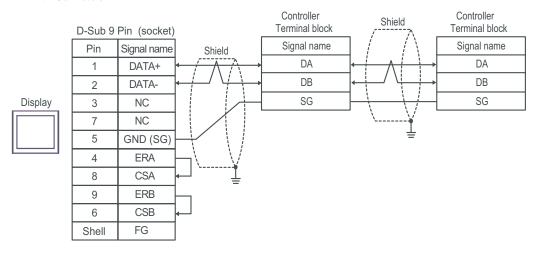

NOTE

4G)

#### 1:1 Connection

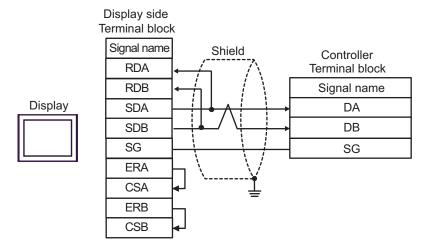

NOTE

• No termination resistor is required.

# • 1:n Connection

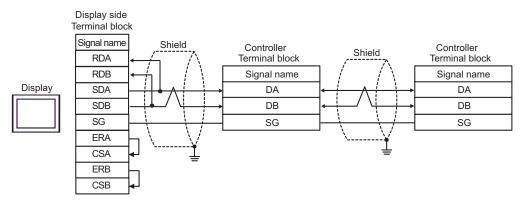

NOTE

#### 4H)

#### 1:1 Connection

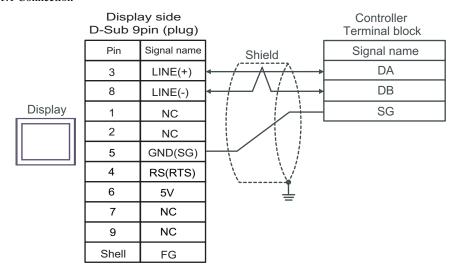

NOTE

· No termination resistor is required.

#### 1:n Connection

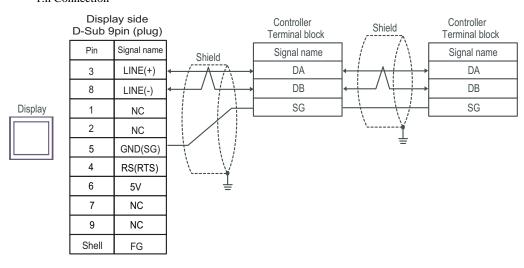

IMPORTANT

• The 5V output (Pin #6) on the Display is the power for the Siemens AG's PROFIBUS connector. Do not use it for other devices.

NOTE

- No termination resistor is required.
- In COM on the GP-4107, the SG and FG terminals are isolated.

4I)

#### • 1:1 Connection

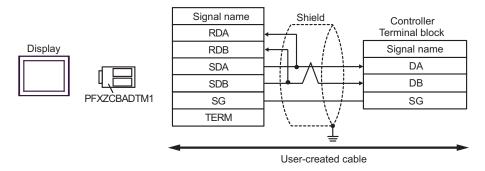

NOTE

• No termination resistor is required.

### • 1:n Connection

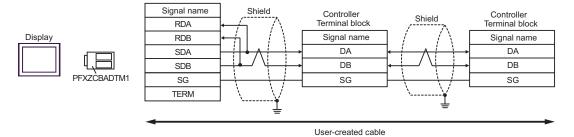

NOTE

4J)

### • 1:1 Connection

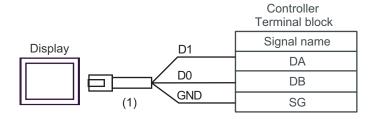

NOTE

• No termination resistor is required.

### • 1:n Connection

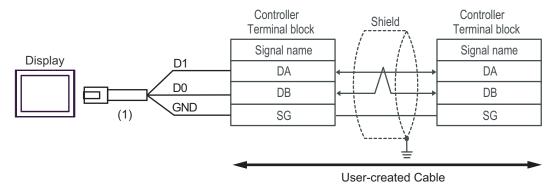

# NOTE

| Number | Name                                                | Notes |
|--------|-----------------------------------------------------|-------|
| (1)    | RJ45 RS-485 Cable (5m) by Pro-face<br>PFXZLMCBRJR81 |       |

# Cable Diagram 5

| Display<br>(Connection Port)                                                                                    | Cable    |                                                                                                    | Remarks                       |
|----------------------------------------------------------------------------------------------------|----------|----------------------------------------------------------------------------------------------------|-------------------------------|
| GP3000 <sup>*1</sup> (COM1)<br>AGP-3302B (COM2)<br>GP-4*01TM (COM1)<br>ST <sup>*2</sup> (COM2)<br>LT3000 (COM1) | 5A       | COM port conversion adapter by Pro-face.  CA3-ADPCOM-01  +  Connector terminal block conversion adapter by Pro-face  CA3-ADPTRM-01  +  User-created cable  User-created cable | Cable length:<br>500m or less |
| GP3000*3 (COM2)                                                                                                 | 5C       | Online adapter by Pro-face CA4-ADPONL-01  + Connector terminal block conversion adapter by Pro-face CA3-ADPTRM-01  + User-created cable Online adapter by Pro-face            | Cable length:<br>500m or less |
|                                                                                                    | 5D       | CA4-ADPONL-01  +  User-created cable                                                                                                    |                               |
| IPC*4                                                                                                    | 5E       | COM port conversion adapter by Pro-face.  CA3-ADPCOM-01  +  Connector terminal block conversion adapter by Pro-face CA3-ADPTRM-01  +  User-created cable  User-created cable  | Cable length:<br>500m or less |
| GP-4106 (COM1)                                                                                                  | 5G       | User-created cable                                                                                                    | Cable length: 500m or less    |
| GP-4107 (COM1)<br>GP-4*03T*5 (COM2)<br>GP-4203T (COM1)                                                          | 5H       | User-created cable                                                                                                    | Cable length: 500m or less    |
| GP4000 <sup>*6</sup> (COM2)<br>GP-4201T (COM1)<br>SP5000 (COM1/2)                                               | 5I       | RS-422 terminal block conversion adapter by Pro-face PFXZCBADTM1*7  + User-created cable                                                                                      | Cable length: 500m or less    |
| LT-4*01TM (COM1)<br>LT-Rear Module (COM1)                                                                       | 5B<br>5J | User-created cable  RJ45 RS-485 Cable (5m) by Pro-face  PFXZLMCBRJR81                                                                                                    | Cable length:<br>200m or less |

<sup>\*1</sup> All GP3000 models except AGP-3302B

<sup>\*2</sup> All ST models except AST-3211A and AST-3302B

<sup>\*3</sup> All GP3000 models except the GP-3200 Series and AGP-3302B

<sup>\*4</sup> Available only with COM ports that support RS-422/485 (2wire). 
■ IPC COM Port (page 9)

<sup>\*5</sup> Except GP-4203T

<sup>\*6</sup> All GP4000 models except GP-4100 series, GP-4\*01TM, GP-4201T and GP-4\*03T

<sup>\*7</sup> When using a Terminal Block Conversion Adapter (CA3-ADPTRM-01) instead of the RS-422 Terminal Block Conversion Adapter, refer to Cable Diagram 5A.

### 5A)

#### • 1:1 Connection

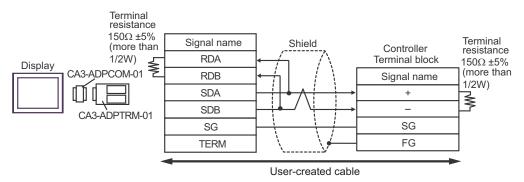

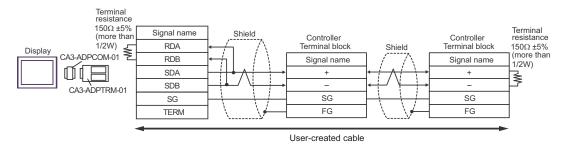

#### 5B)

#### • 1:1 Connection

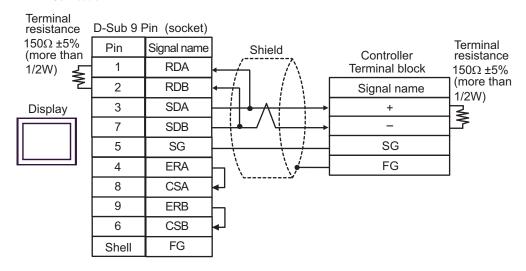

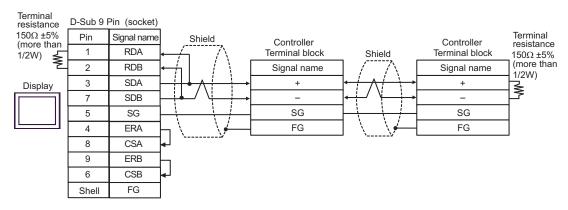

### 5C)

#### • 1:1 Connection

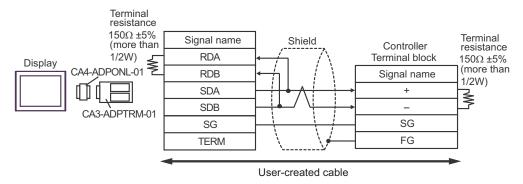

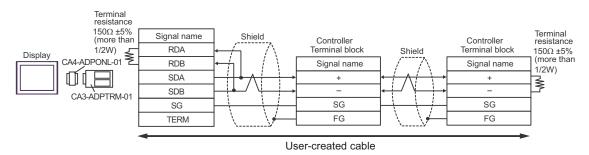

#### 5D)

#### • 1:1 Connection

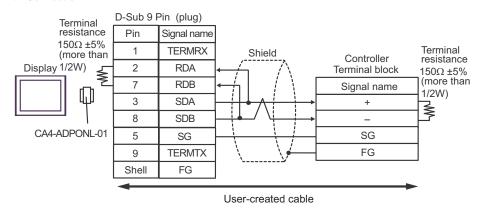

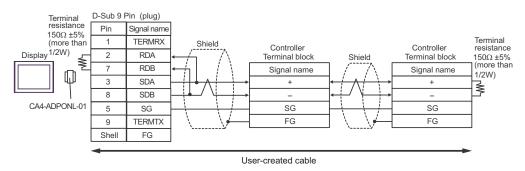

### 5E)

#### • 1:1 Connection

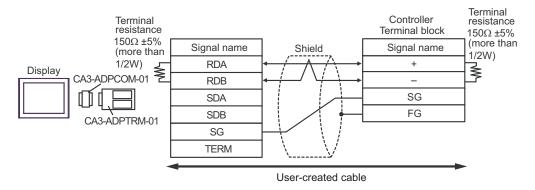

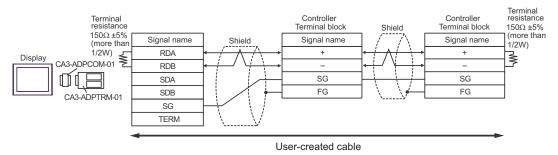

### 5F)

#### • 1:1 Connection

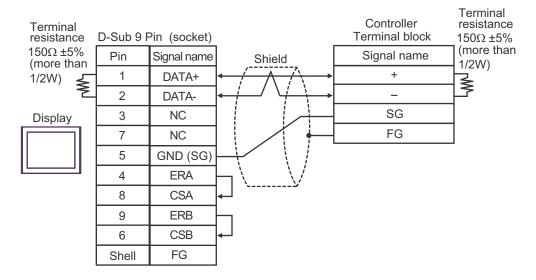

#### 1:n Connection

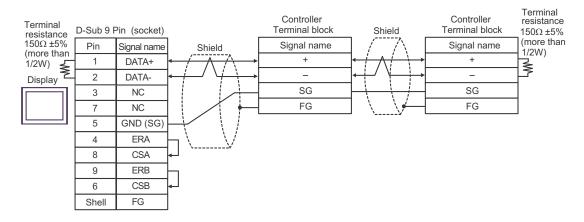

5G)

#### • 1:1 Connection

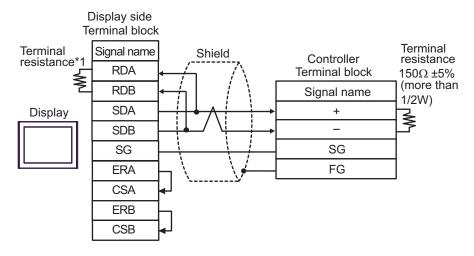

### • 1:n Connection

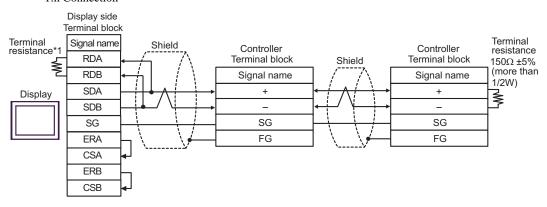

\*1 The resistance in the Display is used as the termination resistance. Set the value of the DIP Switch on the rear of the Display as shown in the table below.

| DIP Switch No. | Set Value |
|----------------|-----------|
| 1              | OFF       |
| 2              | OFF       |
| 3              | ON        |
| 4              | ON        |

#### 5H)

#### 1:1 Connection

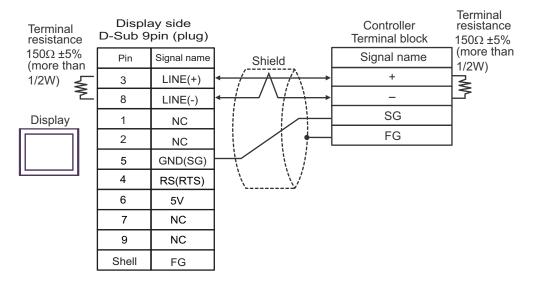

#### 1:n Connection

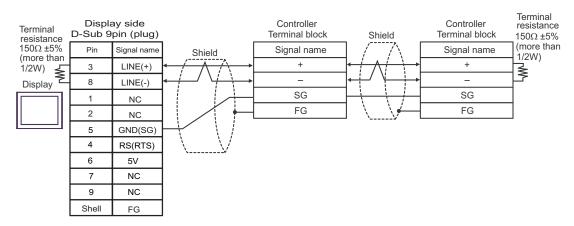

IMPORTANT

 The 5V output (Pin #6) on the Display is the power for the Siemens AG's PROFIBUS connector. Do not use it for other devices.

NOTE

• In COM on the GP-4107, the SG and FG terminals are isolated.

5I)

#### • 1:1 Connection

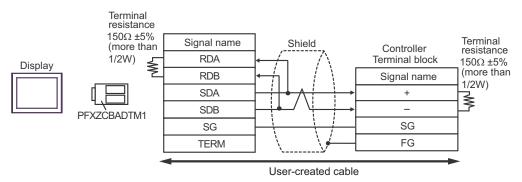

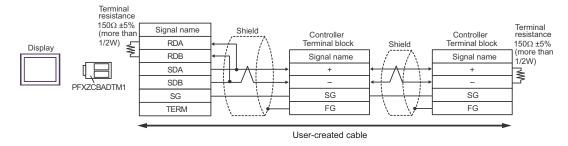

5J)

#### 1:1 Connection

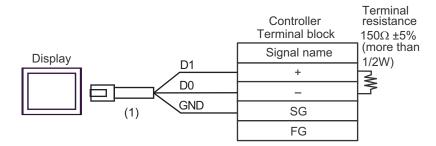

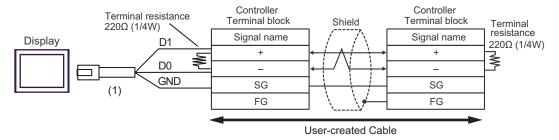

| Number | Name                                                | Notes |
|--------|-----------------------------------------------------|-------|
| (1)    | RJ45 RS-485 Cable (5m) by Pro-face<br>PFXZLMCBRJR81 |       |

# Cable Diagram 6

| Display<br>(Connection Port)                                                                                    |          | Cable                                                                                                    | Remarks                       |
|----------------------------------------------------------------------------------------------------|----------|----------------------------------------------------------------------------------------------------|-------------------------------|
| GP3000 <sup>*1</sup> (COM1)<br>AGP-3302B (COM2)<br>GP-4*01TM (COM1)<br>ST <sup>*2</sup> (COM2)<br>LT3000 (COM1) | 6A       | COM port conversion adapter by Pro-face.  CA3-ADPCOM-01  +  Connector terminal block conversion adapter by Pro-face  CA3-ADPTRM-01  +  User-created cable  User-created cable | Cable length: 500m or less    |
| GP3000*3 (COM2)                                                                                                 | 6C       | Online adapter by Pro-face CA4-ADPONL-01  + Connector terminal block conversion adapter by Pro-face CA3-ADPTRM-01  + User-created cable Online adapter by Pro-face            | Cable length: 500m or less    |
|                                                                                                    | 6D       | CA4-ADPONL-01<br>+<br>User-created cable                                                                                                    |                               |
| IPC*4                                                                                                    | 6E       | COM port conversion adapter by Pro-face.  CA3-ADPCOM-01  +  Connector terminal block conversion adapter by Pro-face  CA3-ADPTRM-01  +  User-created cable  User-created cable | Cable length:<br>500m or less |
| GP-4106 (COM1)                                                                                                  | 6G       | User-created cable                                                                                                    | Cable length: 500m or less    |
| GP-4107 (COM1)<br>GP-4*03T*5 (COM2)<br>GP-4203T (COM1)                                                          | 6Н       | User-created cable                                                                                                    | Cable length: 500m or less    |
| GP4000*6 (COM2)<br>GP-4201T (COM1)<br>SP5000 (COM1/2)                                                           | 6I       | RS-422 terminal block conversion adapter by Pro-face PFXZCBADTM1*7  + User-created cable                                                                                      | Cable length: 500m or less    |
| LT-4*01TM (COM1)<br>LT-Rear Module (COM1)                                                                       | 6B<br>6J | User-created cable  RJ45 RS-485 Cable (5m) by Pro-face  PFXZLMCBRJR81                                                                                                    | Cable length:<br>200m or less |

<sup>\*1</sup> All GP3000 models except AGP-3302B

<sup>\*2</sup> All ST models except AST-3211A and AST-3302B

<sup>\*3</sup> All GP3000 models except the GP-3200 Series and AGP-3302B

<sup>\*4</sup> Available only with COM ports that support RS-422/485 (2wire).

<sup>■</sup> IPC COM Port (page 9)

<sup>\*5</sup> Except GP-4203T

<sup>\*6</sup> All GP4000 models except GP-4100 series, GP-4\*01TM, GP-4201T and GP-4\*03T

<sup>\*7</sup> When using a Terminal Block Conversion Adapter (CA3-ADPTRM-01) instead of the RS-422 Terminal Block Conversion Adapter, refer to Cable Diagram 6A.

6A)

## 1:1 Connection

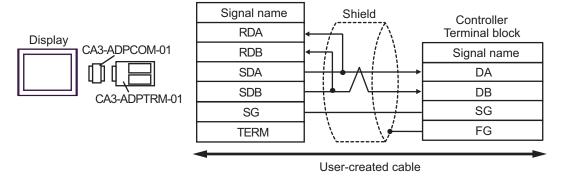

NOTE

• No termination resistor is required.

# • 1:n Connection

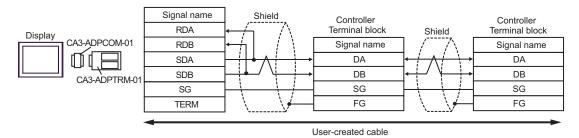

NOTE

# 6B)

# 1:1 Connection

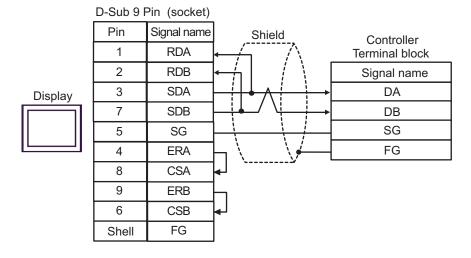

NOTE

• No termination resistor is required.

## • 1:n Connection

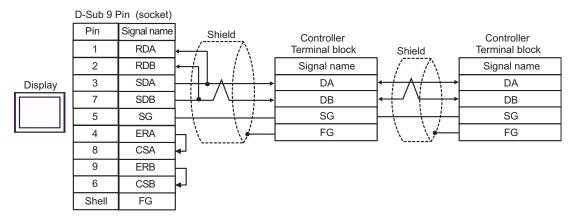

NOTE

6C)

## • 1:1 Connection

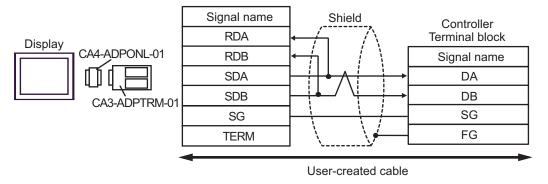

NOTE

• No termination resistor is required.

# • 1:n Connection

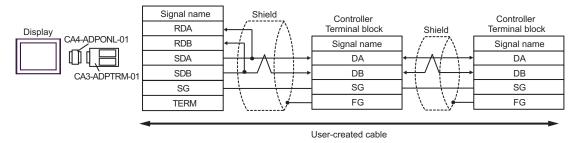

NOTE

6D)

## • 1:1 Connection

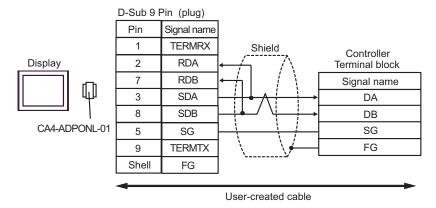

NOTE

• No termination resistor is required.

## • 1:n Connection

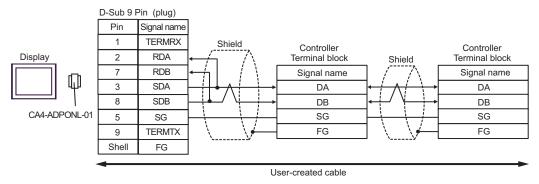

NOTE

# 6E)

## • 1:1 Connection

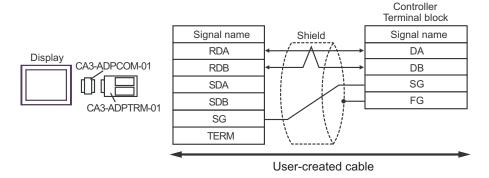

NOTE

• No termination resistor is required.

# • 1:n Connection

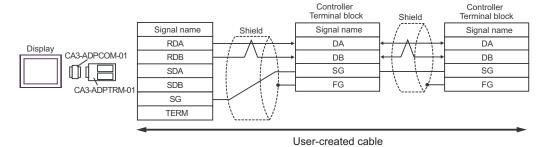

NOTE

6F)

## • 1:1 Connection

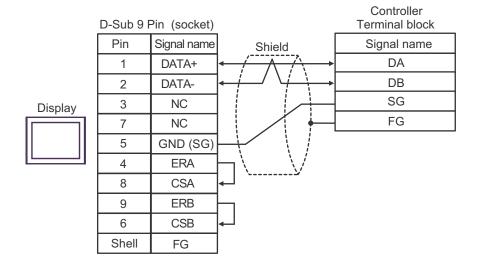

NOTE

• No termination resistor is required.

## • 1:n Connection

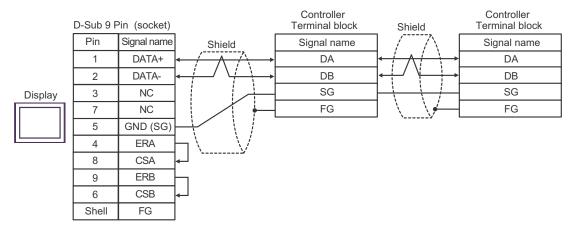

NOTE

6G)

## 1:1 Connection

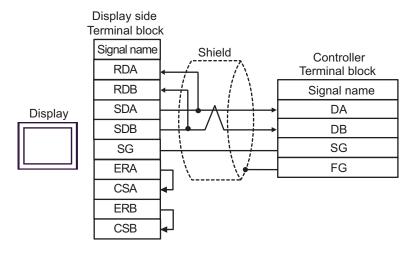

NOTE

• No termination resistor is required.

## • 1:n Connection

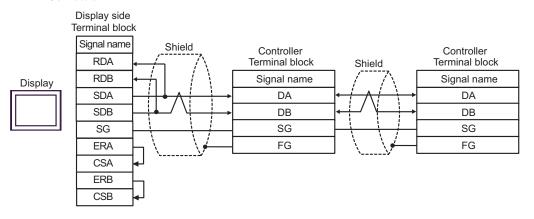

NOTE

## 6H)

#### 1:1 Connection

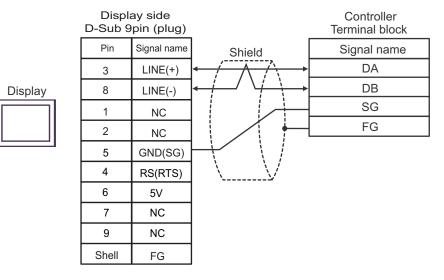

NOTE

• No termination resistor is required.

## • 1:n Connection

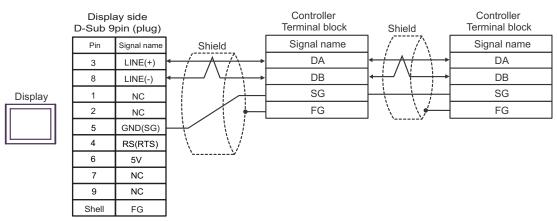

IMPORTANT

• The 5V output (Pin #6) on the Display is the power for the Siemens AG's PROFIBUS connector. Do not use it for other devices.

NOTE

- · No termination resistor is required.
- In COM on the GP-4107, the SG and FG terminals are isolated.

6I)

## • 1:1 Connection

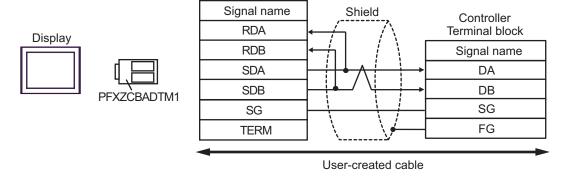

NOTE

• No termination resistor is required.

# • 1:n Connection

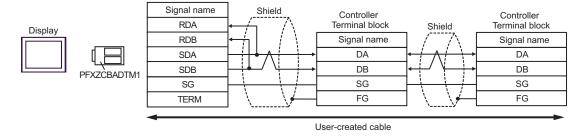

NOTE

6J)

## • 1:1 Connection

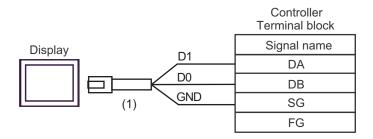

NOTE

- No termination resistor is required.
- 1:n Connection

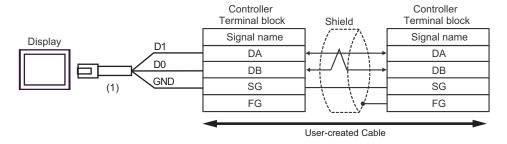

NOTE

| Number | Name                                                | Notes |
|--------|-----------------------------------------------------|-------|
| (1)    | RJ45 RS-485 Cable (5m) by Pro-face<br>PFXZLMCBRJR81 |       |

# Cable Diagram 7

| Display<br>(Connection Port)                                                                                                    | Cable |                                                                                                    | Remarks                       |
|----------------------------------------------------------------------------------------------------|-------|----------------------------------------------------------------------------------------------------|-------------------------------|
| GP3000 <sup>*1</sup> (COM1)<br>AGP-3302B (COM2)<br>GP-4*01TM (COM1)<br>ST <sup>*2</sup> (COM2)<br>LT3000 (COM1)<br>IPC <sup>*3</sup> | 7A    | COM port conversion adapter by Pro-face.  CA3-ADPCOM-01  +  Connector terminal block conversion adapter by Pro-face  CA3-ADPTRM-01  +  User-created cable          | Cable length:<br>500m or less |
|                                                                                                    | 7B    | User-created cable                                                                                                    |                               |
| GP3000*4 (COM2)                                                                                                    | 7C    | Online adapter by Pro-face CA4-ADPONL-01  + Connector terminal block conversion adapter by Pro-face CA3-ADPTRM-01  + User-created cable Online adapter by Pro-face | Cable length:<br>500m or less |
|                                                                                                    | 7D    | CA4-ADPONL-01  +  User-created cable                                                                                                    |                               |
| GP-4106 (COM1)                                                                                                    | 7E    | User-created cable                                                                                                    | Cable length: 500m or less    |
| GP4000*5 (COM2)<br>GP-4201T (COM1)<br>SP5000 (COM1/2)                                                                                | 7F    | RS-422 terminal block conversion adapter by Pro-face PFXZCBADTM1*6  + User-created cable                                                                           | Cable length: 500m or less    |
|                                                                                                    | 7B    | User-created cable                                                                                                    |                               |

<sup>\*1</sup> All GP3000 models except AGP-3302B

<sup>\*2</sup> All ST models except AST-3211A and AST-3302B

<sup>\*3</sup> Available only with COM ports that support RS-422/485 (4wire).

<sup>■</sup> IPC COM Port (page 9)

<sup>\*4</sup> All GP3000 models except the GP-3200 Series and AGP-3302B

<sup>\*5</sup> All GP4000 models except GP-4100 series, GP-4\*01TM, GP-4201T and GP-4\*03T

<sup>\*6</sup> When using a Terminal Block Conversion Adapter (CA3-ADPTRM-01) instead of the RS-422 Terminal Block Conversion Adapter, refer to Cable Diagram 7A.

#### 7A

## • 1:1 Connection

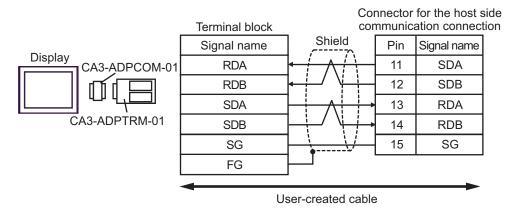

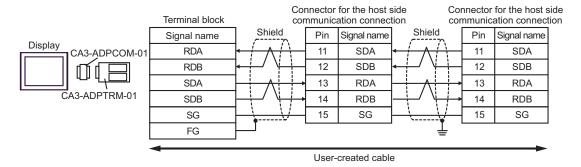

## 7B)

## 1:1 Connection

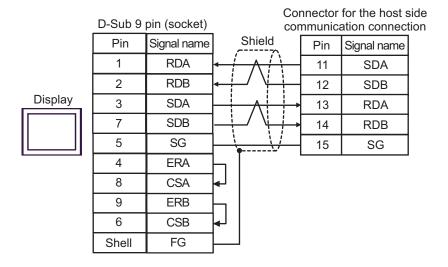

#### 1:n Connection

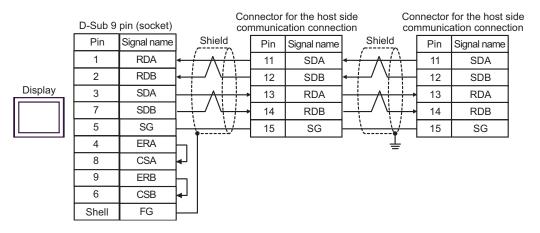

# 7C)

## • 1:1 Connection

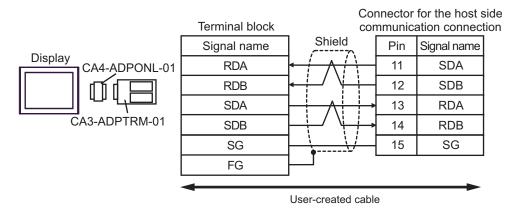

#### 1:n Connection

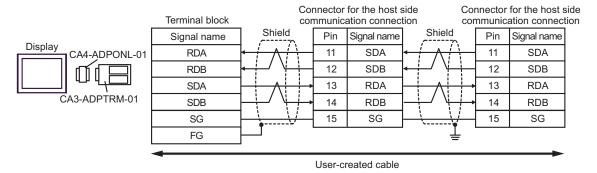

## 7D)

## 1:1 Connection

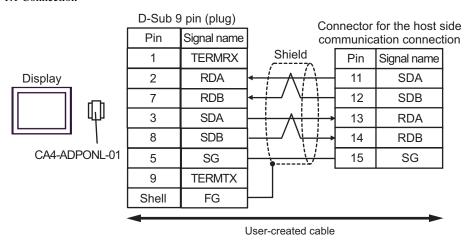

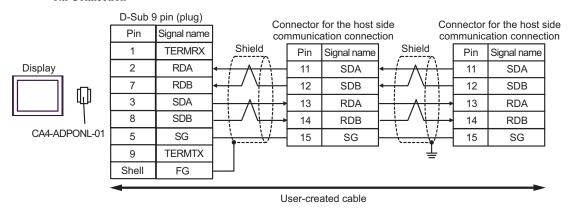

# 7E)

## 1:1 Connection

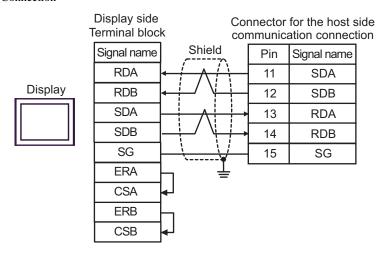

## 1:n Connection

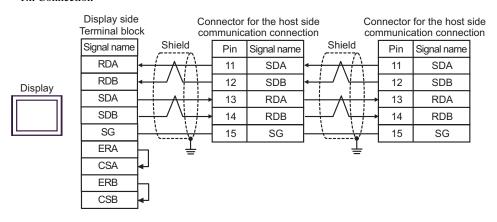

#### 7F

## • 1:1 Connection

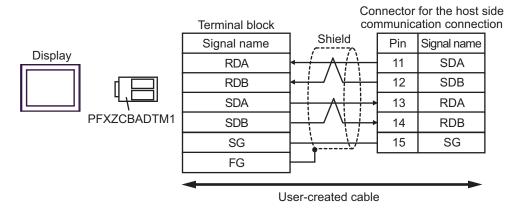

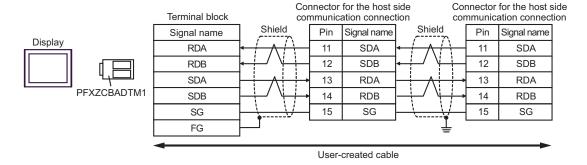

# Cable Diagram 8

| Display<br>(Connection Port)                                                                                    | Cable    |                                                                                                    | Remarks                       |
|----------------------------------------------------------------------------------------------------|----------|----------------------------------------------------------------------------------------------------|-------------------------------|
| GP3000 <sup>*1</sup> (COM1)<br>AGP-3302B (COM2)<br>GP-4*01TM (COM1)<br>ST <sup>*2</sup> (COM2)<br>LT3000 (COM1) | 8A<br>8B | COM port conversion adapter by Pro-face.  CA3-ADPCOM-01  +  Connector terminal block conversion adapter by Pro-face  CA3-ADPTRM-01  +  User-created cable  User-created cable | Cable length:<br>500m or less |
| GP3000*3 (COM2)                                                                                                 | 8C       | Online adapter by Pro-face CA4-ADPONL-01  + Connector terminal block conversion adapter by Pro-face CA3-ADPTRM-01  + User-created cable Online adapter by Pro-face            | Cable length: 500m or less    |
|                                                                                                    | 8D       | CA4-ADPONL-01<br>+<br>User-created cable                                                                                                    |                               |
| IPC*4                                                                                                    | 8E       | COM port conversion adapter by Pro-face.  CA3-ADPCOM-01  +  Connector terminal block conversion adapter by Pro-face  CA3-ADPTRM-01  +  User-created cable  User-created cable | Cable length: 500m or less    |
| GP-4106 (COM1)                                                                                                  | 8G       | User-created cable                                                                                                    | Cable length: 500m or less    |
| GP-4107 (COM1)<br>GP-4*03T*5 (COM2)<br>GP-4203T (COM1)                                                          | 8Н       | User-created cable                                                                                                    | Cable length: 500m or less    |
| GP4000 <sup>*6</sup> (COM2)<br>GP-4201T (COM1)<br>SP5000 (COM1/2)                                               | 8I<br>8B | RS-422 terminal block conversion adapter by Pro-face PFXZCBADTM1*7  + User-created cable User-created cable                                                                   | Cable length: 500m or less    |
| LT-4*01TM (COM1)<br>LT-Rear Module (COM1)                                                                       | 8J       | RJ45 RS-485 Cable (5m) by Pro-face PFXZLMCBRJR81                                                                                                    | Cable length:<br>200m or less |

<sup>\*1</sup> All GP3000 models except AGP-3302B

<sup>\*2</sup> All ST models except AST-3211A and AST-3302B

<sup>\*3</sup> All GP3000 models except the GP-3200 Series and AGP-3302B

<sup>\*4</sup> Available only with COM ports that support RS-422/485 (2wire). 
■ IPC COM Port (page 9)

<sup>\*5</sup> Except GP-4203T

<sup>\*6</sup> All GP4000 models except GP-4100 series, GP-4\*01TM, GP-4201T and GP-4\*03T

<sup>\*7</sup> When using a Terminal Block Conversion Adapter (CA3-ADPTRM-01) instead of the RS-422 Terminal Block Conversion Adapter, refer to Cable Diagram 8A.

# 8A)

## 1:1 Connection

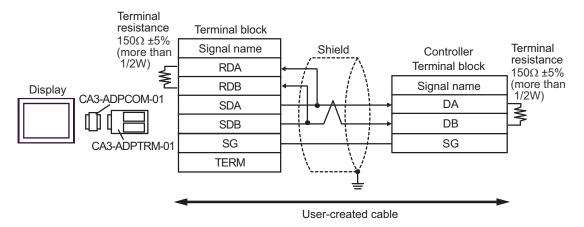

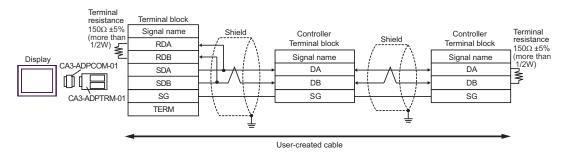

#### 8B

## • 1:1 Connection

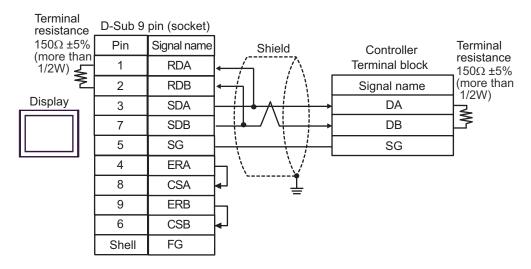

## 1:n Connection

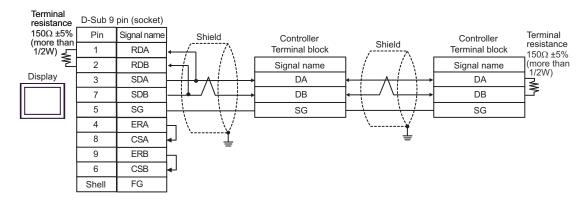

# 8C)

## 1:1 Connection

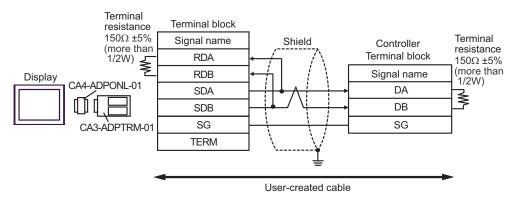

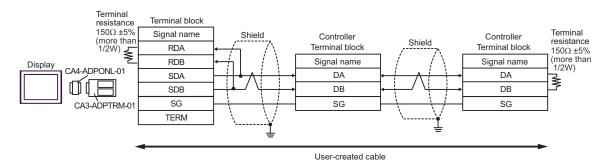

## 8D)

## • 1:1 Connection

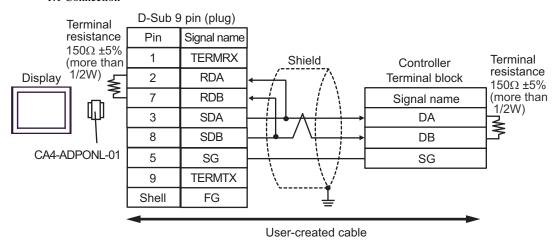

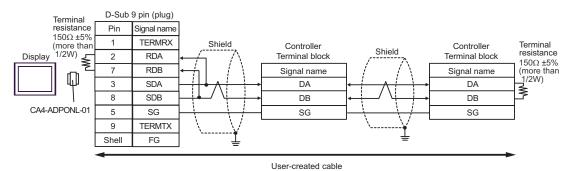

# 8E)

## 1:1 Connection

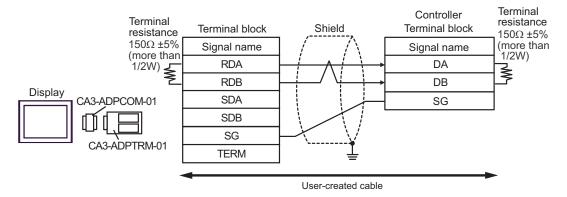

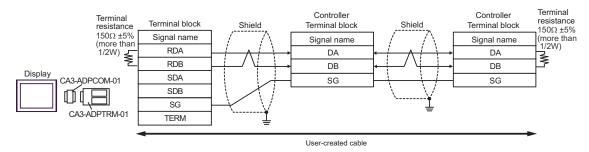

# 8F)

## 1:1 Connection

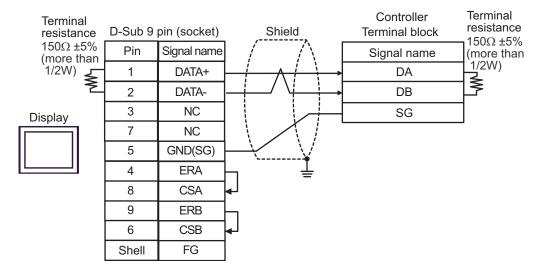

## 1:n Connection

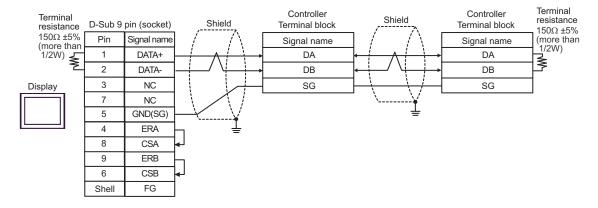

8G)

## 1:1 Connection

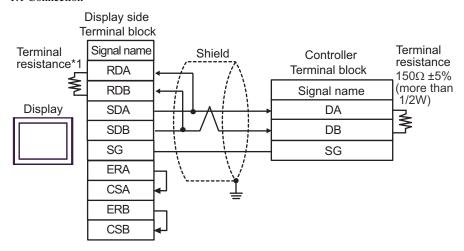

## 1:n Connection

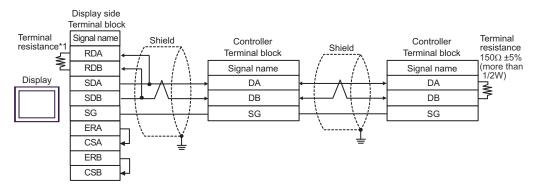

\*1 The resistance in the Display is used as the termination resistance. Set the value of the DIP Switch on the rear of the Display as shown in the table below.

| DIP Switch No. | Set Value |
|----------------|-----------|
| 1              | OFF       |
| 2              | OFF       |
| 3              | ON        |
| 4              | ON        |

## 8H)

## • 1:1 Connection

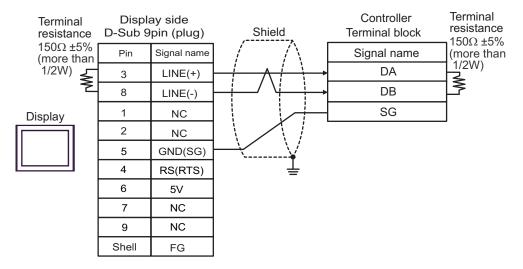

#### • 1:n Connection

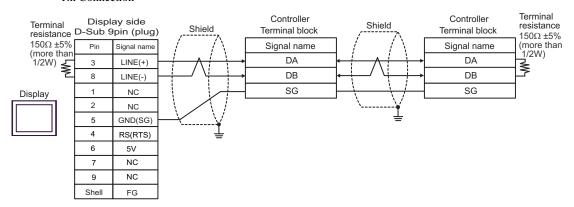

IMPORTANT

 The 5V output (Pin #6) on the Display is the power for the Siemens AG's PROFIBUS connector. Do not use it for other devices.

NOTE

• In COM on the GP-4107, the SG and FG terminals are isolated.

8I)

## 1:1 Connection

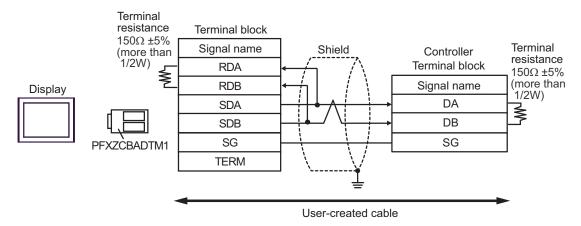

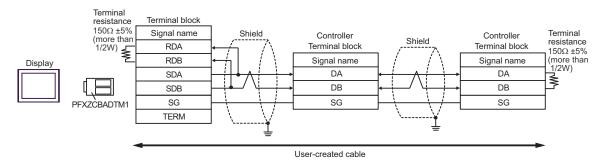

8J)

## • 1:1 Connection

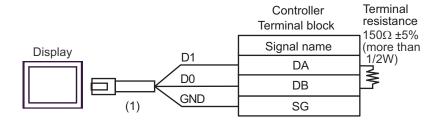

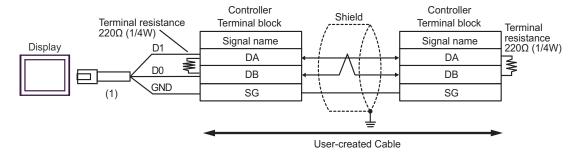

| Number | Name                                                | Notes |
|--------|-----------------------------------------------------|-------|
| (1)    | RJ45 RS-485 Cable (5m) by Pro-face<br>PFXZLMCBRJR81 |       |

# Cable Diagram 9

| Display<br>(Connection Port)                                                                                                    | Cable |                                                                                                    | Remarks                       |
|----------------------------------------------------------------------------------------------------|-------|----------------------------------------------------------------------------------------------------|-------------------------------|
| GP3000 <sup>*1</sup> (COM1)<br>AGP-3302B (COM2)<br>GP-4*01TM (COM1)<br>ST <sup>*2</sup> (COM2)<br>LT3000 (COM1)<br>IPC <sup>*3</sup> | 9A    | COM port conversion adapter by Pro-face.  CA3-ADPCOM-01  +  Connector terminal block conversion adapter by Pro-face  CA3-ADPTRM-01  +  User-created cable | Cable length:<br>500m or less |
|                                                                                                    | 9B    | User-created cable                                                                                                    |                               |
| GP3000*4 (COM2)                                                                                                    | 9C    | Online adapter by Pro-face CA4-ADPONL-01  + Connector terminal block conversion adapter by Pro-face CA3-ADPTRM-01  + User-created cable                   | Cable length:<br>500m or less |
|                                                                                                    | 9D    | Online adapter by Pro-face<br>CA4-ADPONL-01<br>+<br>User-created cable                                                                                    |                               |
| GP-4106 (COM1)                                                                                                    | 9E    | User-created cable                                                                                                    | Cable length: 500m or less    |
| GP4000*5 (COM2)<br>GP-4201T (COM1)<br>SP5000 (COM1/2)                                                                                | 9F    | RS-422 terminal block conversion adapter by Pro-face PFXZCBADTM1*6  + User-created cable                                                                  | Cable length: 500m or less    |
|                                                                                                    | 9B    | User-created cable                                                                                                    |                               |

<sup>\*1</sup> All GP3000 models except AGP-3302B

<sup>\*2</sup> All ST models except AST-3211A and AST-3302B

<sup>\*3</sup> Available only with COM ports that support RS-422/485 (4wire).

<sup>■</sup> IPC COM Port (page 9)

<sup>\*4</sup> All GP3000 models except the GP-3200 Series and AGP-3302B

<sup>\*5</sup> All GP4000 models except GP-4100 series, GP-4\*01TM, GP-4201T and GP-4\*03T

<sup>\*6</sup> When using a Terminal Block Conversion Adapter (CA3-ADPTRM-01) instead of the RS-422 Terminal Block Conversion Adapter, refer to Cable Diagram 9A.

9A)

#### 1:1 Connection

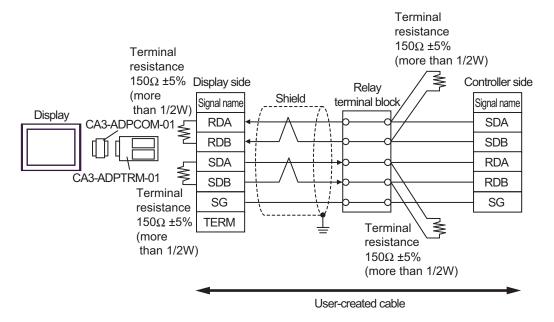

• 1:n Connection (Display is end of network)

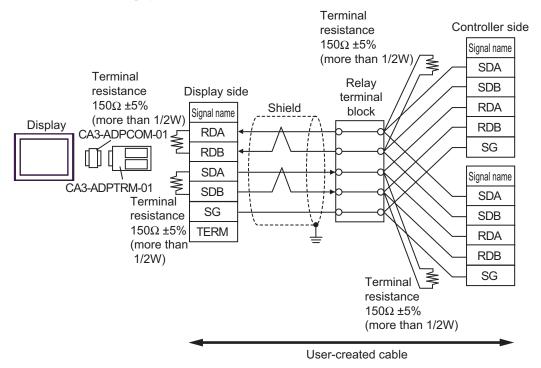

• 1:n Connection (Display is middle of network)

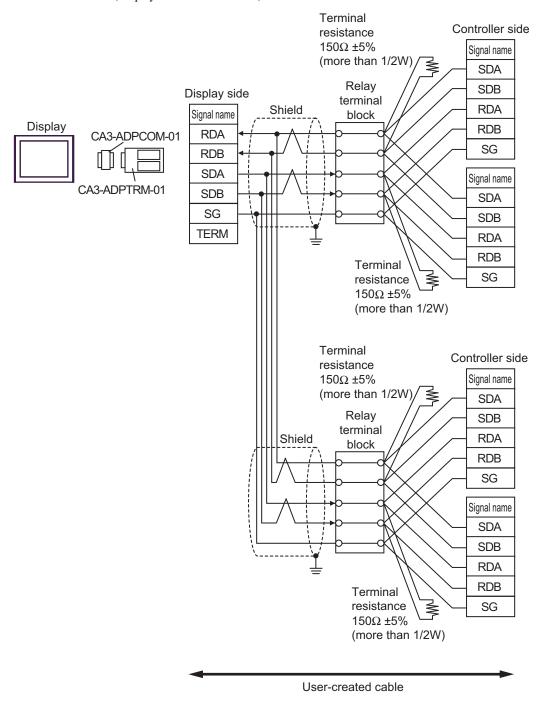

## 9B)

#### • 1:1 Connection

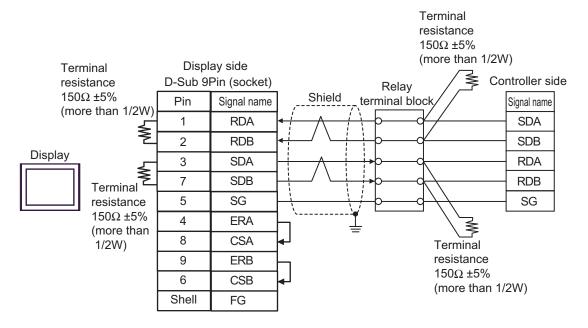

• 1:n Connection (Display is end of network)

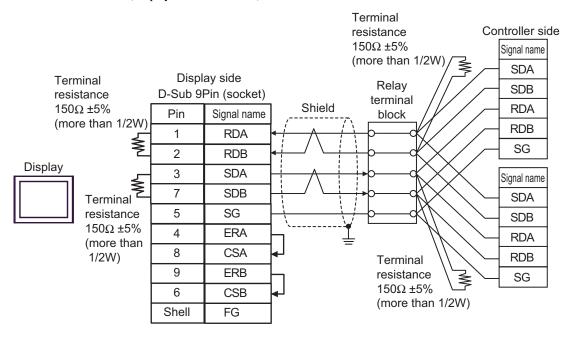

• 1:n Connection (Display is middle of network)

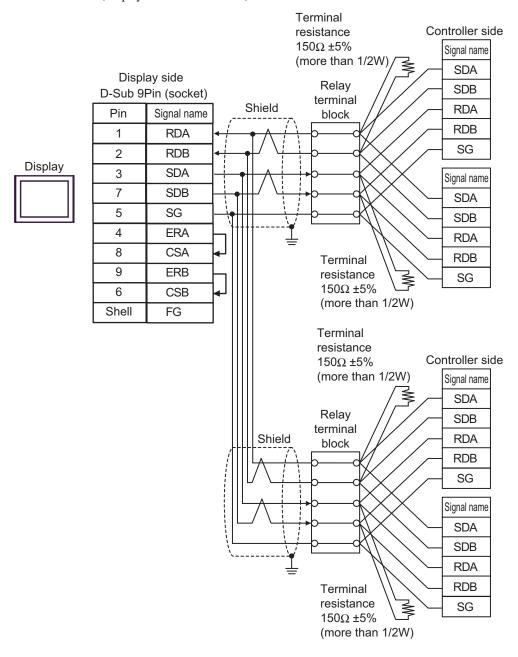

9C)

## 1:1 Connection

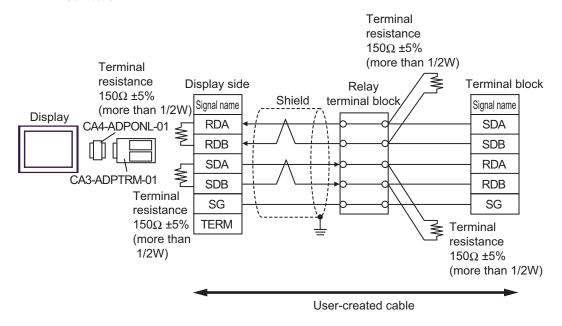

• 1:n Connection (Display is end of network)

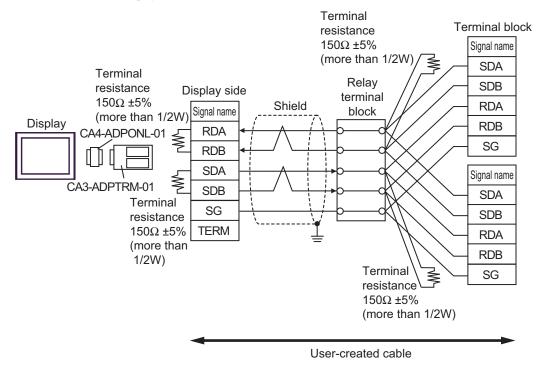

• 1:n Connection (Display is middle of network)

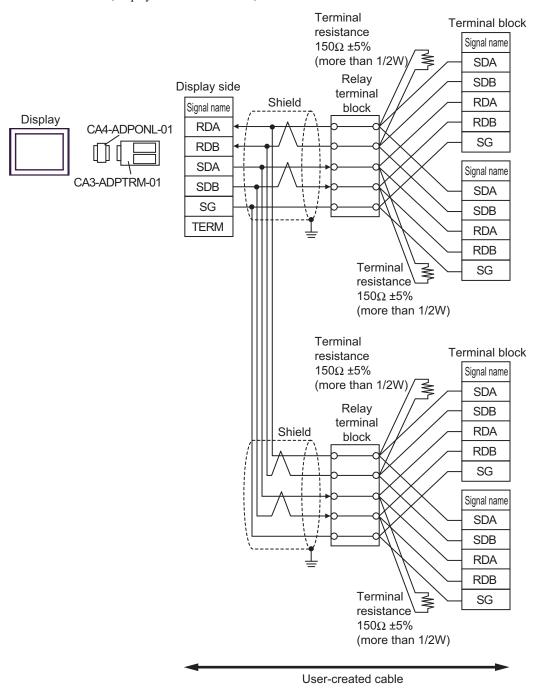

9D)

### 1:1 Connection

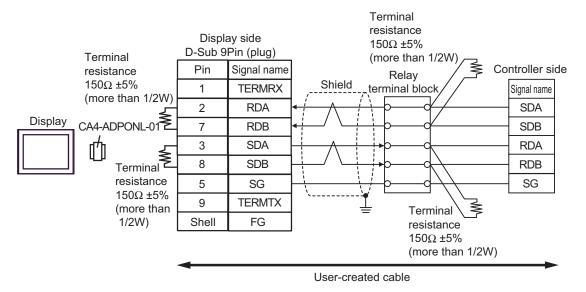

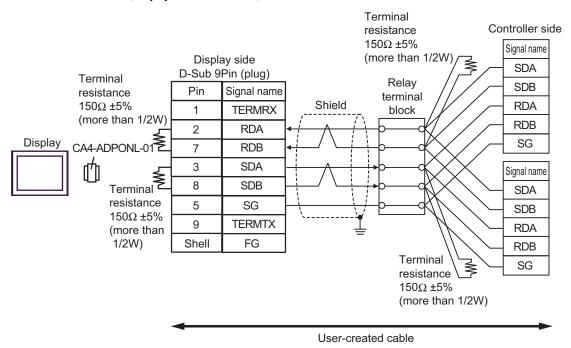

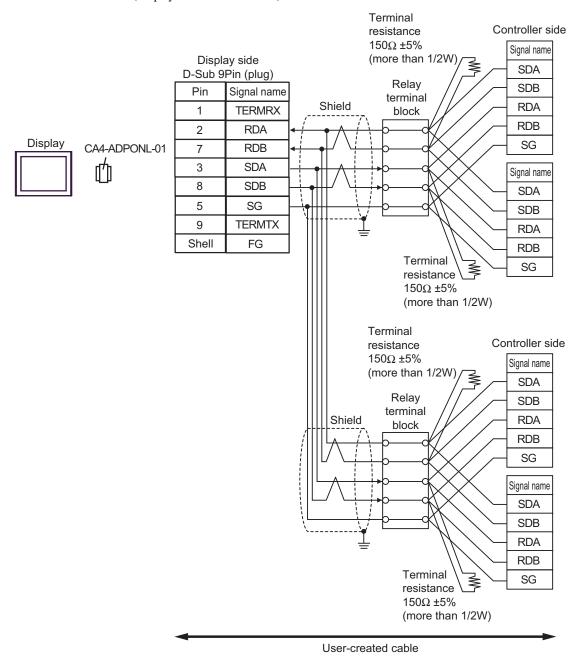

9E)

• 1:1 Connection

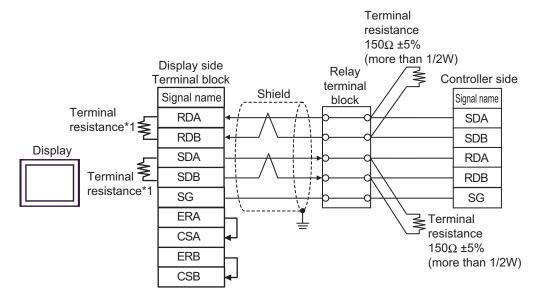

• 1:n Connection (Display is end of network)

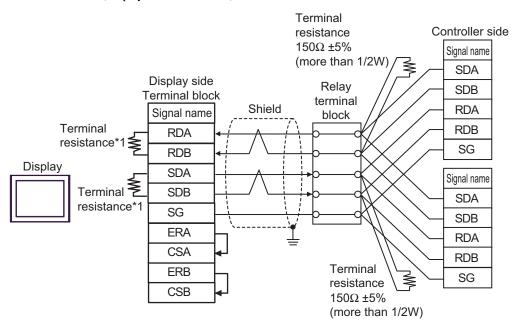

\*1 The resistance in the Display is used as the termination resistance. Set the value of the DIP Switch on the rear of the Display as shown in the table below.

| DIP Switch No. | Set Value |
|----------------|-----------|
| 1              | ON        |
| 2              | ON        |
| 3              | ON        |
| 4              | ON        |

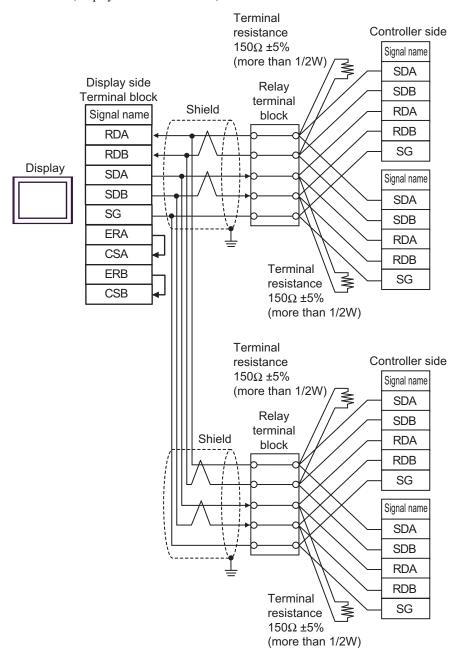

IMPORTANT

• Set the DIP Switch 1-4 on the rear of the Display to OFF.

9F)

#### 1:1 Connection

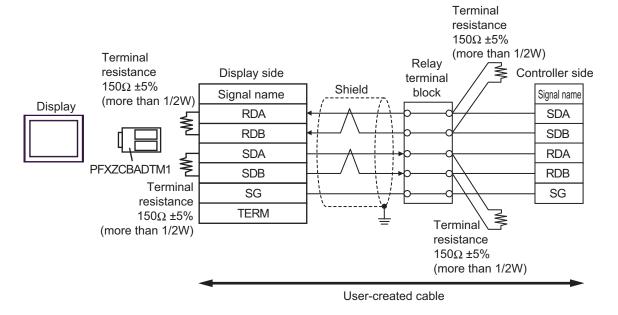

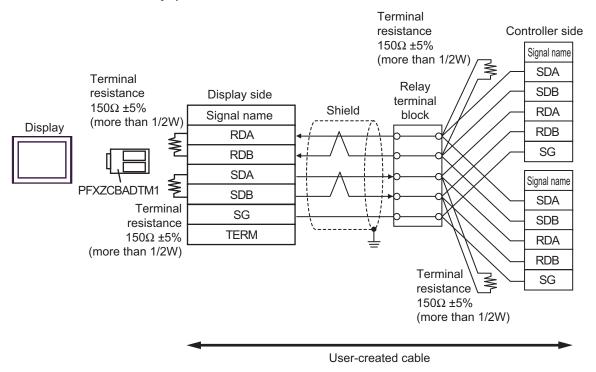

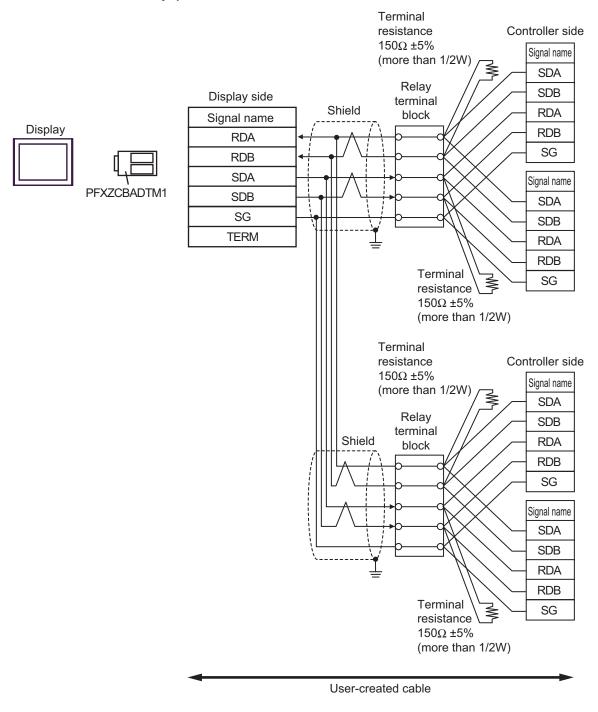

# Cable Diagram 10

| Display<br>(Connection Port)                                                            | Cable      |                                                                                                    | Remarks                       |
|-----------------------------------------------------------------------------------------|------------|----------------------------------------------------------------------------------------------------|-------------------------------|
| GP3000*1 (COM1)<br>AGP-3302B (COM2)<br>GP-4*01TM (COM1)<br>ST*2 (COM2)<br>LT3000 (COM1) | 10A        | COM port conversion adapter by Pro-face.  CA3-ADPCOM-01  +  Connector terminal block conversion adapter by Pro-face  CA3-ADPTRM-01  +  User-created cable                     | Cable length:<br>500m or less |
| GP3000*3 (COM2)                                                                         | 10B        | User-created cable  Online adapter by Pro-face CA4-ADPONL-01  +  Connector terminal block conversion adapter by Pro-face CA3-ADPTRM-01  +  User-created cable                 | Cable length:<br>500m or less |
|                                                                                         | 10D        | Online adapter by Pro-face CA4-ADPONL-01  + User-created cable                                                                                                    |                               |
| IPC*4                                                                                   | 10E        | COM port conversion adapter by Pro-face.  CA3-ADPCOM-01  +  Connector terminal block conversion adapter by Pro-face  CA3-ADPTRM-01  +  User-created cable  User-created cable | Cable length:<br>500m or less |
| GP-4106 (COM1)                                                                          | 10G        | User-created cable                                                                                                    | Cable length:<br>500m or less |
| GP-4107 (COM1)<br>GP-4*03T*5 (COM2)<br>GP-4203T (COM1)                                  | 10H        | User-created cable                                                                                                    | Cable length: 500m or less    |
| GP4000*6 (COM2)<br>GP-4201T (COM1)<br>SP5000 (COM1/2)                                   | 10I<br>10B | RS-422 terminal block conversion adapter by Pro-face PFXZCBADTM1*7  + User-created cable User-created cable                                                                   | Cable length: 500m or less    |
| LT-4*01TM (COM1)<br>LT-Rear Module (COM1)                                               | 10J        | RJ45 RS-485 Cable (5m) by Pro-face<br>PFXZLMCBRJR81                                                                                                    | Cable length:<br>200m or less |

<sup>\*1</sup> All GP3000 models except AGP-3302B

<sup>\*2</sup> All ST models except AST-3211A and AST-3302B

<sup>\*3</sup> All GP3000 models except the GP-3200 Series and AGP-3302B

<sup>\*4</sup> Available only with COM ports that support RS-422/485 (2wire). 
• IPC COM Port (page 9)

<sup>\*5</sup> Except GP-4203T

<sup>\*6</sup> All GP4000 models except GP-4100 series, GP-4\*01TM, GP-4201T and GP-4\*03T

<sup>\*7</sup> When using a Terminal Block Conversion Adapter (CA3-ADPTRM-01) instead of the RS-422 Terminal Block Conversion Adapter, refer to Cable Diagram 10A.

## 10A)

### 1:1 Connection

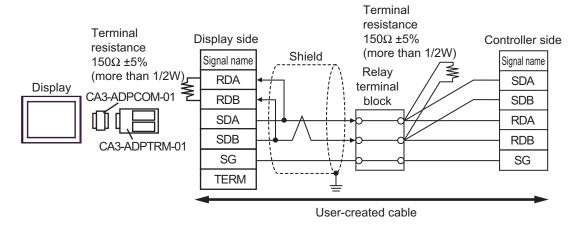

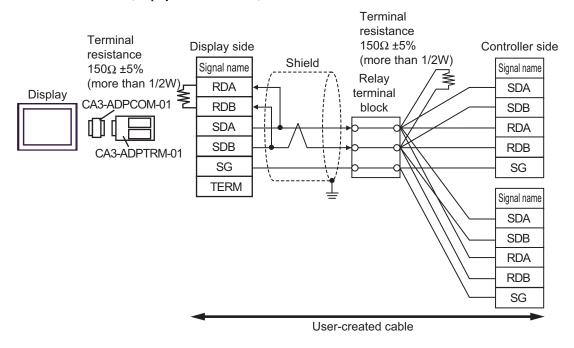

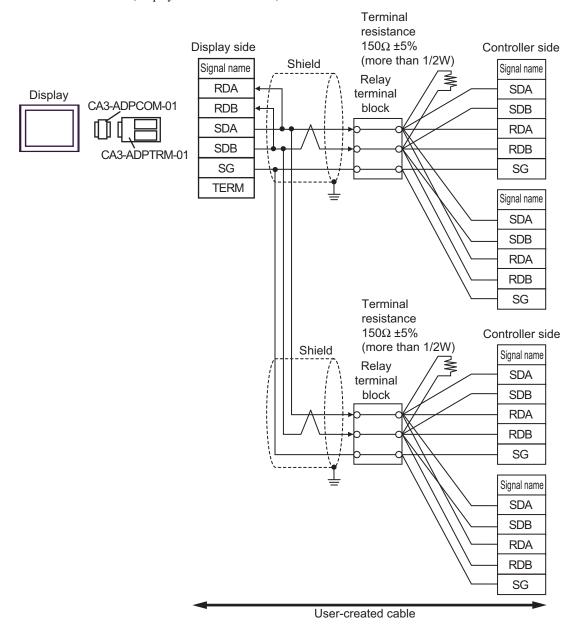

### 10B)

### • 1:1 Connection

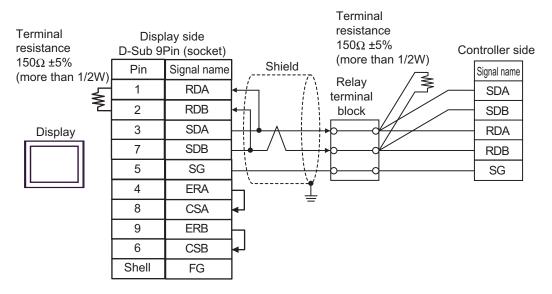

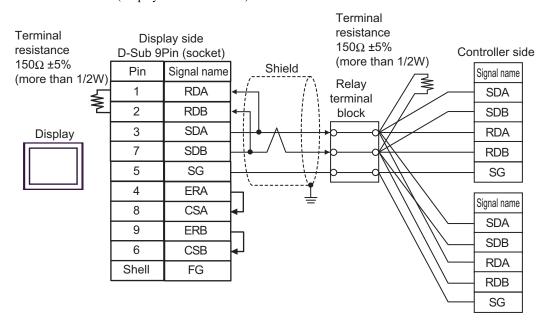

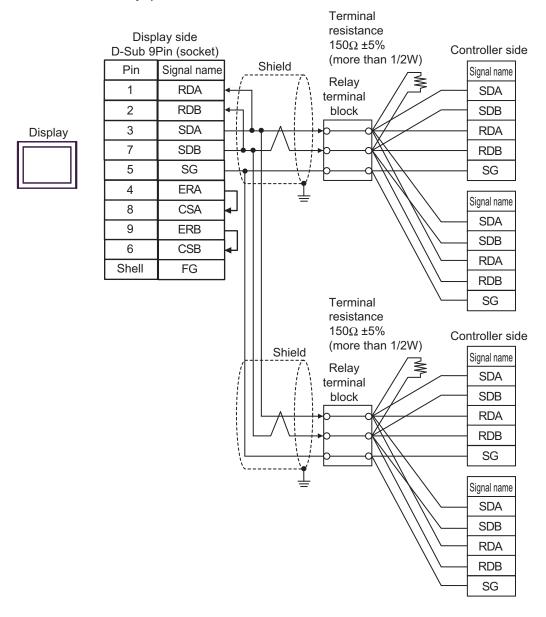

## 10C)

### 1:1 Connection

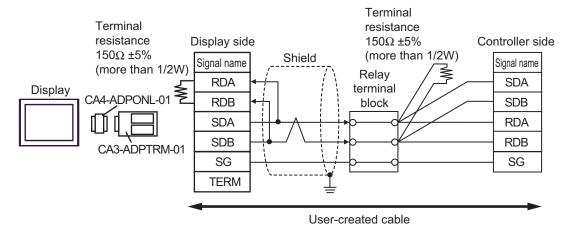

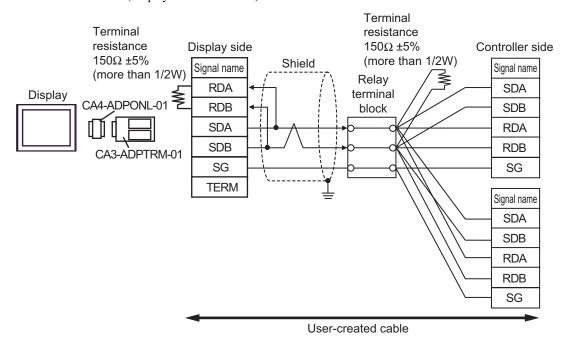

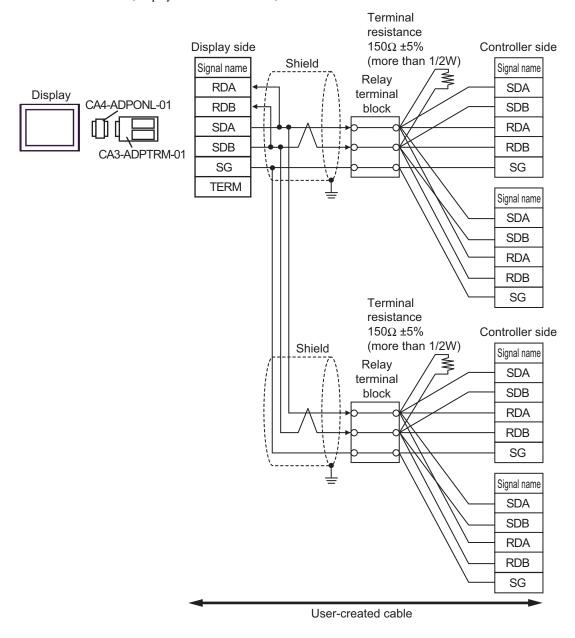

### 10D)

### • 1:1 Connection

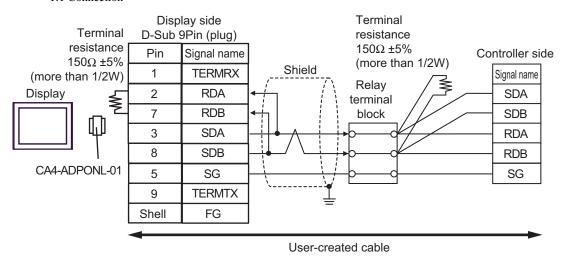

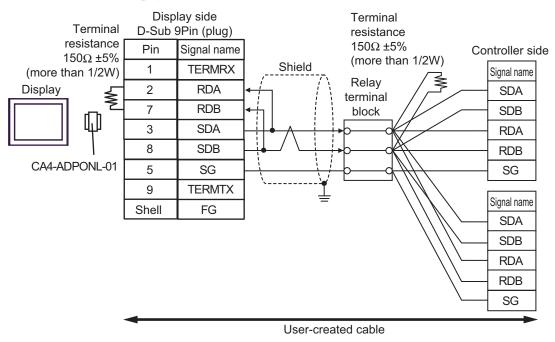

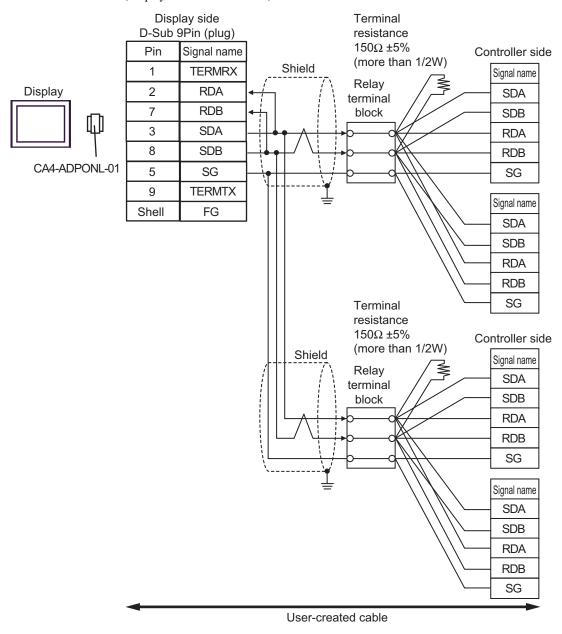

10E)

• 1:1 Connection

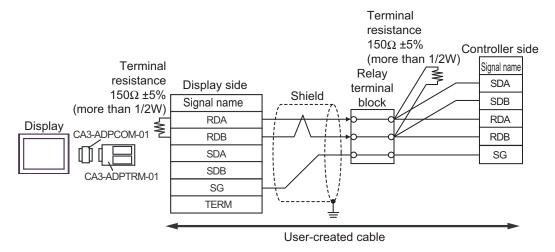

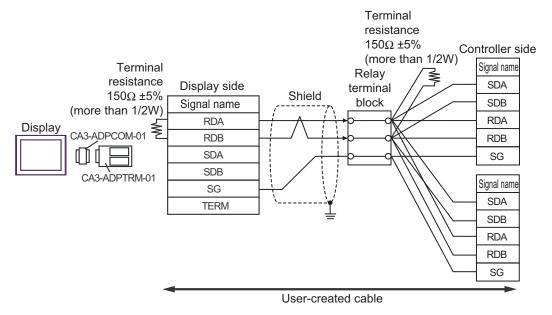

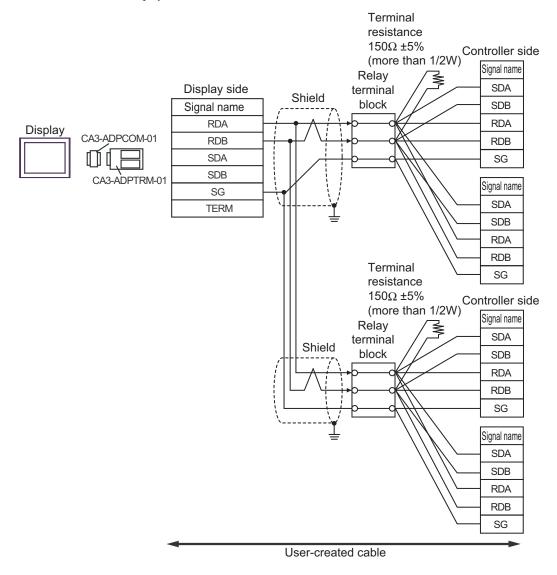

### 10F)

### 1:1 Connection

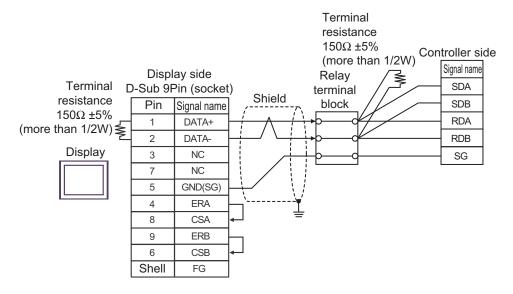

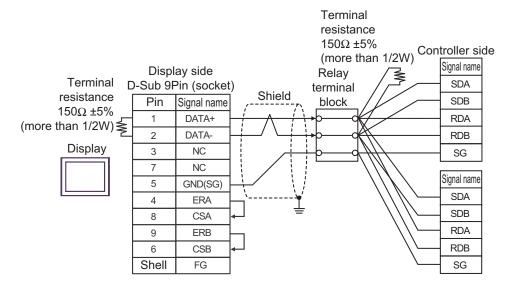

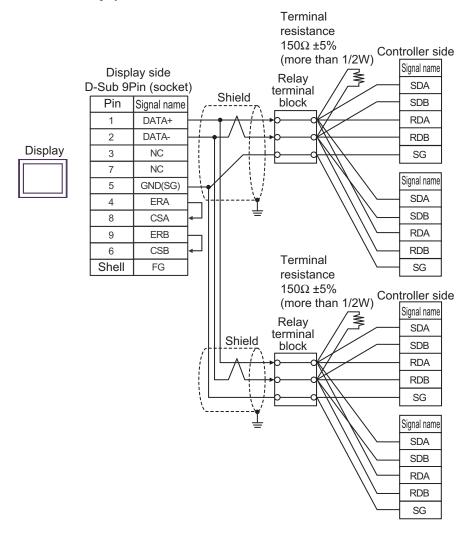

10G)

### 1:1 Connection

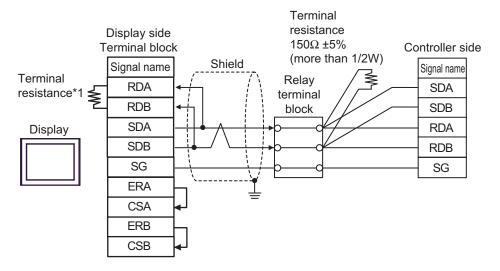

• 1:n Connection (Display is end of network)

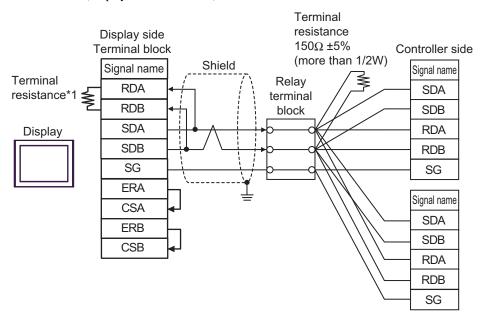

\*1 The resistance in the Display is used as the termination resistance. Set the value of the DIP Switch on the rear of the Display as shown in the table below.

| DIP Switch No. | Set Value |
|----------------|-----------|
| 1              | OFF       |
| 2              | OFF       |
| 3              | ON        |
| 4              | ON        |

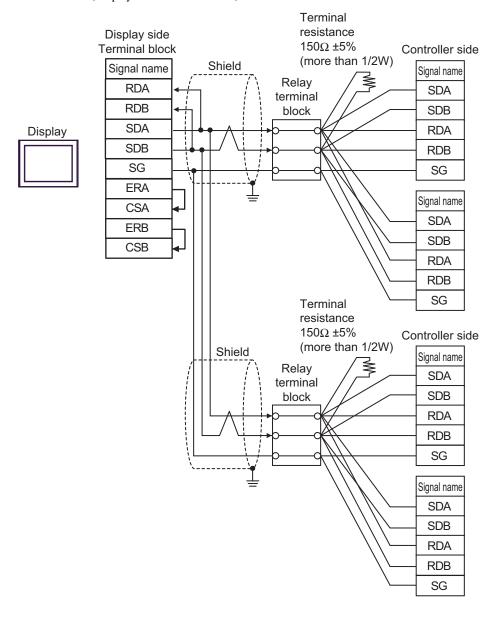

IMPORTANT

• Set the DIP Switch 1-4 on the rear of the Display to OFF.

### 10H)

### 1:1 Connection

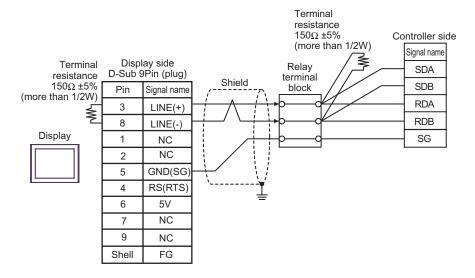

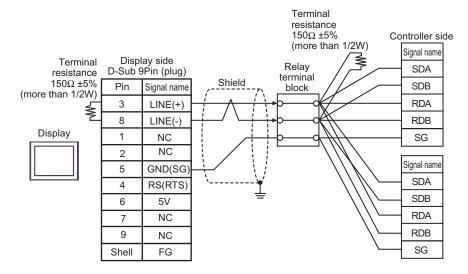

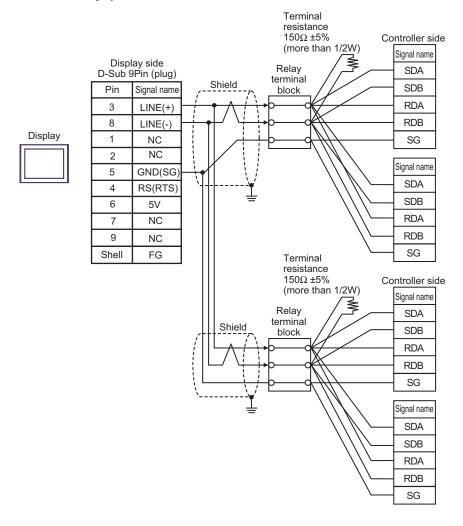

IMPORTANT

• The 5V output (Pin #6) on the Display is the power for the Siemens AG's PROFIBUS connector. Do not use it for other devices.

**NOTE** 

• In COM on the GP-4107, the SG and FG terminals are isolated.

10I)

1:1 Connection

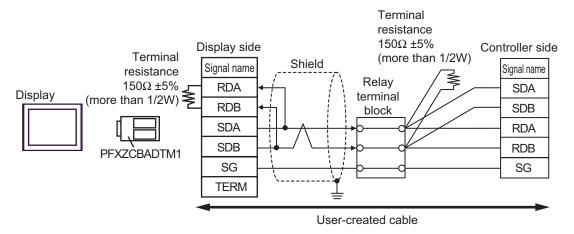

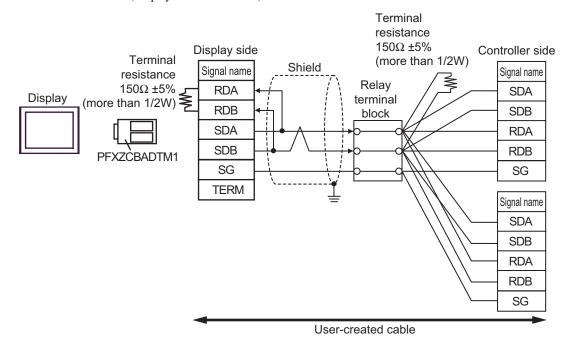

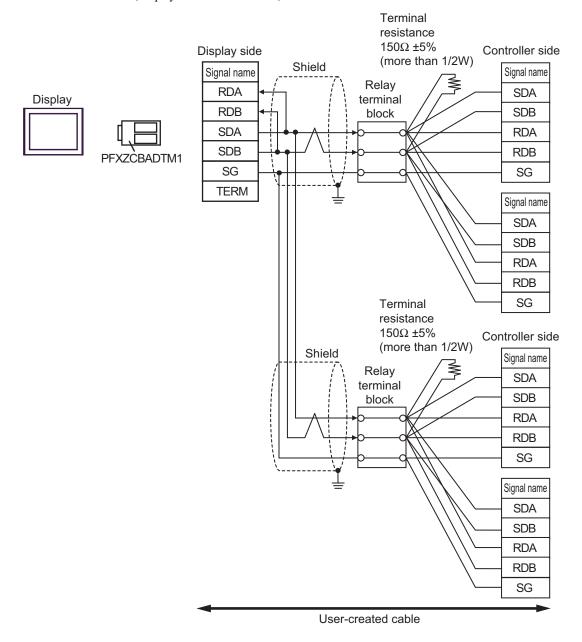

10J)

### 1:1 Connection

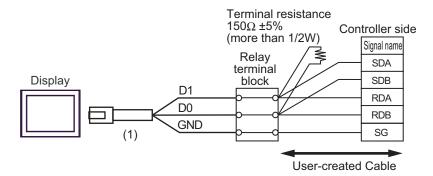

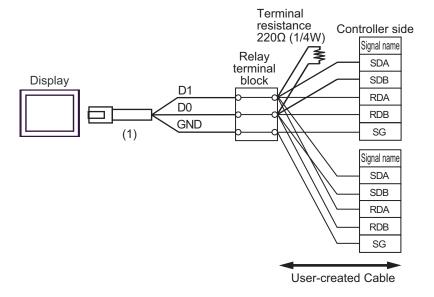

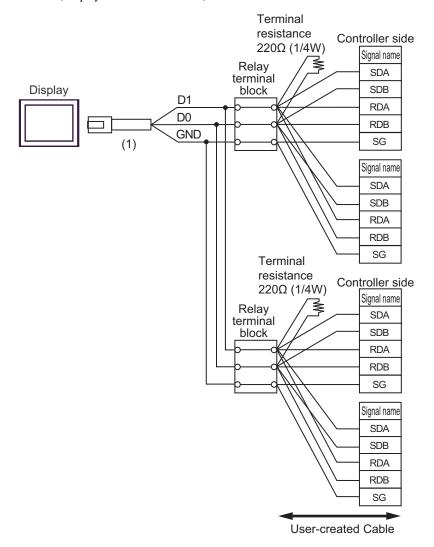

| Number | Name                                                | Notes |
|--------|-----------------------------------------------------|-------|
| (1)    | RJ45 RS-485 Cable (5m) by Pro-face<br>PFXZLMCBRJR81 | _     |

# Cable Diagram 11

| Display<br>(Connection Port)                                                            |            | Cable                                                                                                    | Remarks                       |
|-----------------------------------------------------------------------------------------|------------|----------------------------------------------------------------------------------------------------|-------------------------------|
| GP3000*1 (COM1)<br>AGP-3302B (COM2)<br>GP-4*01TM (COM1)<br>ST*2 (COM2)<br>LT3000 (COM1) | 11A        | COM port conversion adapter by Pro-face.  CA3-ADPCOM-01  +  Connector terminal block conversion adapter by Pro-face  CA3-ADPTRM-01  +  User-created cable                              | Cable length:<br>500m or less |
| GP3000*3 (COM2)                                                                         | 11B        | User-created cable  Online adapter by Pro-face CA4-ADPONL-01  + Connector terminal block conversion adapter by Pro-face CA3-ADPTRM-01  + User-created cable Online adapter by Pro-face | Cable length: 500m or less    |
|                                                                                         | 11D        | CA4-ADPONL-01  +  User-created cable                                                                                                    |                               |
| IPC*4                                                                                   | 11E        | COM port conversion adapter by Pro-face.  CA3-ADPCOM-01  +  Connector terminal block conversion adapter by Pro-face  CA3-ADPTRM-01  +  User-created cable                              | Cable length:<br>500m or less |
| GP-4106 (COM1)                                                                          | 11F<br>11G | User-created cable User-created cable                                                                                                    | Cable length: 500m or less    |
| GP-4107 (COM1)<br>GP-4*03T*5 (COM2)<br>GP-4203T (COM1)                                  | 11H        | User-created cable                                                                                                    | Cable length: 500m or less    |
| GP4000 <sup>*6</sup> (COM2)<br>GP-4201T (COM1)<br>SP5000 (COM1/2)                       | 11I<br>11B | RS-422 terminal block conversion adapter by Pro-face PFXZCBADTM1*7  + User-created cable User-created cable                                                                            | Cable length: 500m or less    |
| LT-4*01TM (COM1)<br>LT-Rear Module (COM1)                                               | 11J        | RJ45 RS-485 Cable (5m) by Pro-face PFXZLMCBRJR81                                                                                                    | Cable length: 200m or less    |

<sup>\*1</sup> All GP3000 models except AGP-3302B

<sup>\*2</sup> All ST models except AST-3211A and AST-3302B

<sup>\*3</sup> All GP3000 models except the GP-3200 Series and AGP-3302B

<sup>\*4</sup> Available only with COM ports that support RS-422/485 (2wire). ■ IPC COM Port (page 9)

<sup>\*5</sup> Except GP-4203T

<sup>\*6</sup> All GP4000 models except GP-4100 series, GP-4\*01TM, GP-4201T and GP-4\*03T

<sup>\*7</sup> When using a Terminal Block Conversion Adapter (CA3-ADPTRM-01) instead of the RS-422 Terminal Block Conversion Adapter, refer to Cable Diagram 11A.

## 11A)

### 1:1 Connection

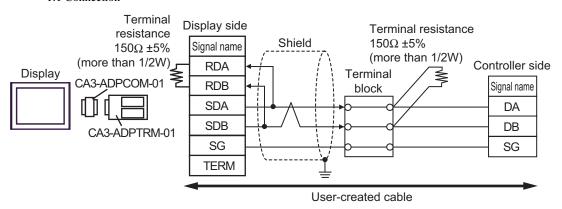

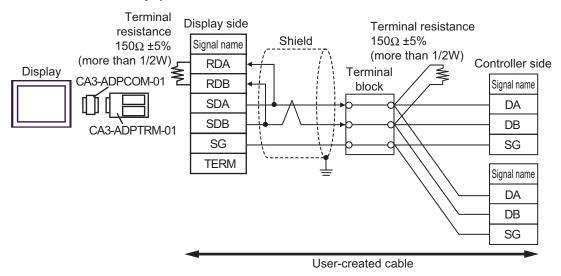

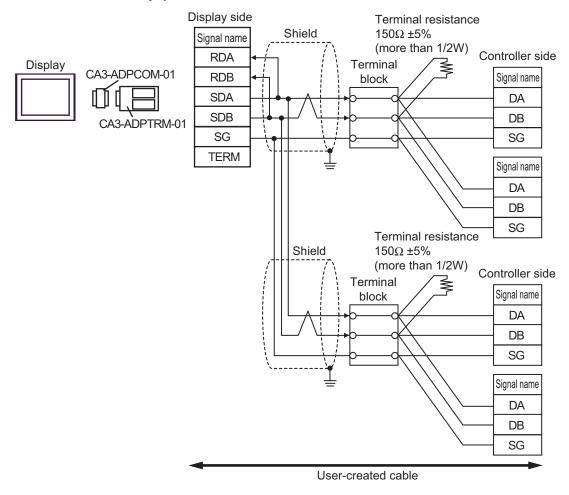

### 11B)

### 1:1 Connection

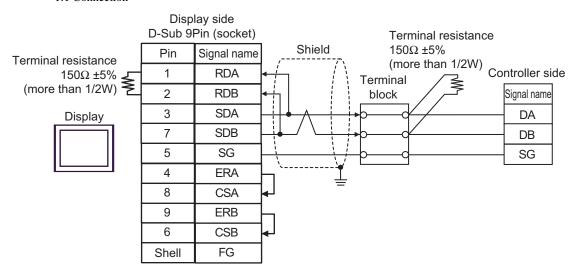

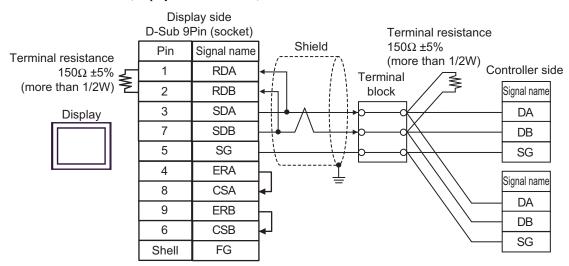

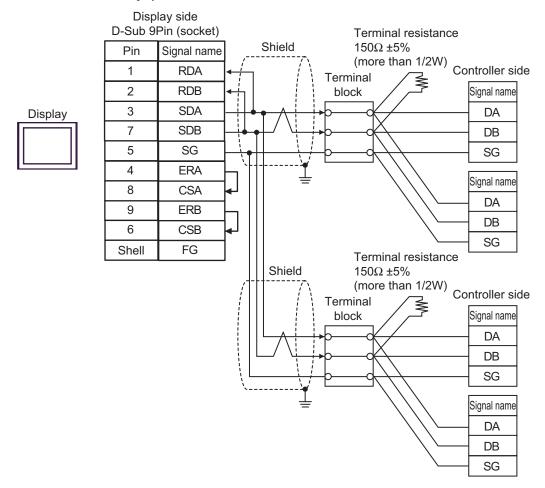

## 11C)

### • 1:1 Connection

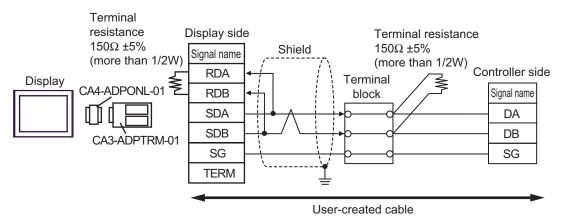

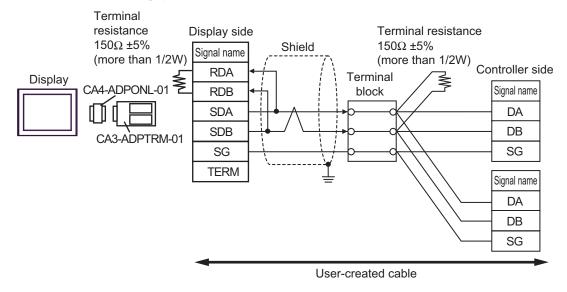

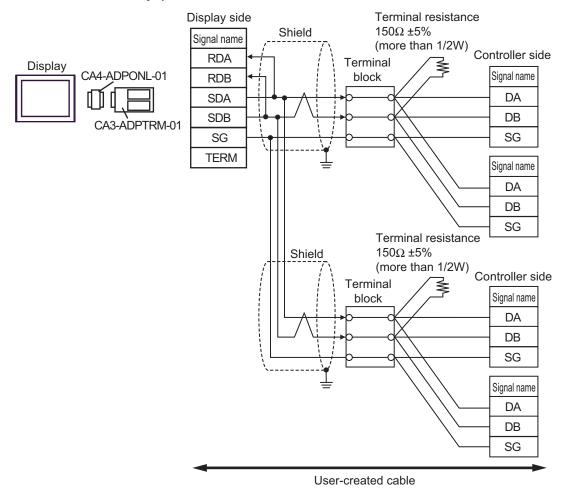

### 11D)

### • 1:1 Connection

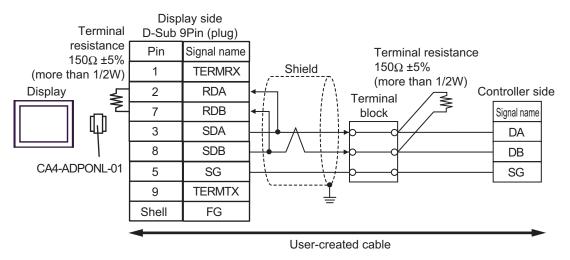

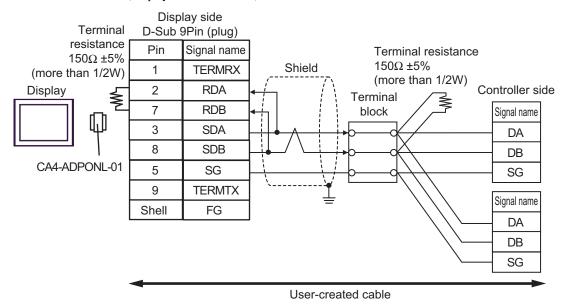

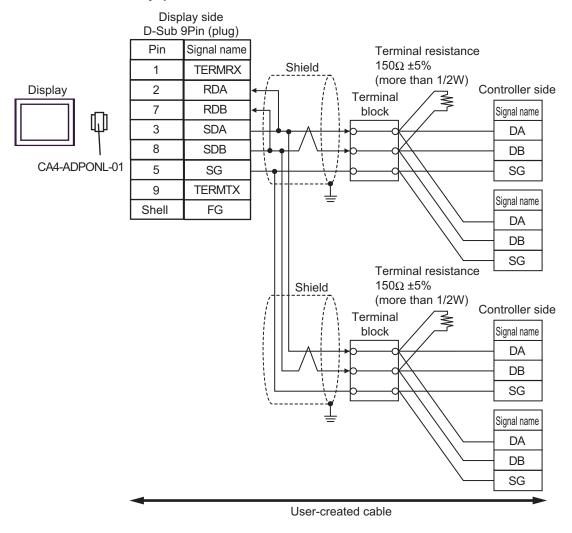

11E)

1:1 Connection

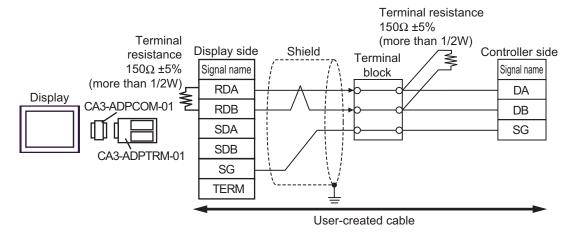

• 1:n Connection (Display is end of network)

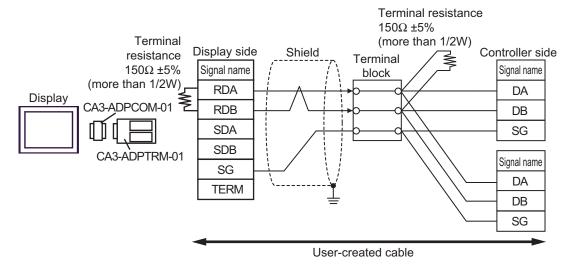

• 1:n Connection (Display is middle of network)

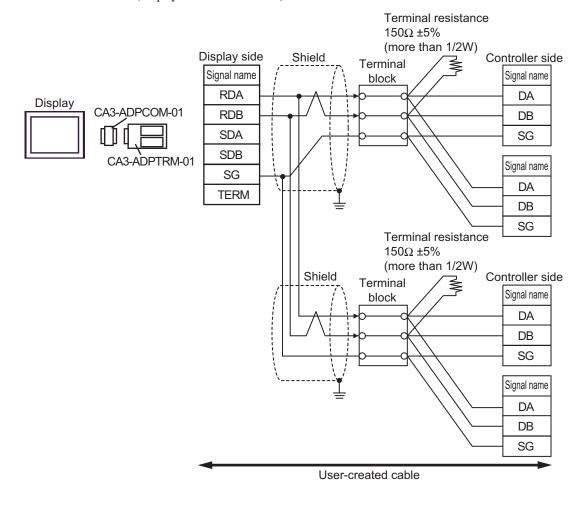

#### 11F)

#### 1:1 Connection

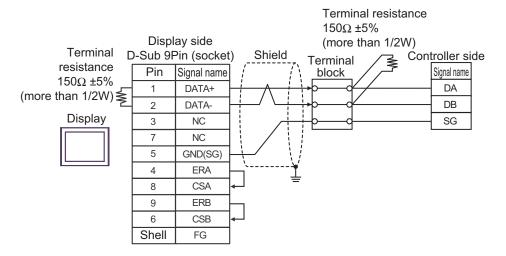

• 1:n Connection (Display is end of network)

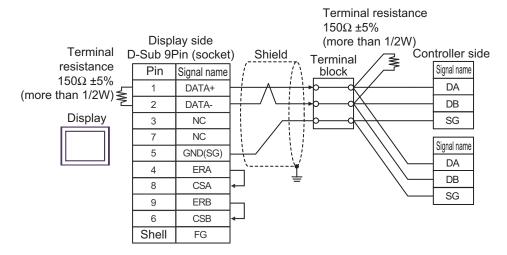

• 1:n Connection (Display is middle of network)

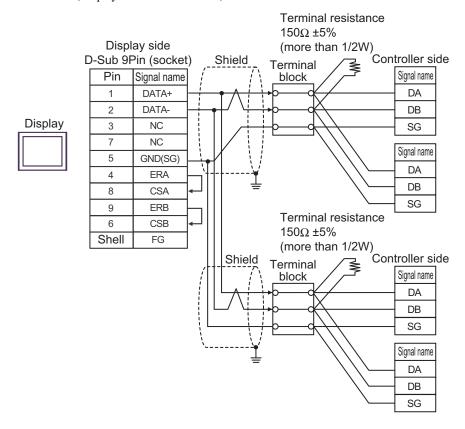

#### 11G)

#### • 1:1 Connection

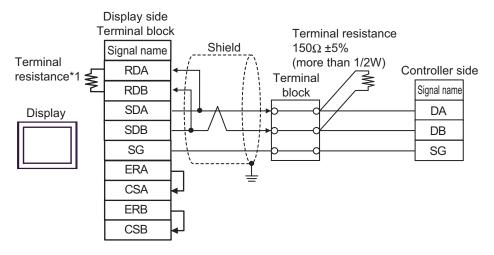

• 1:n Connection (Display is end of network)

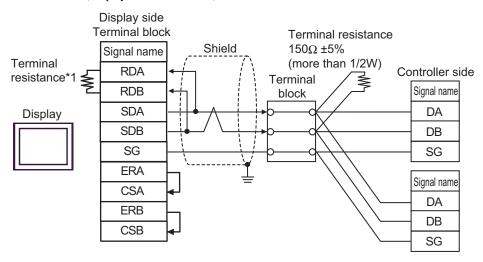

\*1 The resistance in the Display is used as the termination resistance. Set the value of the DIP Switch on the rear of the Display as shown in the table below.

| DIP Switch No. | Set Value |
|----------------|-----------|
| 1              | OFF       |
| 2              | OFF       |
| 3              | ON        |
| 4              | ON        |

• 1:n Connection (Display is middle of network)

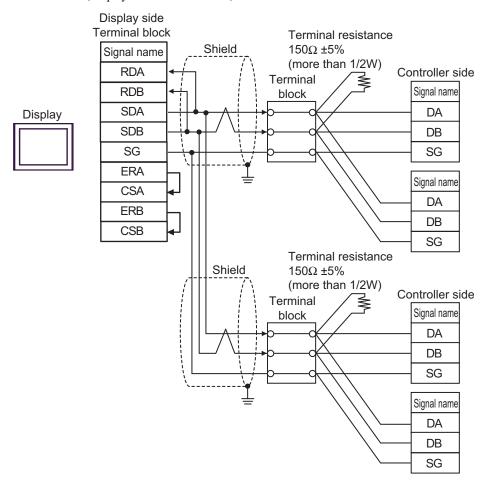

IMPORTANT

• Set the DIP Switch 1-4 on the rear of the Display to OFF.

#### 11H)

#### 1:1 Connection

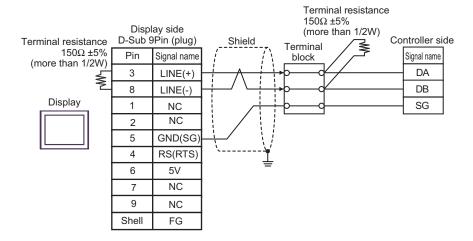

• 1:n Connection (Display is end of network)

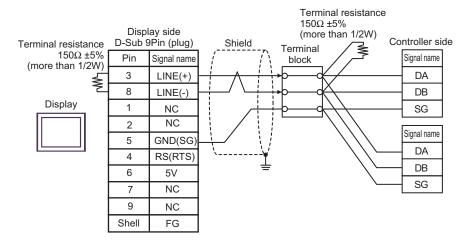

• 1:n Connection (Display is middle of network)

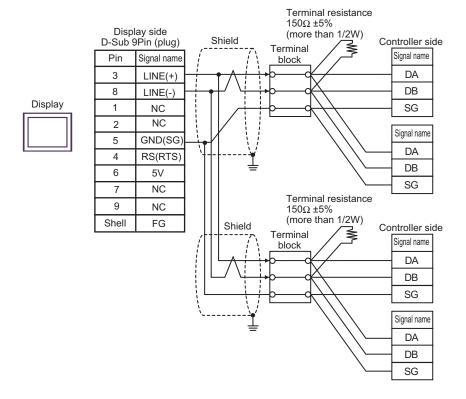

IMPORTANT

 The 5V output (Pin #6) on the Display is the power for the Siemens AG's PROFIBUS connector. Do not use it for other devices.

NOTE

• In COM on the GP-4107, the SG and FG terminals are isolated.

11I)

#### 1:1 Connection

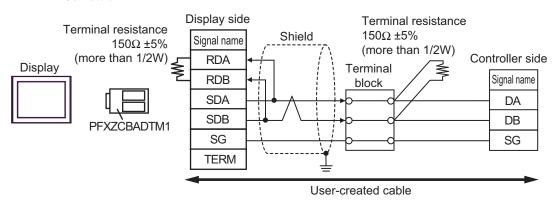

• 1:n Connection (Display is end of network)

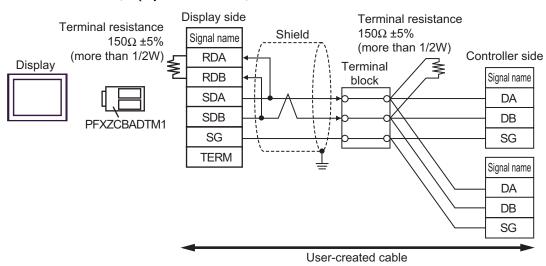

• 1:n Connection (Display is middle of network)

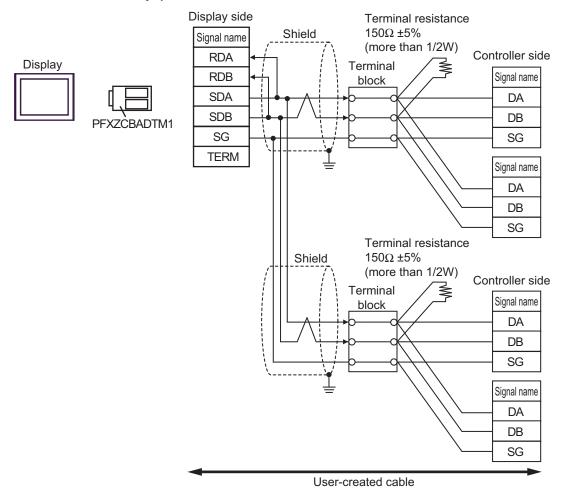

11J)

### • 1:1 Connection

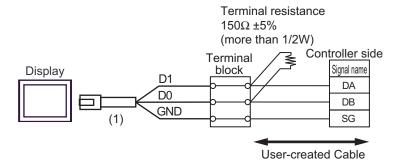

• 1:n Connection (Display is end of network)

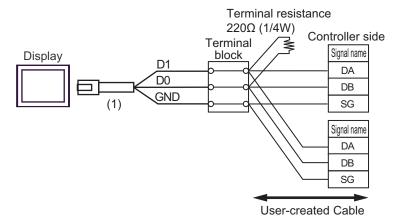

• 1:n Connection (Display is middle of network)

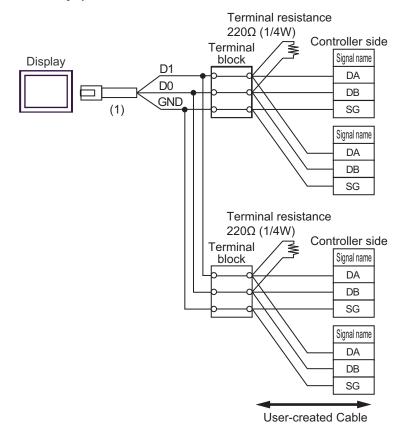

| Number | Name                                                | Notes |
|--------|-----------------------------------------------------|-------|
| (1)    | RJ45 RS-485 Cable (5m) by Pro-face<br>PFXZLMCBRJR81 |       |

# 6 Supported Devices

The following table shows the range of supported device addresses. Note that the actually supported range varies depending on the External Device to be used. Please check the actual range in your External Device manual.

Enter the External Device address in the dialog box below.

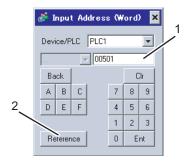

- 1. Address
- Enter the address.
- 2. Browse

A list of available parameters is displayed. Click the parameter you want to use, and press "Select" to enter the address.

### 6.1 SDC10

: This address can be specified as system data area.

| Device | Bit Address     | Word Address | 32 bits | Remarks |
|--------|-----------------|--------------|---------|---------|
| Data   | 00501.0-04504.F | 00501-04504  | [L/H]   | *1      |

\*1 When bits are written, the Display reads the corresponding word address from the External Device, sets particular bits of that word address to ON, and then returns the resulting address to the External Device. Note that the correct data may not be written if you change the word address using the ladder program while the Display reads data from the External Device and returns it.

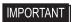

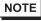

- You can set only the reading area size in the Controller's system area setting. Refer to the GP-Pro EX Reference Manual for the reading area size.
- Cf. GP-Pro EX Reference Manual "LS Area (only for direct access method Area)"
- Refer to the precautions on manual notation for icons in the table.
  - "Manual Symbols and Terminology"
- Even if you use a nonexistent address, the read error may not be displayed. In this case, "0" is retained for the read data. Note that the write error is displayed.

### 6.2 SDC15/SDC25/SDC26/SDC35/SDC36

: This address can be specified as system data area.

| Device | Bit Address     | Word Address | 32 bits | Remarks |
|--------|-----------------|--------------|---------|---------|
| Data   | 00273.0-31243.F | 00273-31243  | [L/H]   | *1      |

<sup>\*1</sup> When bits are written, the Display reads the corresponding word address from the External Device, sets particular bits of that word address to ON, and then returns the resulting address to the External Device. Note that the correct data may not be written if you change the word address using the ladder program while the Display reads data from the External Device and returns it.

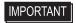

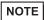

- You can set only the reading area size in the Controller's system area setting. Refer to the GP-Pro EX Reference Manual for the reading area size.
- Cf. GP-Pro EX Reference Manual "LS Area (only for direct access method Area)"
- Refer to the precautions on manual notation for icons in the table.
  - "Manual Symbols and Terminology"
- Even if you use a nonexistent address, the read error may not be displayed. In this case, "0" is retained for the read data. Note that the write error is displayed.

### 6.3 SDC20/SDC21

: This address can be specified as system data area.

| Device | Bit Address   | Word Address | 32 bits | Remarks |
|--------|---------------|--------------|---------|---------|
| Data   | 0301.0-0690.F | 0301-0690    | [L/H]   | *1      |

<sup>\*1</sup> When bits are written, the Display reads the corresponding word address from the External Device, sets particular bits of that word address to ON, and then returns the resulting address to the External Device. Note that the correct data may not be written if you change the word address using the ladder program while the Display reads data from the External Device and returns it.

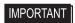

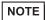

- You can set only the reading area size in the Controller's system area setting. Refer to the GP-Pro EX Reference Manual for the reading area size.
- Cf. GP-Pro EX Reference Manual "LS Area (only for direct access method Area)"
- Refer to the precautions on manual notation for icons in the table.
  - "Manual Symbols and Terminology"
- Even if you use a nonexistent address, the read error may not be displayed. In this case, "0" is retained for the read data. Note that the write error is displayed.

### 6.4 SDC30/SDC31

: This address can be specified as system data area.

| Device | Bit Address     | Word Address | 32 bits | Remarks |
|--------|-----------------|--------------|---------|---------|
| Data   | 00501.0-06049.F | 00501-06049  | [L/H]   | *1      |

<sup>\*1</sup> When bits are written, the Display reads the corresponding word address from the External Device, sets particular bits of that word address to ON, and then returns the resulting address to the External Device. Note that the correct data may not be written if you change the word address using the ladder program while the Display reads data from the External Device and returns it.

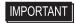

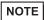

- You can set only the reading area size in the Controller's system area setting. Refer to the GP-Pro EX Reference Manual for the reading area size.
- Cf. GP-Pro EX Reference Manual "LS Area (only for direct access method Area)"
- Refer to the precautions on manual notation for icons in the table.
  - "Manual Symbols and Terminology"
- Even if you use a nonexistent address, the read error may not be displayed. In this case, "0" is retained for the read data. Note that the write error is displayed.

### 6.5 SDC40A

: This address can be specified as system data area.

| Device | Bit Address     | Word Address | 32 bits | Remarks |
|--------|-----------------|--------------|---------|---------|
| Data   | 00501.0-06100.F | 00501-06100  | [L/H]   | *1      |

<sup>\*1</sup> When bits are written, the Display reads the corresponding word address from the External Device, sets particular bits of that word address to ON, and then returns the resulting address to the External Device. Note that the correct data may not be written if you change the word address using the ladder program while the Display reads data from the External Device and returns it.

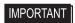

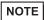

- You can set only the reading area size in the Controller's system area setting. Refer to the GP-Pro EX Reference Manual for the reading area size.
- Cf. GP-Pro EX Reference Manual "LS Area (only for direct access method Area)"
- Refer to the precautions on manual notation for icons in the table.
  - "Manual Symbols and Terminology"
- Even if you use a nonexistent address, the read error may not be displayed. In this case, "0" is retained for the read data. Note that the write error is displayed.

### 6.6 SDC40B

: This address can be specified as system data area.

| Device | Bit Address     | Word Address | 32 bits | Remarks |
|--------|-----------------|--------------|---------|---------|
| Data   | 00501.0-08902.F | 00501-08902  | [L/H]   | *1      |

<sup>\*1</sup> When bits are written, the Display reads the corresponding word address from the External Device, sets particular bits of that word address to ON, and then returns the resulting address to the External Device. Note that the correct data may not be written if you change the word address using the ladder program while the Display reads data from the External Device and returns it.

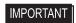

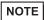

- You can set only the reading area size in the Controller's system area setting. Refer to the GP-Pro EX Reference Manual for the reading area size.
- Cf. GP-Pro EX Reference Manual "LS Area (only for direct access method Area)"
- Refer to the precautions on manual notation for icons in the table.
  - "Manual Symbols and Terminology"
- Even if you use a nonexistent address, the read error may not be displayed. In this case, "0" is retained for the read data. Note that the write error is displayed.

### 6.7 SDC40G

: This address can be specified as system data area.

| Device | Bit Address     | Word Address | 32 bits | Remarks |
|--------|-----------------|--------------|---------|---------|
| Data   | 00501.0-06100.F | 00501-06100  | [L/H]   | *1      |

\*1 When bits are written, the Display reads the corresponding word address from the External Device, sets particular bits of that word address to ON, and then returns the resulting address to the External Device. Note that the correct data may not be written if you change the word address using the ladder program while the Display reads data from the External Device and returns it.

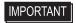

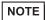

- You can set only the reading area size in the Controller's system area setting. Refer to the GP-Pro EX Reference Manual for the reading area size.
- Cf. GP-Pro EX Reference Manual "LS Area (only for direct access method Area)"
- Refer to the precautions on manual notation for icons in the table.
  - "Manual Symbols and Terminology"
- Even if you use a nonexistent address, the read error may not be displayed. In this case, "0" is retained for the read data. Note that the write error is displayed.

### 6.8 SDC45/46

: This address can be specified as system data area.

| Device | Bit Address   | Word Address | 32 bits | Remarks |
|--------|---------------|--------------|---------|---------|
| Data   | 1000.0-BFFF.F | 1000-BFFF    | [L/H]   | *1      |

\*1 When bits are written, the Display reads the corresponding word address from the External Device, sets particular bits of that word address to ON, and then returns the resulting address to the External Device. Note that the correct data may not be written if you change the word address using the ladder program while the Display reads data from the External Device and returns it.

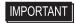

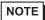

- You can set only the reading area size in the Controller's system area setting. Refer to the GP-Pro EX Reference Manual for the reading area size.
- Cf. GP-Pro EX Reference Manual "LS Area (only for direct access method Area)"
- Refer to the precautions on manual notation for icons in the table.
  - "Manual Symbols and Terminology"
- Even if you use a nonexistent address, the read error may not be displayed. In this case, "0" is retained for the read data. Note that the write error is displayed.

### 6.9 DMC10

: This address can be specified as system data area.

| Device | Bit Address     | Word Address | 32 bits | Remarks |
|--------|-----------------|--------------|---------|---------|
| Data   | 01001.0-07806.F | 01001-07806  | [L/H]   | *1      |

\*1 When bits are written, the Display reads the corresponding word address from the External Device, sets particular bits of that word address to ON, and then returns the resulting address to the External Device. Note that the correct data may not be written if you change the word address using the ladder program while the Display reads data from the External Device and returns it.

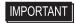

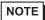

- You can set only the reading area size in the Controller's system area setting. Refer to the GP-Pro EX Reference Manual for the reading area size.
- Cf. GP-Pro EX Reference Manual "LS Area (only for direct access method Area)"
- Refer to the precautions on manual notation for icons in the table.
  - "Manual Symbols and Terminology"
- Even if you use a nonexistent address, the read error may not be displayed. In this case, "0" is retained for the read data. Note that the write error is displayed.

### 6.10 DMC50

: This address can be specified as system data area.

| Device | Bit Address            | Word Address          | 64 bits | Remarks |
|--------|------------------------|-----------------------|---------|---------|
| Data   | 00000001.00-CF1FF5A.1F | 00000001-<br>CF1FFF3A | [L/H]   | *1      |

\*1 When bits are written, the Display reads the corresponding word address from the External Device, sets particular bits of that word address to ON, and then returns the resulting address to the External Device. Note that the correct data may not be written if you change the word address using the ladder program while the Display reads data from the External Device and returns it.

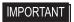

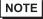

- You can set only the reading area size in the Controller's system area setting. Refer to the GP-Pro EX Reference Manual for the reading area size.
- Cf. GP-Pro EX Reference Manual "LS Area (only for direct access method Area)"
- Refer to the precautions on manual notation for icons in the table.
  - "Manual Symbols and Terminology"
- Even if you use a nonexistent address, the read error may not be displayed. In this case, "0" is retained for the read data. Note that the write error is displayed.

### 6.11 DCP31/DCP32

: This address can be specified as system data area.

| Device | Bit Address     | Word Address | 32 bits | Remarks |
|--------|-----------------|--------------|---------|---------|
| Data   | 00501.0-04600.F | 00501-04600  | [L/H]   | *1      |

<sup>\*1</sup> When bits are written, the Display reads the corresponding word address from the External Device, sets particular bits of that word address to ON, and then returns the resulting address to the External Device. Note that the correct data may not be written if you change the word address using the ladder program while the Display reads data from the External Device and returns it.

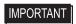

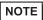

- You can set only the reading area size in the Controller's system area setting. Refer to the GP-Pro EX Reference Manual for the reading area size.
- Cf. GP-Pro EX Reference Manual "LS Area (only for direct access method Area)"
- Refer to the precautions on manual notation for icons in the table.
  - "Manual Symbols and Terminology"
- Even if you use a nonexistent address, the read error may not be displayed. In this case, "0" is retained for the read data. Note that the write error is displayed.

### 6.12 DCP551

: This address can be specified as system data area.

| Device | Bit Address     | Word Address | 32 bits | Remarks |
|--------|-----------------|--------------|---------|---------|
| Data   | 00256.0-01712.F | 00256-01712  | [L/H]   | *1      |

<sup>\*1</sup> When bits are written, the Display reads the corresponding word address from the External Device, sets particular bits of that word address to ON, and then returns the resulting address to the External Device. Note that the correct data may not be written if you change the word address using the ladder program while the Display reads data from the External Device and returns it.

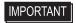

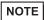

- You can set only the reading area size in the Controller's system area setting. Refer to the GP-Pro EX Reference Manual for the reading area size.
- Cf. GP-Pro EX Reference Manual "LS Area (only for direct access method Area)"
- Refer to the precautions on manual notation for icons in the table.
  - "Manual Symbols and Terminology"
- Even if you use a nonexistent address, the read error may not be displayed. In this case, "0" is retained for the read data. Note that the write error is displayed.

### 6.13 DCP552

: This address can be specified as system data area.

| Device | Bit Address     | Word Address | 32 bits | Remarks |
|--------|-----------------|--------------|---------|---------|
| Data   | 00256.0-02003.F | 00256-02003  | [L/H]   | *1      |

<sup>\*1</sup> When bits are written, the Display reads the corresponding word address from the External Device, sets particular bits of that word address to ON, and then returns the resulting address to the External Device. Note that the correct data may not be written if you change the word address using the ladder program while the Display reads data from the External Device and returns it.

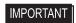

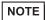

- You can set only the reading area size in the Controller's system area setting. Refer to the GP-Pro EX Reference Manual for the reading area size.
- Cf. GP-Pro EX Reference Manual "LS Area (only for direct access method Area)"
- Refer to the precautions on manual notation for icons in the table.
  - "Manual Symbols and Terminology"
- Even if you use a nonexistent address, the read error may not be displayed. In this case, "0" is retained for the read data. Note that the write error is displayed.

### 6.14 CMC10B

: This address can be specified as system data area.

| Device | Bit Address     | Word Address | 32 bits | Remarks |
|--------|-----------------|--------------|---------|---------|
| Data   | 00401.0-07868.F | 00401-07868  | [L/H]   | *1      |

\*1 When bits are written, the Display reads the corresponding word address from the External Device, sets particular bits of that word address to ON, and then returns the resulting address to the External Device. Note that the correct data may not be written if you change the word address using the ladder program while the Display reads data from the External Device and returns it.

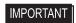

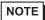

- You can set only the reading area size in the Controller's system area setting. Refer to the GP-Pro EX Reference Manual for the reading area size.
- Cf. GP-Pro EX Reference Manual "LS Area (only for direct access method Area)"
- Refer to the precautions on manual notation for icons in the table.
  - "Manual Symbols and Terminology"
- Even if you use a nonexistent address, the read error may not be displayed. In this case, "0" is retained for the read data. Note that the write error is displayed.

### 6.15 PBC

: This address can be specified as system data area.

| Device | Bit Address   | Word Address | 32 bits | Remarks |
|--------|---------------|--------------|---------|---------|
| Data   | 1000.0-3029.F | 1000-3029    | [L/H]   | *1      |

\*1 When bits are written, the Display reads the corresponding word address from the External Device, sets particular bits of that word address to ON, and then returns the resulting address to the External Device. Note that the correct data may not be written if you change the word address using the ladder program while the Display reads data from the External Device and returns it.

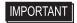

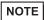

- You can set only the reading area size in the Controller's system area setting. Refer to the GP-Pro EX Reference Manual for the reading area size.
- Cf. GP-Pro EX Reference Manual "LS Area (only for direct access method Area)"
- Refer to the precautions on manual notation for icons in the table.
  - "Manual Symbols and Terminology"

### 6.16 CMS/CMF015

: This address can be specified as system data area.

| Device | Bit Address   | Word Address | 32 bits | Remarks |
|--------|---------------|--------------|---------|---------|
| Data   | 1001.0-5214.F | 1001-5214    | [L/H]   | *1      |

\*1 When bits are written, the Display reads the corresponding word address from the External Device, sets particular bits of that word address to ON, and then returns the resulting address to the External Device. Note that the correct data may not be written if you change the word address using the ladder program while the Display reads data from the External Device and returns it.

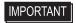

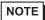

- You can set only the reading area size in the Controller's system area setting. Refer to the GP-Pro EX Reference Manual for the reading area size.
- Cf. GP-Pro EX Reference Manual "LS Area (only for direct access method Area)"
- Refer to the precautions on manual notation for icons in the table.
  - "Manual Symbols and Terminology"

### 6.17 CMQ-V

: This address can be specified as system data area.

| Device | Bit Address   | Word Address | 32 bits | Remarks |
|--------|---------------|--------------|---------|---------|
| Data   | 1001.0-5222.F | 1001-5222    | [L/H]   | *1      |

\*1 When bits are written, the Display reads the corresponding word address from the External Device, sets particular bits of that word address to ON, and then returns the resulting address to the External Device. Note that the correct data may not be written if you change the word address using the ladder program while the Display reads data from the External Device and returns it.

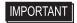

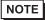

- You can set only the reading area size in the Controller's system area setting. Refer to the GP-Pro EX Reference Manual for the reading area size.
- Cf. GP-Pro EX Reference Manual "LS Area (only for direct access method Area)"
- Refer to the precautions on manual notation for icons in the table.
  - "Manual Symbols and Terminology"

### 6.18 MPC

: This address can be specified as system data area.

| Device | Bit Address   | Word Address | 32 bits | Remarks |
|--------|---------------|--------------|---------|---------|
| Data   | 1001.0-5220.F | 1001-5220    | [L/H]   | *1      |

\*1 When bits are written, the Display reads the corresponding word address from the External Device, sets particular bits of that word address to ON, and then returns the resulting address to the External Device. Note that the correct data may not be written if you change the word address using the ladder program while the Display reads data from the External Device and returns it.

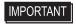

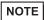

- You can set only the reading area size in the Controller's system area setting. Refer to the GP-Pro EX Reference Manual for the reading area size.
- Cf. GP-Pro EX Reference Manual "LS Area (only for direct access method Area)"
- Refer to the precautions on manual notation for icons in the table.
  - "Manual Symbols and Terminology"

### 6.19 MVF

: This address can be specified as system data area.

| Device | Bit Address   | Word Address | 32 bits | Remarks |
|--------|---------------|--------------|---------|---------|
| Data   | 1001.0-5217.F | 1001-5217    | [L/H]   | *1      |

\*1 When bits are written, the Display reads the corresponding word address from the External Device, sets particular bits of that word address to ON, and then returns the resulting address to the External Device. Note that the correct data may not be written if you change the word address using the ladder program while the Display reads data from the External Device and returns it.

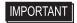

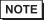

- You can set only the reading area size in the Controller's system area setting. Refer to the GP-Pro EX Reference Manual for the reading area size.
- Cf. GP-Pro EX Reference Manual "LS Area (only for direct access method Area)"
- Refer to the precautions on manual notation for icons in the table.
  - "Manual Symbols and Terminology"

### 6.20 CML/CMF050

: This address can be specified as system data area.

| Device | Bit Address   | Word Address | 32 bits | Remarks |
|--------|---------------|--------------|---------|---------|
| Data   | 1201.0-5399.F | 1201-5399    | [L/H]   | *1      |

<sup>\*1</sup> When bits are written, the Display reads the corresponding word address from the External Device, sets particular bits of that word address to ON, and then returns the resulting address to the External Device. Note that the correct data may not be written if you change the word address using the ladder program while the Display reads data from the External Device and returns it.

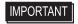

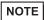

- You can set only the reading area size in the Controller's system area setting. Refer to the GP-Pro EX Reference Manual for the reading area size.
- Cf. GP-Pro EX Reference Manual "LS Area (only for direct access method Area)"
- Refer to the precautions on manual notation for icons in the table.
  - "Manual Symbols and Terminology"
- When an address that does not exist in the controller is read out, the value of 65535 is read out
  but no error is displayed. Also, when an address that does not exist in the controller is used in
  the project, the value of 65535 may be read out even when it is the address data existing in the
  controller.

### 6.21 AUR350C

: This address can be specified as system data area.

| Device | Bit Address   | Word Address | 32 bits | Remarks |
|--------|---------------|--------------|---------|---------|
| Data   | 1000.0-4159.F | 1000-4159    | [L/H]   | *1      |

\*1 When bits are written, the Display reads the corresponding word address from the External Device, sets particular bits of that word address to ON, and then returns the resulting address to the External Device. Note that the correct data may not be written if you change the word address using the ladder program while the Display reads data from the External Device and returns it.

# IMPORTANT

- Setting [Enable System Data Area] in the system area setting of GP-Pro EX may cause malfunction. Do not set [Enable System Data Area].
- Change the setting for [Text Data Mode] to "2" in the communication settings of GP-Pro EX. The correct value is not displayed when the initial value "1" is specified.

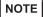

- You can set only the reading area size in the Controller's system area setting. Refer to the GP-Pro EX Reference Manual for the reading area size.
- Cf. GP-Pro EX Reference Manual "LS Area (only for direct access method Area)"
- Refer to the precautions on manual notation for icons in the table.
  - "Manual Symbols and Terminology"

### 6.22 AUR450C

: This address can be specified as system data area.

| Device | Bit Address   | Word Address | 32 bits | Remarks |
|--------|---------------|--------------|---------|---------|
| Data   | 1000.0-8159.F | 1000-8159    | [L/H]   | *1      |

\*1 When bits are written, the Display reads the corresponding word address from the External Device, sets particular bits of that word address to ON, and then returns the resulting address to the External Device. Note that the correct data may not be written if you change the word address using the ladder program while the Display reads data from the External Device and returns it.

# IMPORTANT

- Setting [Enable System Data Area] in the system area setting of GP-Pro EX may cause malfunction. Do not set [Enable System Data Area].
- Change the setting for [Text Data Mode] to "2" in the communication settings of GP-Pro EX. The correct value is not displayed when the initial value "1" is specified.

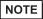

- You can set only the reading area size in the Controller's system area setting. Refer to the GP-Pro EX Reference Manual for the reading area size.
- Cf. GP-Pro EX Reference Manual "LS Area (only for direct access method Area)"
- Refer to the precautions on manual notation for icons in the table.
  - "Manual Symbols and Terminology"

### 6.23 RX

: This address can be specified as system data area.

| Device | Bit Address   | Word Address | 32 bits | Remarks |
|--------|---------------|--------------|---------|---------|
| Data   | 1000.0-2472.F | 1000-2472    | H/L     | *1      |

\*1 When bits are written, the Display reads the corresponding word address from the External Device, sets particular bits of that word address to ON, and then returns the resulting address to the External Device. Note that the correct data may not be written if you change the word address using the ladder program while the Display reads data from the External Device and returns it.

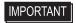

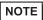

- You can set only the reading area size in the Controller's system area setting. Refer to the GP-Pro EX Reference Manual for the reading area size.
- Cf. GP-Pro EX Reference Manual "LS Area (only for direct access method Area)"
- Refer to the precautions on manual notation for icons in the table.
  - "Manual Symbols and Terminology"

# 7 Device Code and Address Code

Use device code and address code when you select "Device Type & Address" for the address type of the data display or other devices.

### 7.1 SDC10

| Device | Device Name | Device Code<br>(HEX) | Address Code |
|--------|-------------|----------------------|--------------|
| Data   |             | 0080                 | Word Address |

## 7.2 SDC15 /SDC 25/SDC26 / SDC35/SDC36

| Device | Device Name | Device Code<br>(HEX) | Address Code |
|--------|-------------|----------------------|--------------|
| Data   |             | 0080                 | Word Address |

### 7.3 SDC20/SDC21

| Device | Device Name | Device Code<br>(HEX) | Address Code |
|--------|-------------|----------------------|--------------|
| Data   |             | 0080                 | Word Address |

### 7.4 SDC30/SDC31

| Device | Device Name | Device Code<br>(HEX) | Address Code |
|--------|-------------|----------------------|--------------|
| Data   |             | 0080                 | Word Address |

### 7.5 SDC40A

| Device | Device Name | Device Code<br>(HEX) | Address Code |
|--------|-------------|----------------------|--------------|
| Data   |             | 0080                 | Word Address |

### 7.6 SDC40B

| Device | Device Name | Device Code<br>(HEX) | Address Code |
|--------|-------------|----------------------|--------------|
| Data   |             | 0080                 | Word Address |

# 7.7 SDC40G

| Device | Device Name | Device Code<br>(HEX) | Address Code |
|--------|-------------|----------------------|--------------|
| Data   |             | 0080                 | Word Address |

## 7.8 SDC45/46

| Device | Device Name | Device Code<br>(HEX) | Address Code |
|--------|-------------|----------------------|--------------|
| Data   |             | 0080                 | Word Address |

# 7.9 DMC10

| Device | Device Name | Device Code<br>(HEX) | Address Code |
|--------|-------------|----------------------|--------------|
| Data   |             | 0080                 | Word Address |

# 7.10 DMC50

| Device | Device Name | Device Code<br>(HEX) | Address Code |
|--------|-------------|----------------------|--------------|
| Data   | 000         | 0080                 | Word Address |
| Data   | 001         | 0081                 | Word Address |
| Data   | 002         | 0082                 | Word Address |
| Data   | 021         | 00A1                 | Word Address |
| Data   | 022         | 00A2                 | Word Address |
| Data   | 023         | 00A3                 | Word Address |
| Data   | 041         | 00C1                 | Word Address |
| Data   | 045         | 00C5                 | Word Address |
| Data   | 061         | 00E1                 | Word Address |
| Data   | 071         | 00F1                 | Word Address |
| Data   | 074         | 00F4                 | Word Address |
| Data   | 0A1         | 0121                 | Word Address |
| Data   | 0A2         | 0122                 | Word Address |
| Data   | 0A3         | 0123                 | Word Address |
| Data   | 0C1         | 0141                 | Word Address |
| Data   | 0C3         | 0143                 | Word Address |

Continued to next page.

| Device | Device Name    | Device Code<br>(HEX) | Address Code |
|--------|----------------|----------------------|--------------|
| Data   | 0C4            | 0144                 | Word Address |
| Data   | 0C5            | 0145                 | Word Address |
| Data   | 0C6            | 0146                 | Word Address |
| Data   | 0E1            | 0161                 | Word Address |
| Data   | 0E2            | 0162                 | Word Address |
| Data   | 0E3            | 0163                 | Word Address |
| Data   | 0E5            | 0165                 | Word Address |
| Data   | 0E6            | 0166                 | Word Address |
| Data   | 0E7            | 0167                 | Word Address |
| Data   | 0E8            | 0168                 | Word Address |
| Data   | 0F1            | 0171                 | Word Address |
| Data   | 0F2            | 0172                 | Word Address |
| Data   | 0F3            | 0173                 | Word Address |
| Data   | 103            | 0183                 | Word Address |
| Data   | 201            | 0281                 | Word Address |
| Data   | 202            | 0282                 | Word Address |
| Data   | 203            | 0283                 | Word Address |
| Data   | 211            | 0291                 | Word Address |
| Data   | 212            | 0292                 | Word Address |
| Data   | 213            | 0293                 | Word Address |
| Data   | 214            | 0294                 | Word Address |
| Data   | 234            | 02B4                 | Word Address |
| Data   | 235            | 02B5                 | Word Address |
| Data   | 236            | 02B6                 | Word Address |
| Data   | 241            | 02C1                 | Word Address |
| Data   | 242            | 02C2                 | Word Address |
| Data   | 243            | 02C3                 | Word Address |
| Data   | 301            | 0381                 | Word Address |
| Data   | 801<br>802<br> | 0881<br>0882<br>     | Word Address |
|        | 9FE<br>9FF     | 0A7E<br>0A7F         |              |

Continued to next page.

| Device | Device Name                  | Device Code<br>(HEX)             | Address Code |
|--------|------------------------------|----------------------------------|--------------|
| Data   | C00                          | 0C80                             | Word Address |
| Data   | C01<br>C02<br><br>C62<br>C63 | 0C81<br>0C82<br><br>0CE2<br>0CE3 | Word Address |
| Data   | CF1                          | 0D71                             | Word Address |

## 7.11 DCP31/DCP32

| Device | Device Name | Device Code<br>(HEX) | Address Code |
|--------|-------------|----------------------|--------------|
| Data   |             | 0080                 | Word Address |

## 7.12 DCP551

| Device | Device Name | Device Code<br>(HEX) | Address Code |
|--------|-------------|----------------------|--------------|
| Data   |             | 0080                 | Word Address |

### 7.13 DCP552

| Device | Device Name | Device Code<br>(HEX) | Address Code |
|--------|-------------|----------------------|--------------|
| Data   |             | 0080                 | Word Address |

## 7.14 CMC10B

| Device | Device Name | Device Code<br>(HEX) | Address Code |
|--------|-------------|----------------------|--------------|
| Data   |             | 0080                 | Word Address |

### 7.15 PBC

| Device | Device Name | Device Code<br>(HEX) | Address Code |
|--------|-------------|----------------------|--------------|
| Data   |             | 0080                 | Word Address |

## 7.16 CMS/CMF015

| Device | Device Name | Device Code<br>(HEX) | Address Code |
|--------|-------------|----------------------|--------------|
| Data   |             | 0080                 | Word Address |

## 7.17 CMQ-V

| Device | Device Name | Device Code<br>(HEX) | Address Code |
|--------|-------------|----------------------|--------------|
| Data   |             | 0080                 | Word Address |

## 7.18 MPC

| Device | Device Name | Device Code<br>(HEX) | Address Code |
|--------|-------------|----------------------|--------------|
| Data   |             | 0080                 | Word Address |

### 7.19 MVF

| Device | Device Name | Device Code<br>(HEX) | Address Code |
|--------|-------------|----------------------|--------------|
| Data   |             | 0080                 | Word Address |

# 7.20 CML/CMF050

| Device | Device Name | Device Code<br>(HEX) | Address Code |
|--------|-------------|----------------------|--------------|
| Data   |             | 0080                 | Word Address |

### 7.21 AUR350C

| Device | Device Name | Device Code<br>(HEX) | Address Code |
|--------|-------------|----------------------|--------------|
| Data   |             | 0080                 | Word Address |

## 7.22 AUR450C

| Device | Device Name | Device Code<br>(HEX) | Address Code |
|--------|-------------|----------------------|--------------|
| Data   |             | 0080                 | Word Address |

### 7.23 RX

| Device | Device Name | Device Code<br>(HEX) | Address Code |
|--------|-------------|----------------------|--------------|
| Data   |             | 0080                 | Word Address |

# 8 Error Messages

Error messages are displayed on the Display screen as follows: "No.: Device Name: Error Message (Error Occurrence Area)". Each description is shown below.

| Item                  | Description                                                                                                    |  |  |
|-----------------------|----------------------------------------------------------------------------------------------------|--|--|
| No.                   | Error No.                                                                                                    |  |  |
| Device Name           | Name of the External Device where an error has occurred. Device name is the title of the External Device set with GP-Pro EX. (Initial value [PLC1])                                                                                                    |  |  |
| Error Message         | Displays messages related to an error that has occurred.                                                                                                    |  |  |
| Error Occurrence Area | Displays the IP address or device address of the External Device where an error has occurred, or error codes received from the External Device.  NOTE  IP address is displayed as "IP address (Decimal): MAC address (Hex)".  Device address is displayed as "Address: Device address".  Received error codes are displayed as "Decimal [Hex]". |  |  |

Display Examples of Error Messages

"RHAA035: PLC1: Error has been responded for device write command (Error Code: 2[02H])"

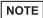

- Refer to your External Device manual for details on received error codes.
- Refer to "Display-related errors" in "Maintenance/Troubleshooting Guide" for details on the error messages common to the driver.

# ■ Notes on Using the Device Monitor

The External Device has inaccessible areas.

If you attempt to display a range that includes inaccessible areas using the bit or word batch monitor, an error may occur and no data may be displayed.

In this case, set the address you want to display as the first one, or use the random monitor.